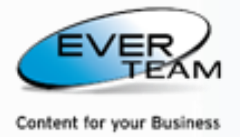

# **نظام ادارة الوثائق– نقطة مشاركة**

## **دليل المستخدم**

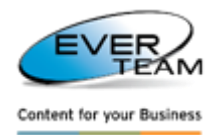

## <u>الفهرسة</u>

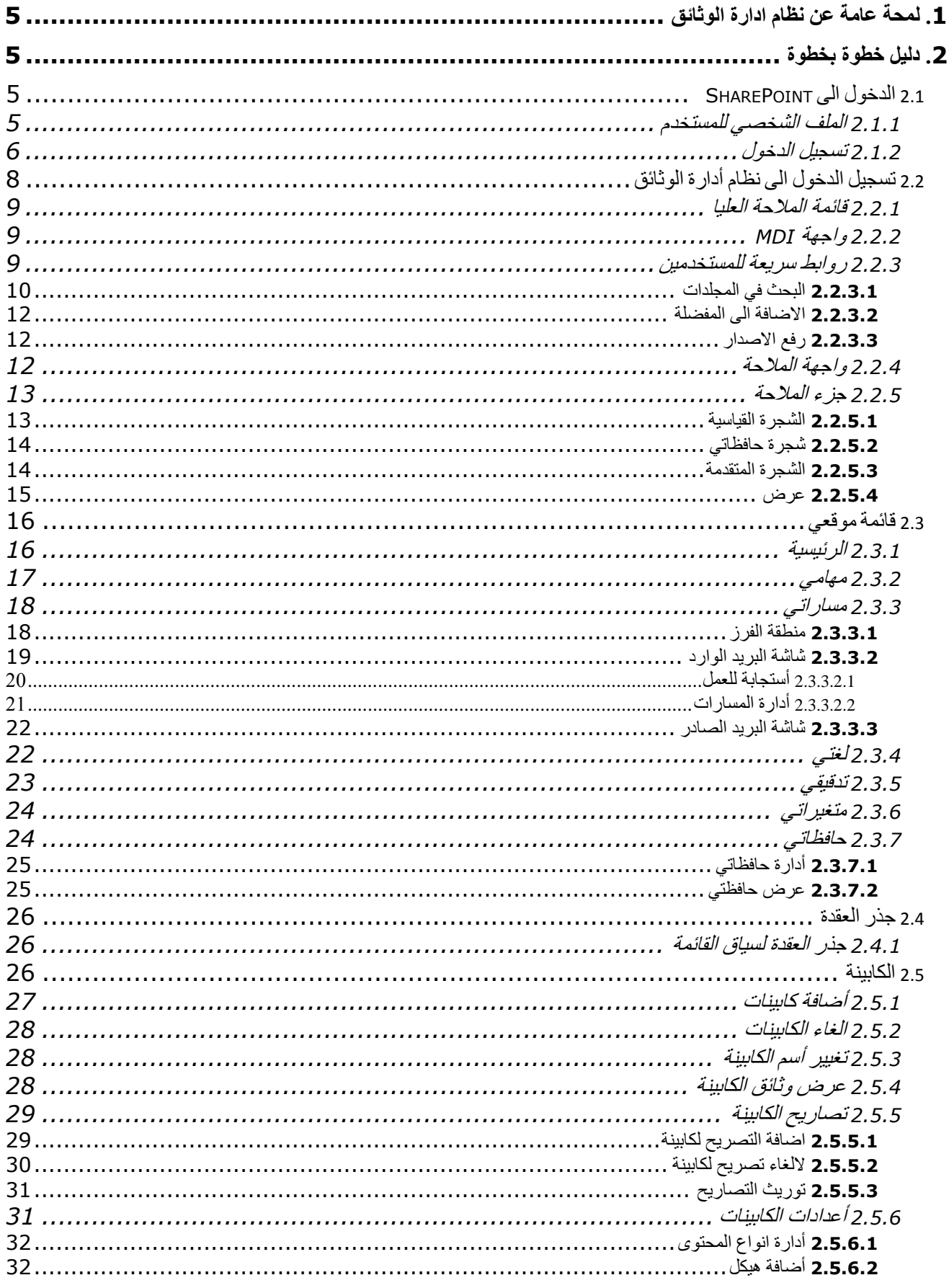

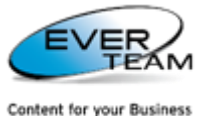

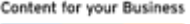

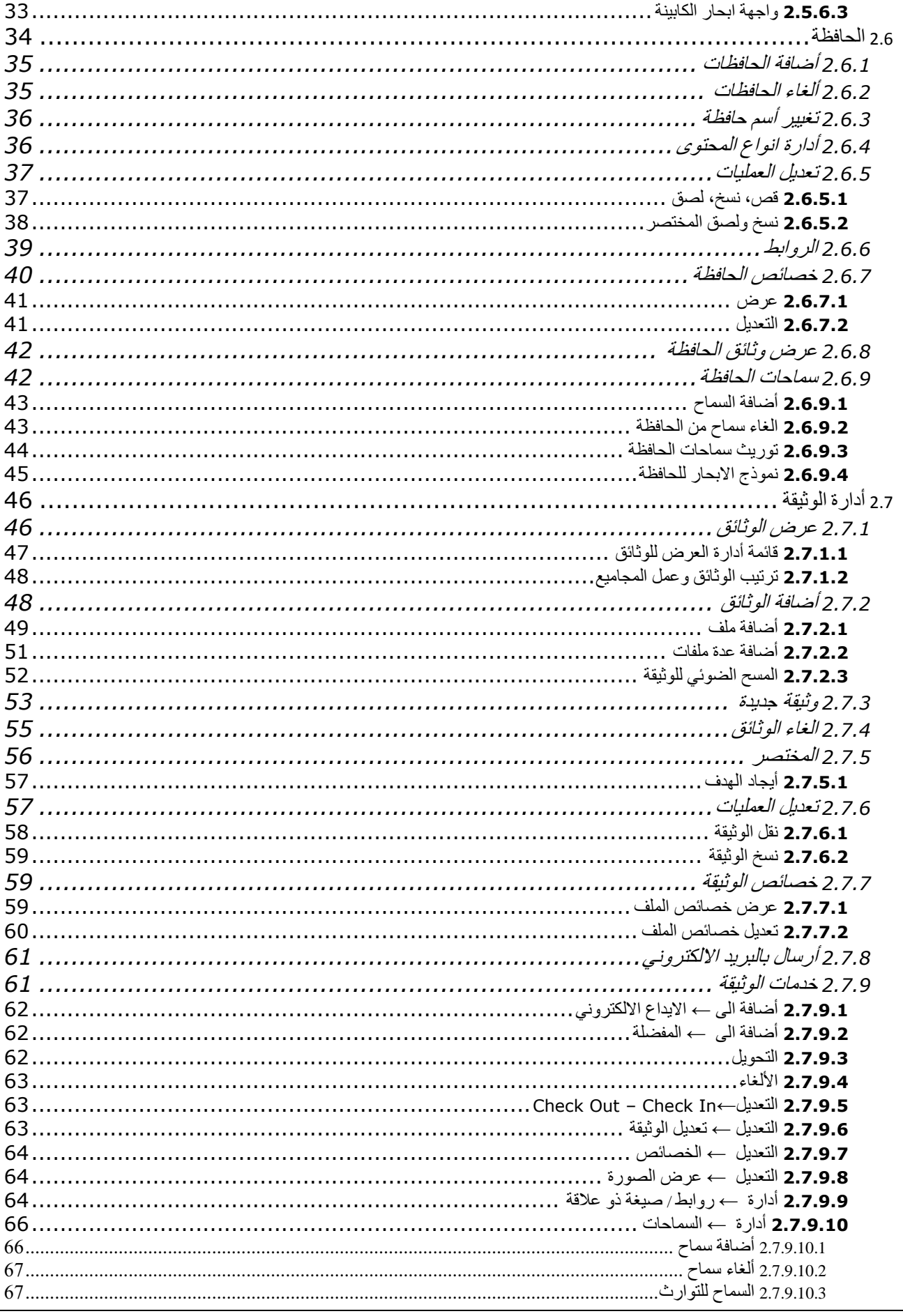

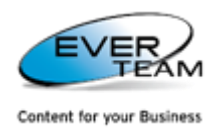

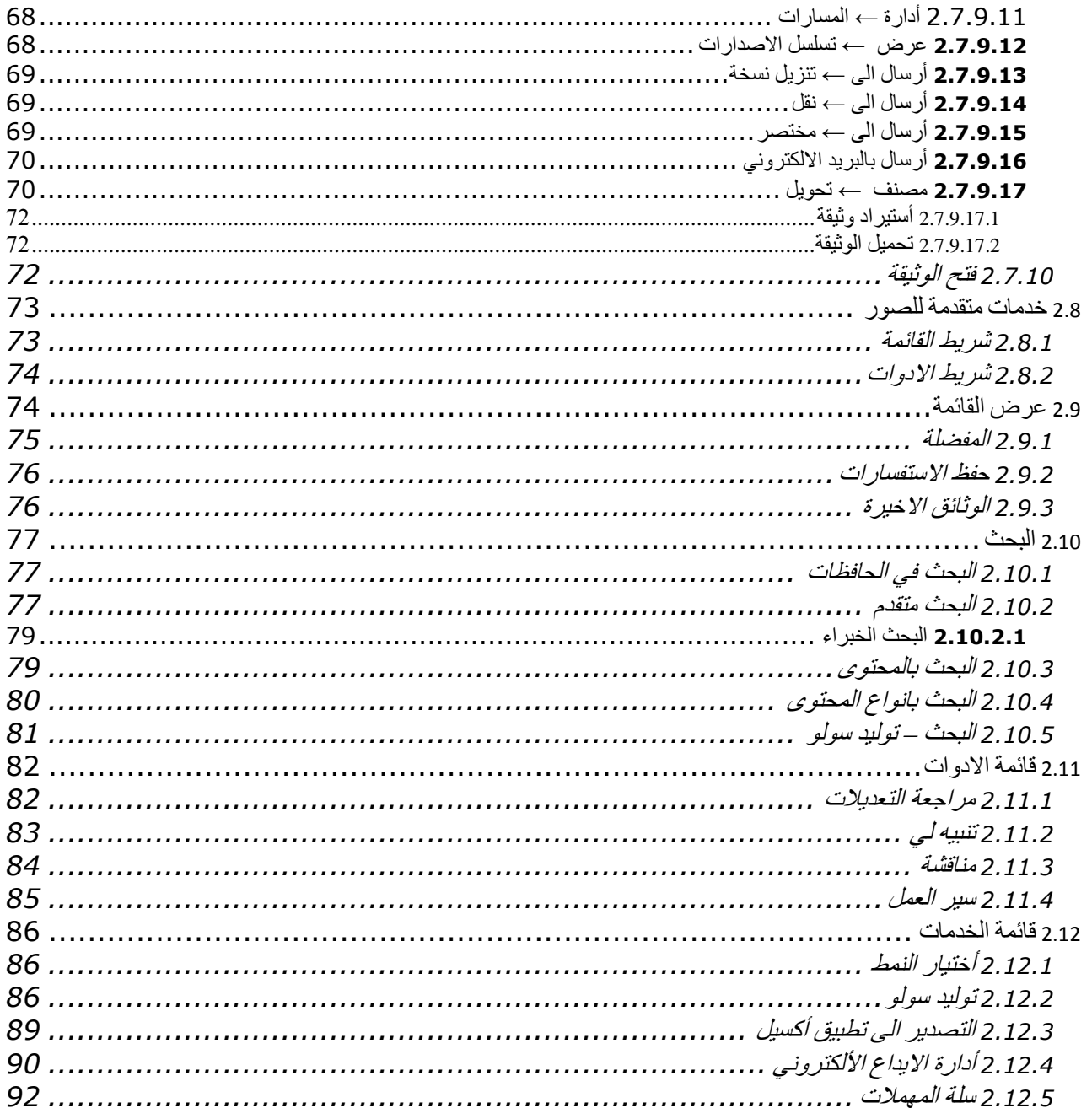

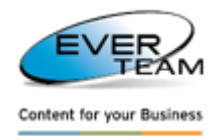

## <span id="page-4-0"></span>**.1 لمحة عامة عن نظام ادارة الوثائق**

افرسويت لخدمات ادارة الوثائق ذو النسخة القياسية هي الحل الذي يثبت فوق خدمات تطبيق SharePoint Windows , كما يتم تثبيت النظام في داخل موقع MOSS or WSS باالضافة الى ان نظام ادارة الوثائق يمكن الوصول اليه من اي موقع رئيسي او فرعي .

<span id="page-4-1"></span>**.2 دليل خطوة بخطوة**

هذه الوثيقة هي بمثابة دليل استخدام أسلوب التعلم كخطوة بخطوة لجميع الوظائف المتاحة للتطبيق .

<span id="page-4-2"></span>**2.1 الدخول الى** SHAREPOINT

<span id="page-4-3"></span>**2.1.1 الملف الشخصي للمستخدم**

لمحة حول مستخدم لديه امكانية الوصول والتسجيل إلى تطبيق نظام ادارة الوثائق حيث ان ملف التعريف للمستخدم يحتوي على مقاطع ذات الصلة مثال لمستخدم، والمهام إعدادات، والتقويم ... ويمكن للمستخدم تخصيص وتشغيل وتخصيص أقسام له وفقا الحتياجاته ، وهذا الوصول باعتماد على دوره وحقوق الوصول .

يمكن للمستخدمين استخدام مستعرض ويب، مثل مايكروسوفت إنترنت إكسبلورر او موزيال فايرفوكس ... وهنا سوف يقدم للمستخدمين عنوان URL للوصول إلى التطبيق، وكذلك اسم المستخدم وكلمة السر ، وبمجرد أن يقوم المستخدم بتسجيل الدخول، فان قدراته تعتمد على الأذونات والامتيازات المخصصة لهمن قبل مدير أدارة النظام.

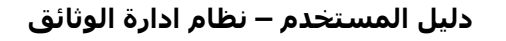

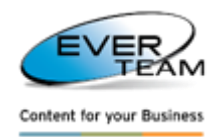

#### <span id="page-5-0"></span>**2.1.2 تسجيل الدخول**

مثل جميع التطبيقات تتوفر واجهة الدخول للتطبيق ضمن السياق االمني للنظام لتحدد معطيات التفويض .

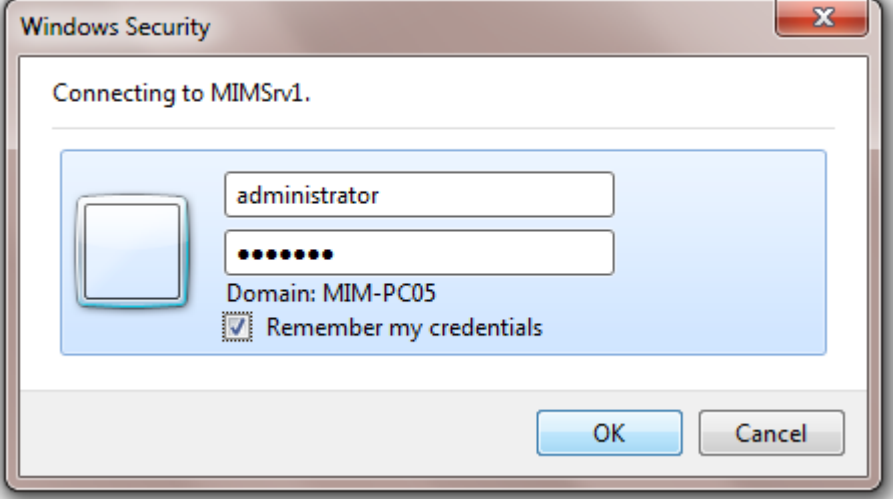

عند الدخول الناجح للمستخدم سوف تظهر له شاشة SharePoint الرئيسية وكما مبين أدناه .

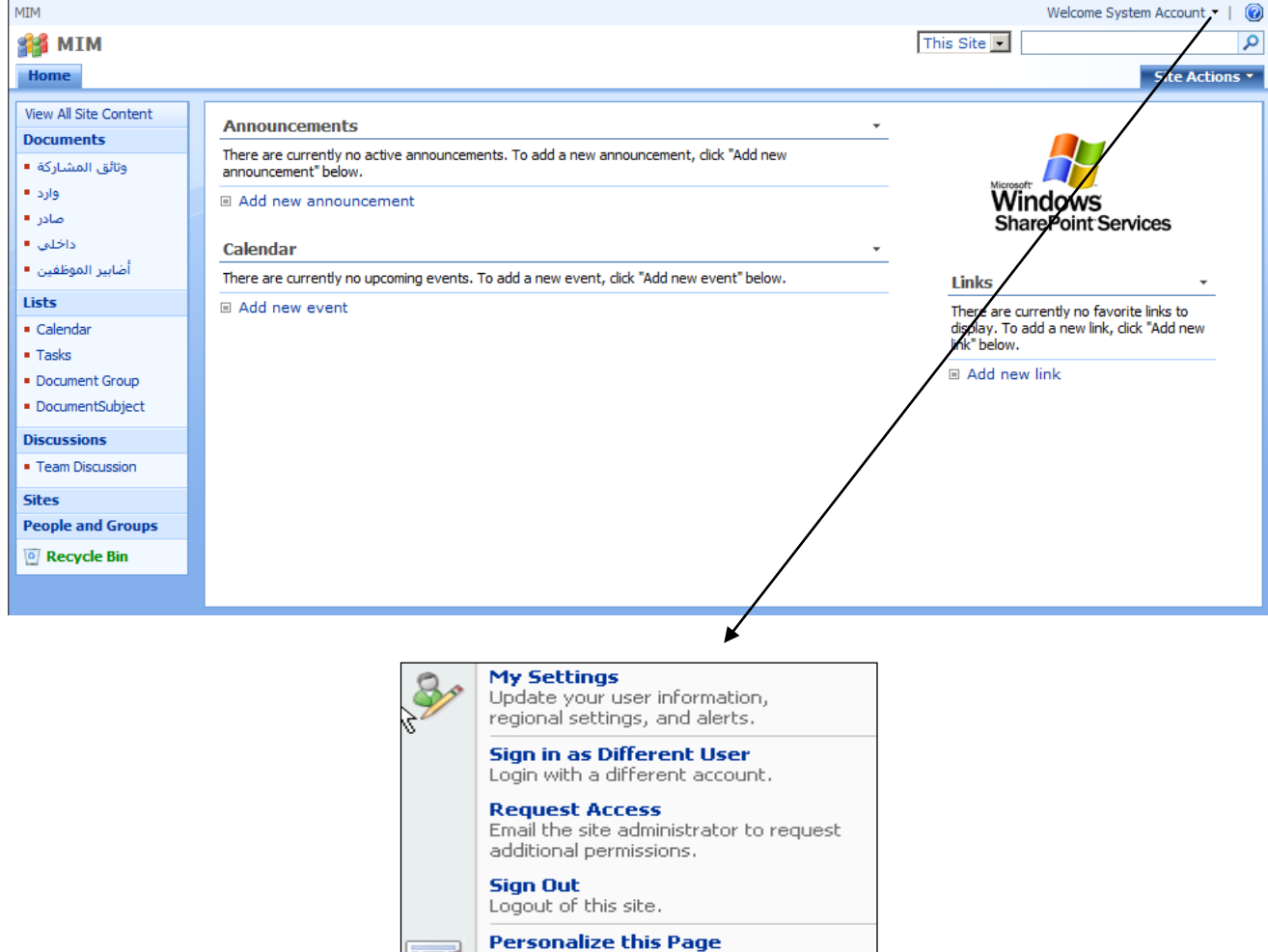

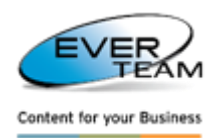

سوف يعمل المستخدم نقرة واحدة على قائمة المستخدم الشخصي Profile User ، وعليه ستظهر له قائمة منسدلة كما هو مبين أعاله.هذه القائمة توفر أقسام فرعية مما يتيح للمستخدم التفاعل مع عمليات ملفاتهم الشخصية ذات الصلة مثل المعلومات الشخصية، اإلعدادات الشخصية وتسجيل الخروج .

 لعرض/ تحديث معلوماته، اإلعدادات اإلقليمية، والتنبيهات، يجب أن ينقر المستخدم على اإلعدادات **Settings My** وعليه سوف تظهر الصفحة التالية :

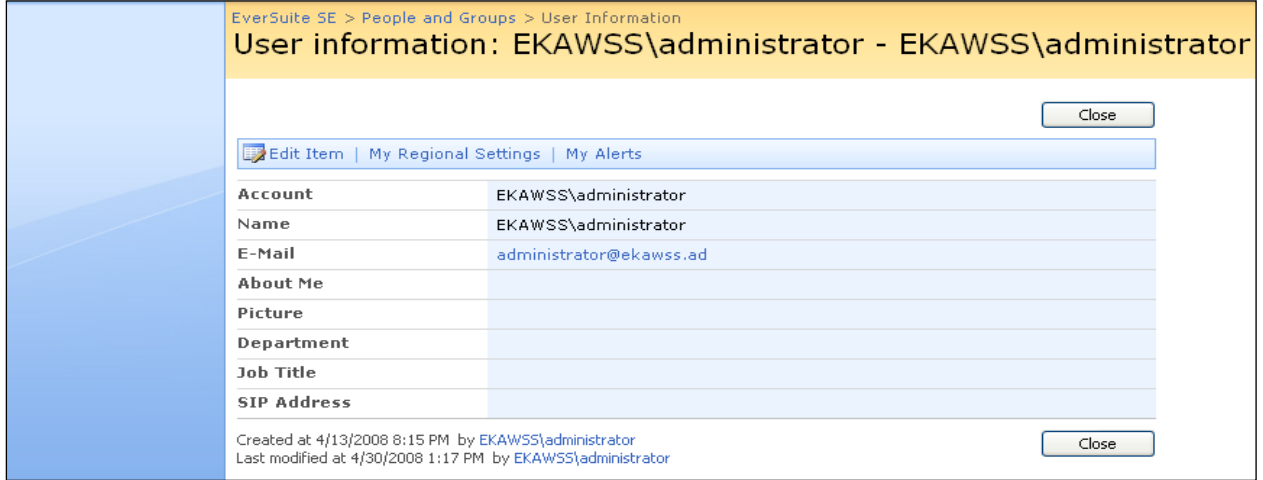

- لتسجيل الدخول باستخدام حساب مختلف، يجب على المستخدم النقر على تسجيل الدخول لمستخدم مختلف **as in Sign** .**Different User**
- للخروج من هذا الموقع، يجب أن ينقر المستخدم على تسجيل الخروج **Out Sign** وعليه سوف تظهر له الصفحة التالية للتأكد من أصل الطلب.

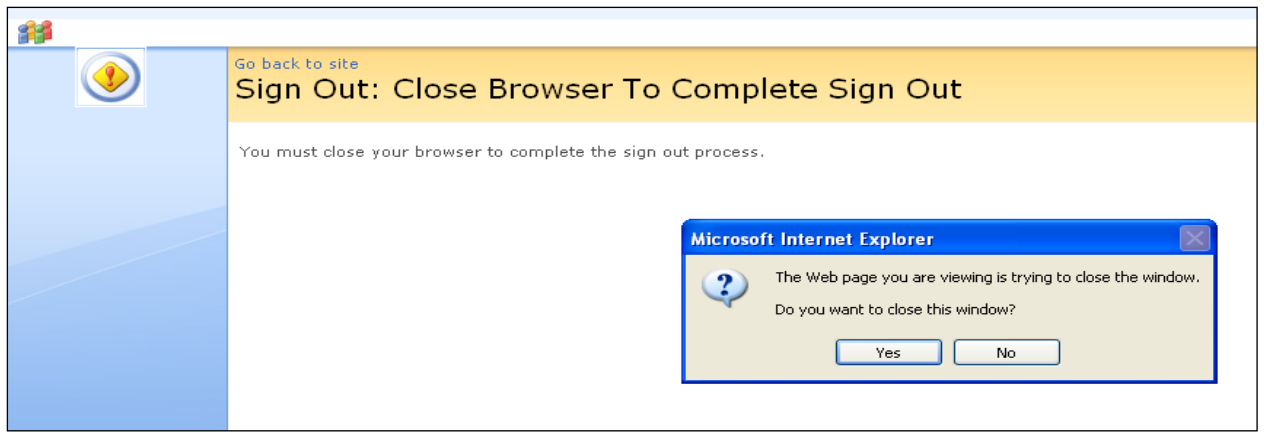

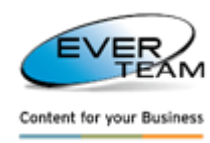

#### <span id="page-7-0"></span>**2.2 تسجيل الدخول الى نظام أدارة الوثائق**

يمكن للمستخدمين الوصول الى نظام ادارة الوثائق من خالل تثبيته كسمة في موقعWSS بعد النقر على اختيار إجراءات الموقع **Actions Site** وكما في الواجهة ادناه :

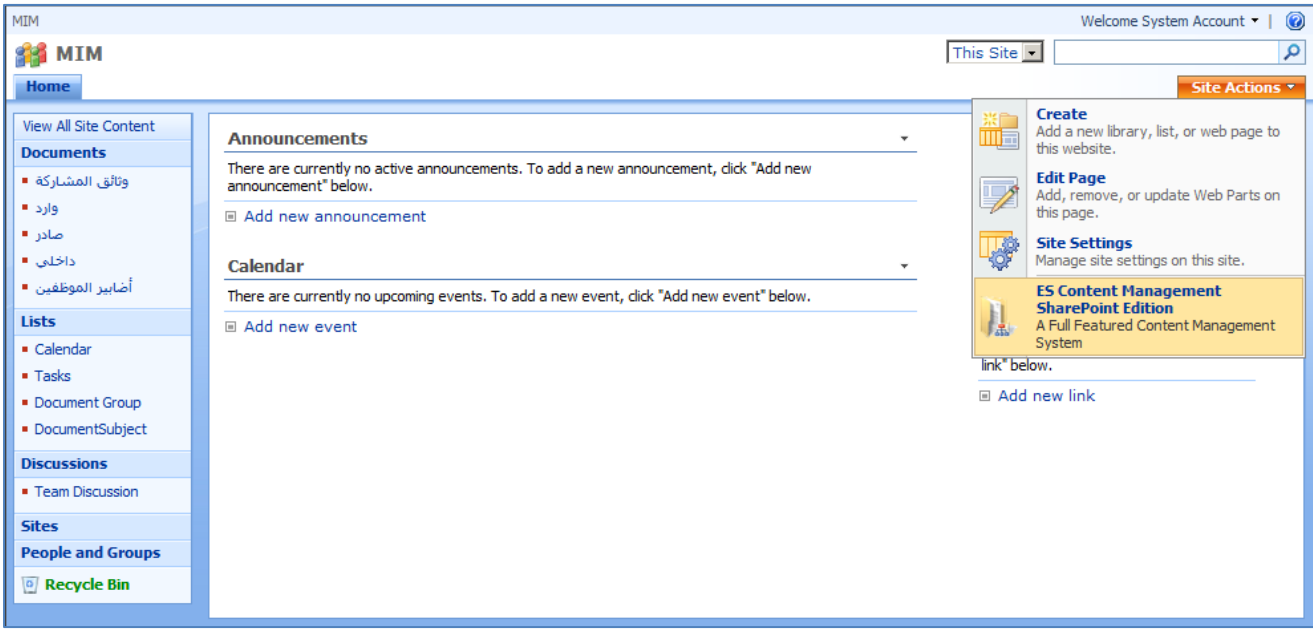

وبهذا سوف تظهر قائمة منسدلة يختار المستخدم منها أدارة المحتوى – نسخة الشير بوينت

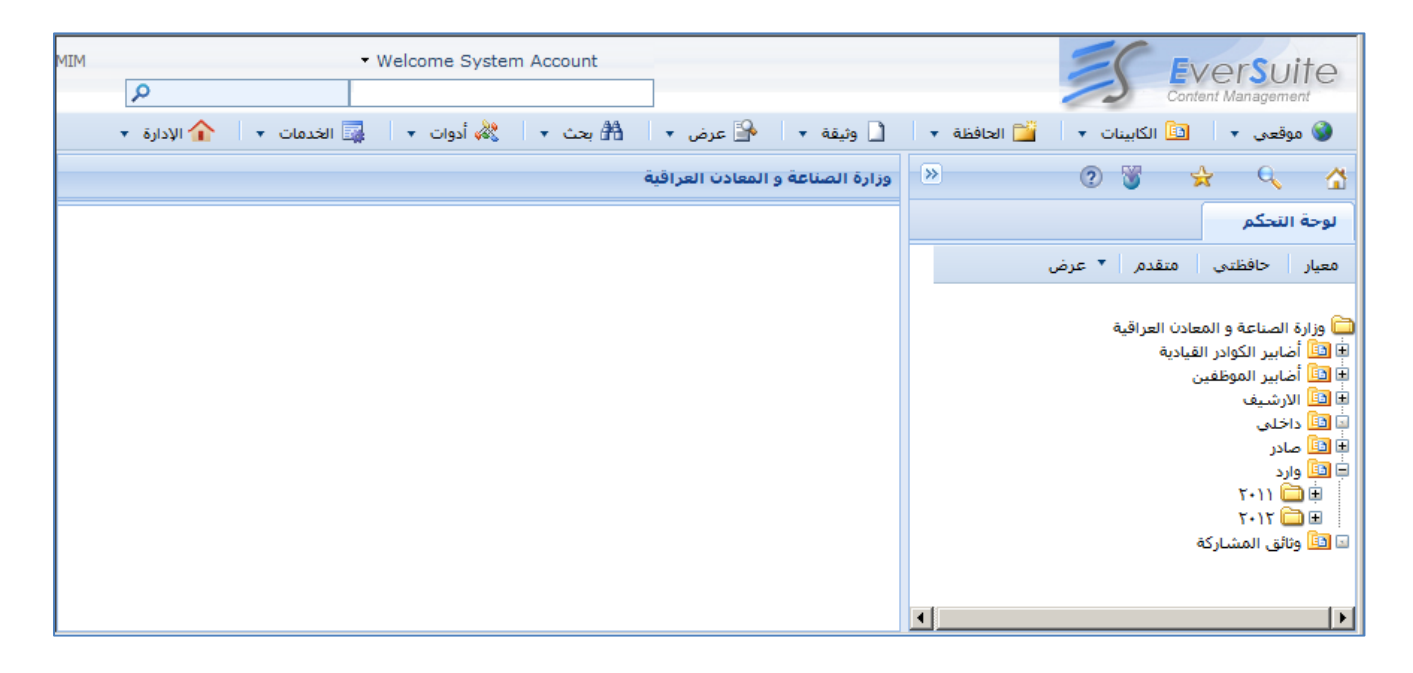

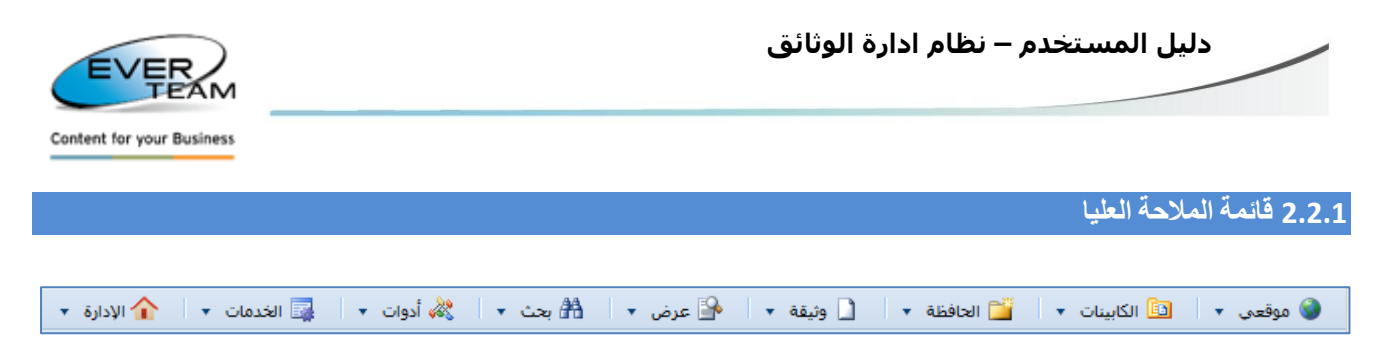

<span id="page-8-0"></span>الجانب العلوي من الشاشة للنظام تظهر قائمة رئيسية والتي توفر للمستخدم ارتباطات التنقل المباشر. وسيتم التطرق لخيارات القائمة بشكل تفصيلي في وقت الحق . كما يتم عرض القائمة اعاله بالنسبة للمستخدم في كل األوقات . ويمكن للمستخدمين الوصول واستخدام القائمة الرئيسية وفقا المتيازاتهم التي يحددها مسؤول االدارة النظام .

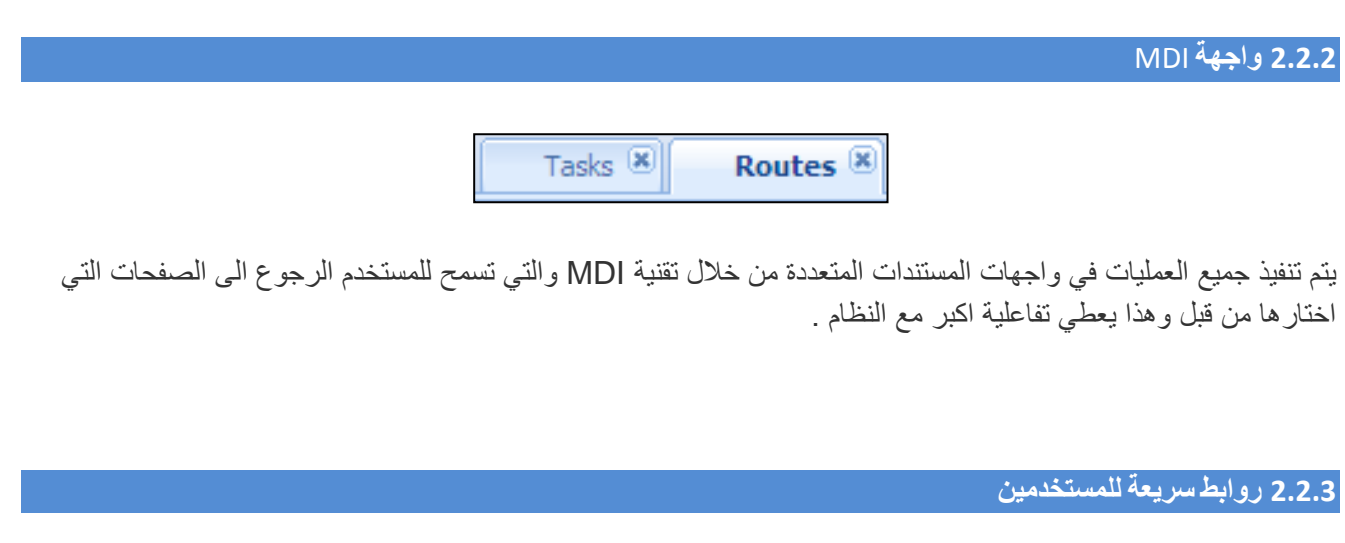

<span id="page-8-1"></span>4 4 \* 5

**خيارات سريعة تسمح للمستخدمين القفز او الوصول الى اقسام شائعة االستخدام :**

- <span id="page-8-2"></span>**صفحتي الرئيسية** : فتح الصفحة الرئيسية للنظام .
- **البحث في الحافظات** : البحث في داخل الحافظة التي نقف عليها .
- **أضف الى المفضلة** : يتم تخزين رابط الصفحة التي نقف عليها الى مجلد المفضلة ADDA لسهولة العودة اليه .
	- **أثارت مسالة** : تمكين مستخدمي النظام من ارسال طلبات أو تقديم دعم من فريق افر .

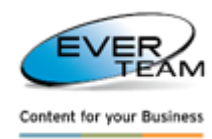

#### <span id="page-9-0"></span>**2.2.2.1 البحث في المجلدات**

هذا القسم يسمح للمستخدم بالبحث عن الحافظة داخل حافظة أضابير الموظفين المحدد في جزء التنقل. حيث يقوم المستخدم

بتحديد حافظة أضابير الموظفين ثم يعمل نقرة على ايقونة البحث

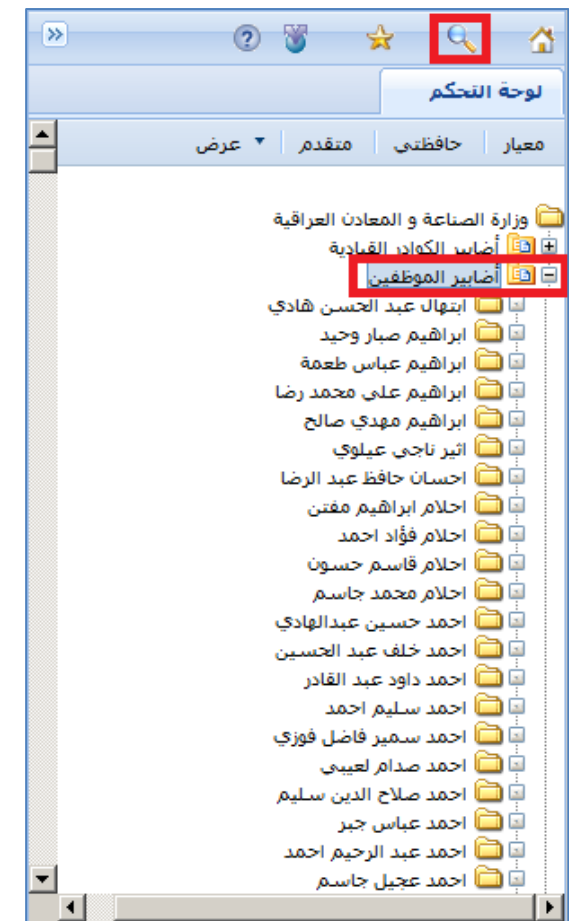

وبهذا سوف تفتح شاشة البحث ادناه

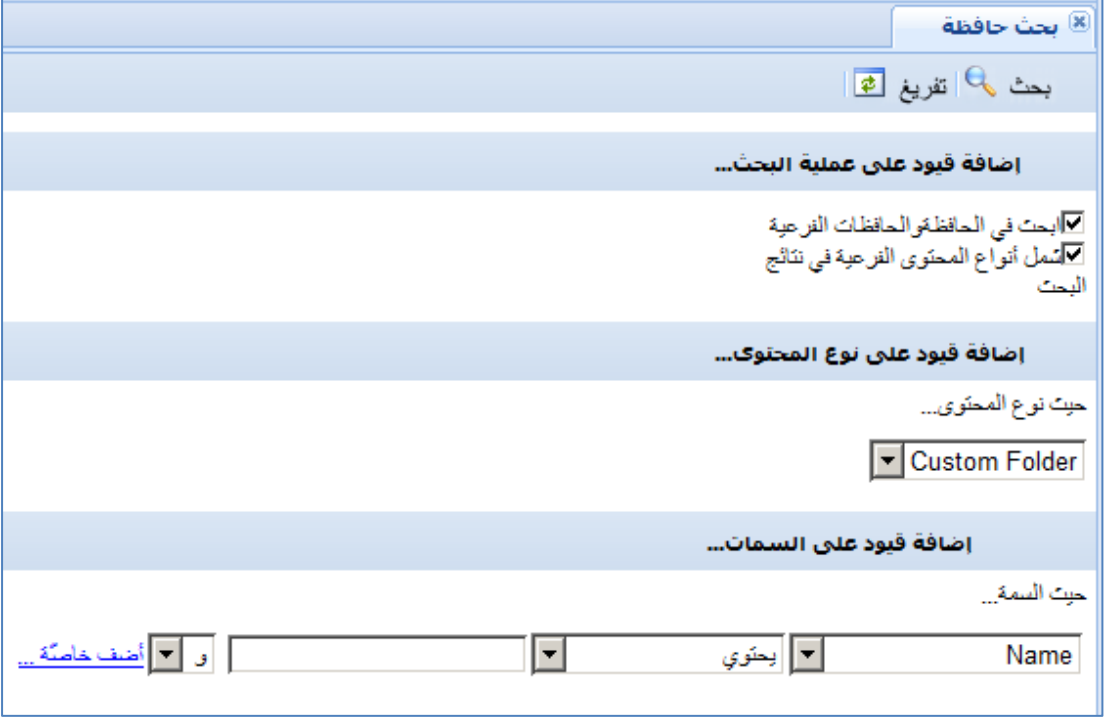

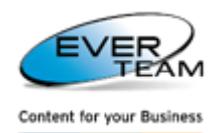

- **البحث في الحافظات والحافظات الفرعية**: سيكون المستخدم قادرا على البحث في الحافظات والحافظات الفرعية من العنصر المحدد، وأنواع المحتوى فقط على النحو مرئية وعليه سيظهر في القيود المفروضة على نوع المحتوى.
	- **البحث في أنواع المحتوى**: فإنه سيسمح للمستخدم بالبحث في نوع المحتوى المحدد.

كما يوفر للمستخدم العديد من الطرق البحث المختلفة: حسب نوع المحتوى، حسب االسم، حسب النوع، الخ ... عندما يقوم المستخدم بتحديد نوع محتوى، وعليه سوف تتم تصفيته بسمات البحث األخرى وفقا لذلك.

إلجراء البحث، بعد نقر المستخدم على زر على شريط األدوات، سيتم سرد النتائج كما هو مبين في الشكل أدناه:

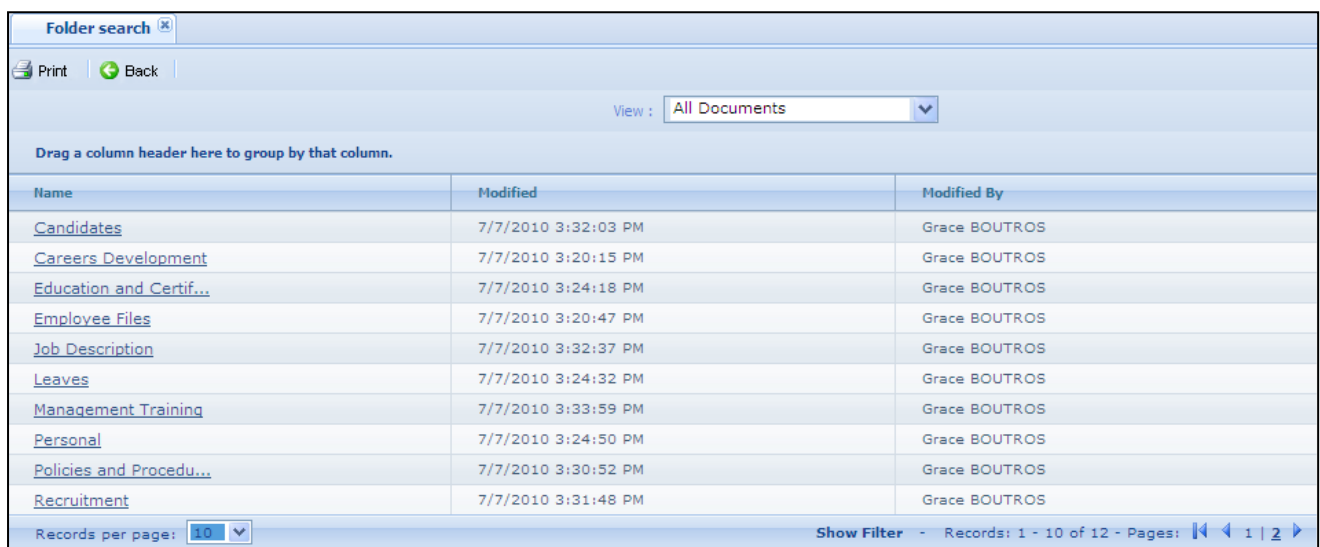

وسوف تظهر نتائج البحث على شكل قائمة من الروابط. وبمجرد أن ينقر المستخدم على الرابط، سيتم توسيع شجرة والحافظة ستحدد كماهو مبين أدناه :

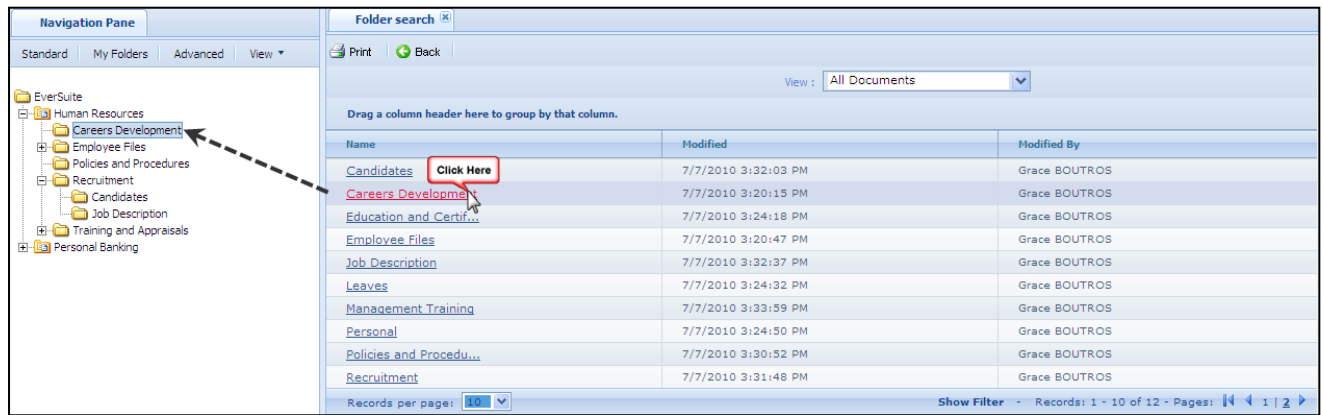

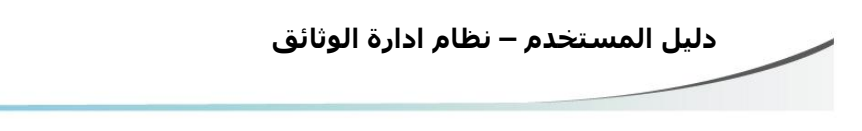

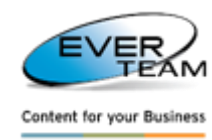

#### <span id="page-11-0"></span>**2.2.2.2 االضافة الى المفضلة**

يقوم المستخدم بتحديد اي حافظة ثم نقرة على ايقونة الإضافة إلى المفضلة مصطلحة وبهذا سوف تفتح النافذة التالية للسؤال<br>في مقدمت بن عن اسم الرابط في المفضلة .

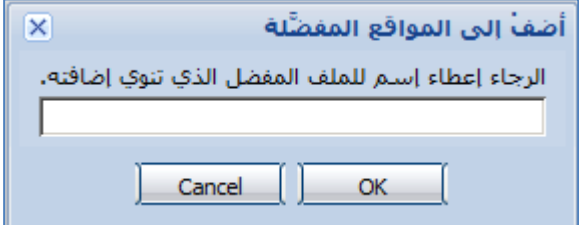

وستضاف الحافظة المحددة إلى المفضلة. وسيناقش هذا القسم في التفاصيل الحقا في هذا الدليل )القسم1.9.2المفضلة(.

#### <span id="page-11-1"></span>**2.2.2.2 رفع االصدار**

للإبلاغ عن اي مشكلة إلى فريق الدعم من أيفر، بعد النقر على رفعالاصدار لتحليل التظهر مراسلة عبرالبريد الإلكتروني وكما في الشكل ادناه :

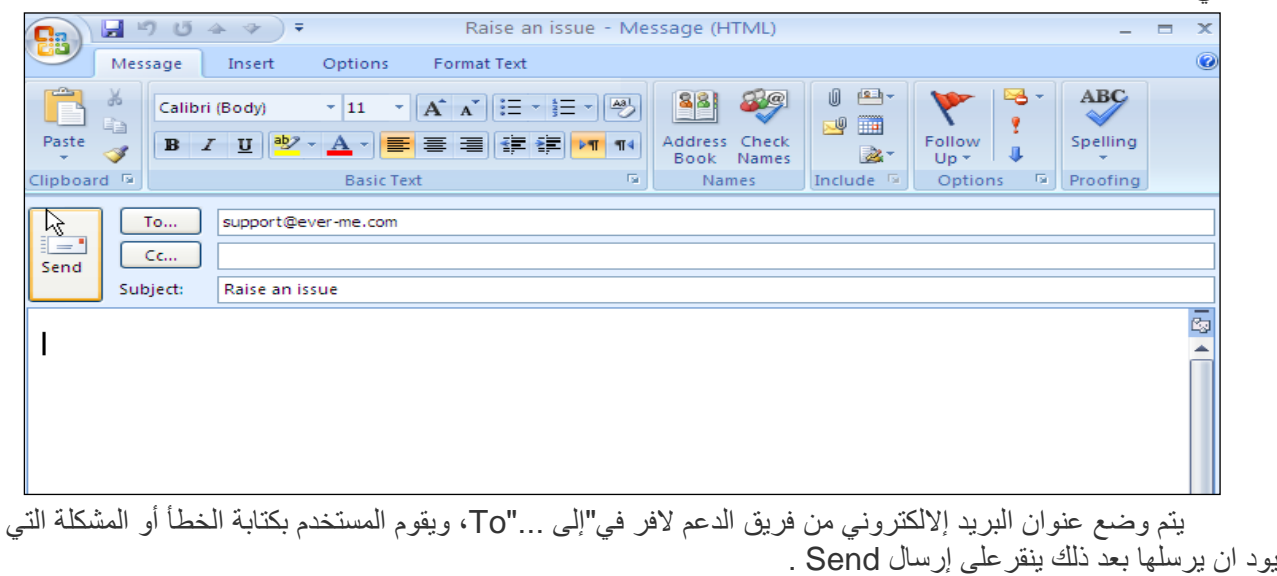

ملاحظة: يجب أن يدعم من خلال التكوين الأساسي للتطبيق. وإذا تعطيل فإن المستخدم لا يرى زر "رفع الاصدار "

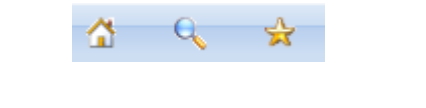

<span id="page-11-2"></span>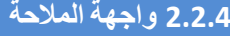

Favorites<sup></sup> Navigation Pane

واجهة تاب الابحار يوفر نافذة للملاحة وبهذا يتيح للمستخدمين التفاعل مع مختلف قطاعات الملاحة في نفس الوقت .

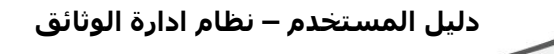

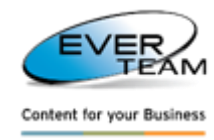

#### <span id="page-12-0"></span>**2.2.2 جزء المالحة**

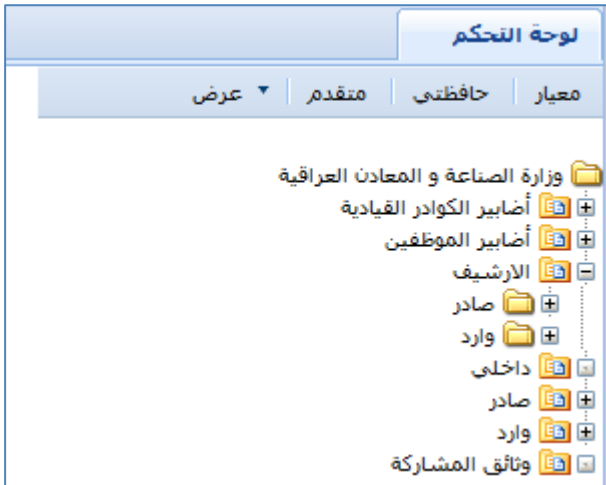

جميع قطاعات المالحة مفتوحة في المنطقة اليسرى من واجهة نظام ادارة الوثائق. ويمكن للمستخدمين اختيار واحد من شجرة التالية لرؤية ادواتها :

- القياسي
- حافظاتي
- المتقدم
- العرض

ويمكن للمستخدمين بسهولة استكشاف الأشجار باستخدام علامة + لتوسيع الحافظة و- لطيها .

#### <span id="page-12-1"></span>**2.2.2.1 الشجرة القياسية**

تاب القياسي يفتح شجرة قياسية كما هو مبين أدناه :

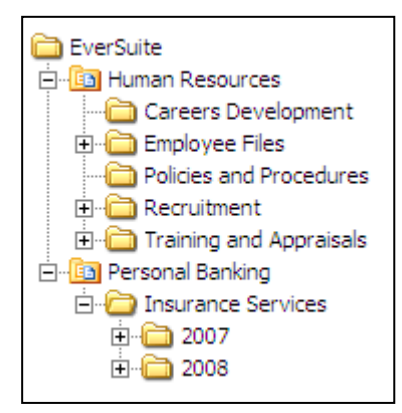

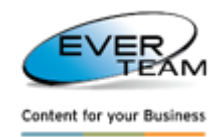

#### <span id="page-13-0"></span>**2.2.2.2 شجرة حافظاتي**

تاب حافظاتي \_My Folders \_ يفتح شجرة من المجلدات الشخصية للمستخدم

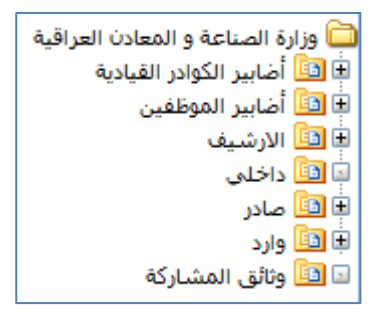

وسيتم شرح هذا القسم في التفاصيل الحقا في القسم 1.3.2 الحافظات

#### <span id="page-13-1"></span>**2.2.2.2 الشجرة المتقدمة**

تاب الشجرة المتقدمة تفتح جميع تطبيقات الويب بشكل شجرة. لعرض شجرة، يجب على المستخدم اختيار تطبيق ويب، مجموعة الموقع، ثم موقع وزارة الصناعة العراقية كما هو مبين أدناه :

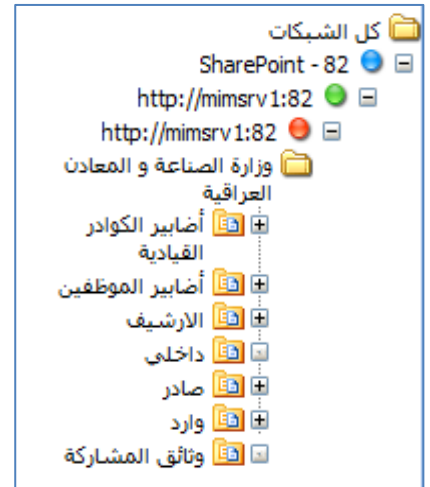

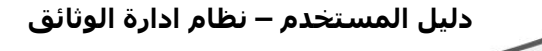

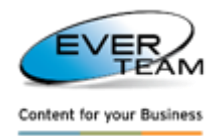

#### <span id="page-14-0"></span>**2.2.2.2 عرض**

تاب العرض يفتح قائمة الأشجار المخصصة التي تم إنشاؤها كما هو موضح في الشكل أدناه :

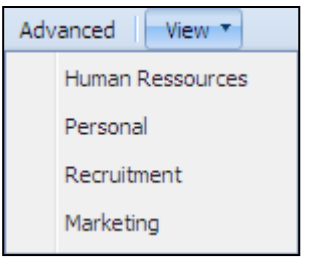

يجب على المستخدم اختيار واحد من األشجار المخصصة التي تم إنشاؤها لعرض محتوياته كما هو مبين أدناه :

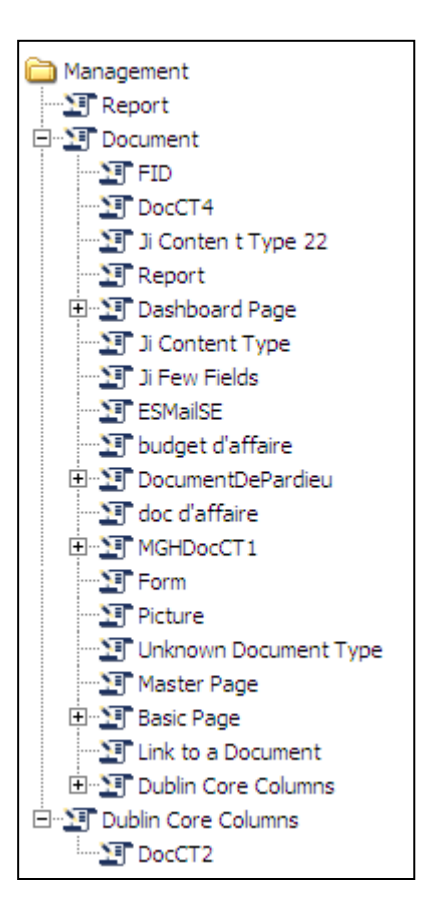

يتم إنشاء هذه الشجرة المخصصة من قبل المسؤول الادارة ( راجع القسم 3.9 في دليل المســؤول : إدارة شجرة مخصصة ). حيث تحتوي على قيم الحقول وخصائصها وكيفية الأضافة للشجرة التي تم انشاءها .يقوم المستخدم بالنقر المزدوج على نوع المحتوى أو خصائص الحقل لعرض وثائق المراسالت .

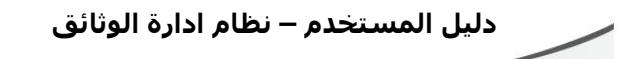

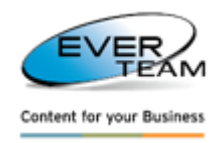

#### <span id="page-15-0"></span>**2.2 قائمة موقعي**

أختيار موقعي من القائمة الرئيسية يوفر أقسام فرعية مما يتيح للمستخدم إلدارة واجهاته في النظام .

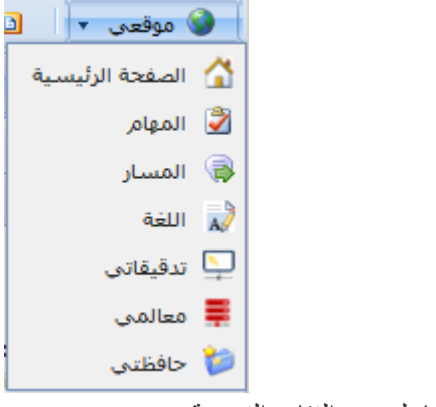

وينقسم هذا القسم إلى ما يلي من الفئات الفرعية :

#### <span id="page-15-1"></span>**2.2.1 الرئيسية**

وبمجرد أن ينقر المستخدم على الصفحة الرئيسية سوف تظهر تفرعين وكما في الواجهة ادناه :

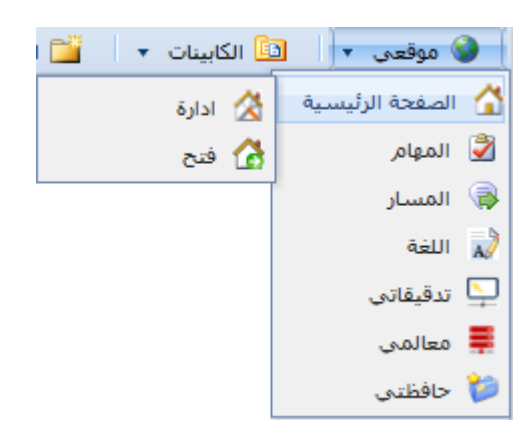

بالنقر على أختيار اإلدارة، وعليه سوف تفتح صفحة التالية مما يتيح للمستخدم تحديد عنوان للصفحة الرئيسية .

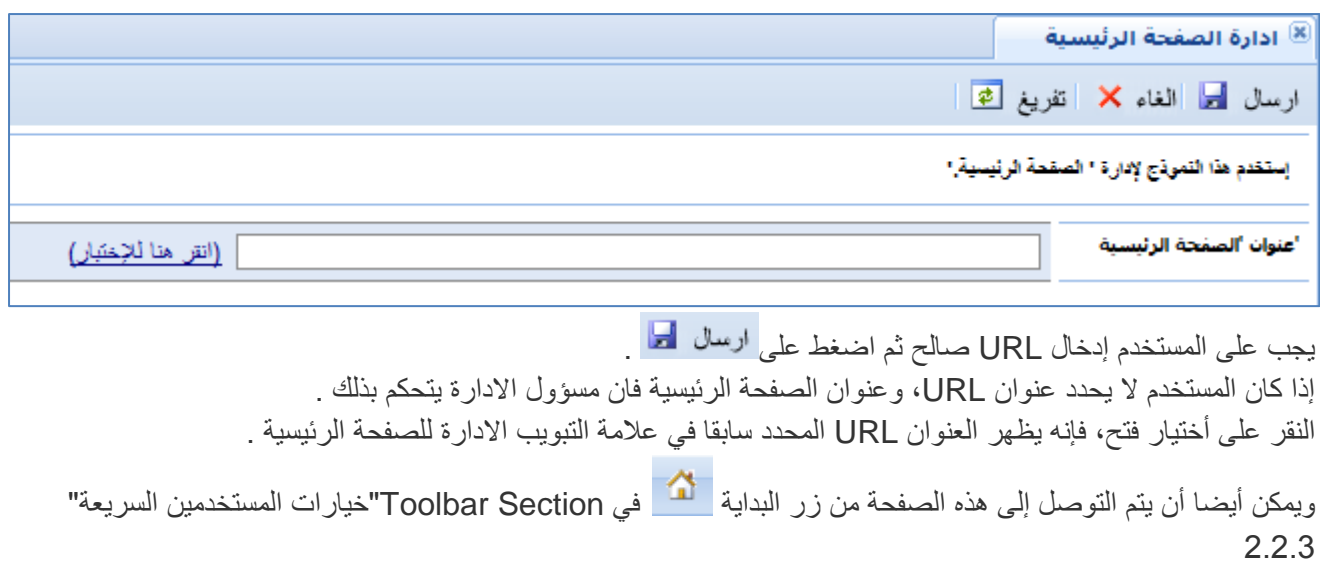

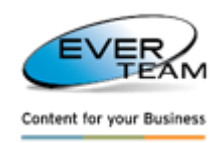

#### <span id="page-16-0"></span>**2.2.2 مهامي**

عند اختيار مهامي وهي خاصة بالمستخدم الحالي على النظام وعليه سوف تفتح الصفحة التالية ادناه والتي تتيح للمستخدم إضافة / تحرير /حذف المهام. وسيتم إدراج المهام للمستخدم في أسفل الصفحة .

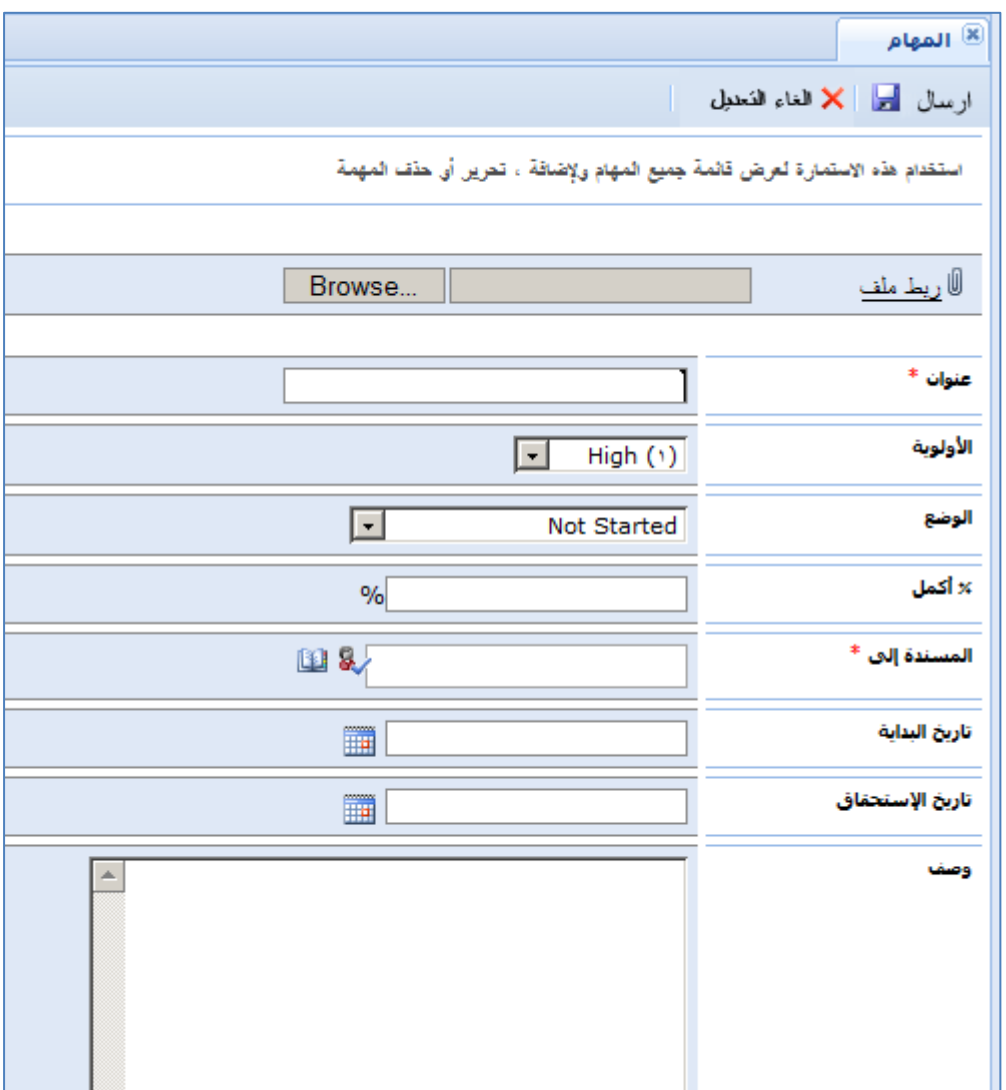

- إلضافة مهمةجديدة، سيحتاج المستخدم ببساطة النقر على زر إرسال .
- للتعديل على مهمة موجودة اصال فاننا نعمل ننقر على زر التعديل في نفس السطر ثم نعمل التعديالت المطلوبة وفي النهاية ننقر على زر الارسال <mark>السال لم</mark>ا ليتم حفظ التعديلات .
	- لالغاء مهمة <sub>...</sub> من خلال النقر على زر <mark>× للغاء للنعل</mark> المتوفر في نفس سطر المهمة <sub>..</sub> وعليه سوف يلغى من القائمة .

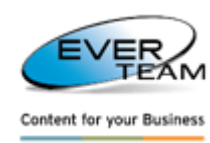

#### <span id="page-17-0"></span>**2.2.2 مساراتي**

المساد ⊠ المسار أأأ تصفية │ दि إعادة عمل إجباري: × للموافقة غرض:  $\Box$ تاريخ الإرسال من:  $\Box$  $Y+1Y/0/Y$ |الى: ⊡  $\square$ تاريخ الإستحقاق |الى: من:  $\Box$ ₫ |الى: **منطقة الفرز** تاريخ العمل من:  $\Box$ |الى: ◚ تاريخ الإغلاق من:  $\blacktriangle$ التعليقات: **DO &** MIMSRV1\laith من/الي:  $\vert \overline{\mathcal{A}} \vert$  $\bar{\mathbf{v}}$ تصفية حسب الوضع: ج<sup>ييع</sup> الوضع تاريخ الإستر ... [ ] تاريخ الإجراءات ... [ ] تاريخ الإغلاق [ تاريخ الإرسال غرض **منطقة البريد الوارد والصادر**لأن العرض [1] Of 1 | أي أيض الأخرى المعرض العرض العرض المعرض المعرض المعرض المعرض المعرض المعرض الم

وتنقسم هذه الشاشة إلى قسمين : منطقة فرز ومنطقة البريد الوارد والصادر .

#### <span id="page-17-1"></span>**2.2.2.1 منطقة الفرز**

وهي المنطقة التي تسمح للمستخدم لتصفية المسارات العمل وفقا للمعايير التي تم إدخالها. سيقوم النظام بعرض القيود التي تم فرزها فقط عالمة التبويب المحددة. إذا تم تحديد عالمة تاب صندوق الوارد فان التصفية للوارد فقط .

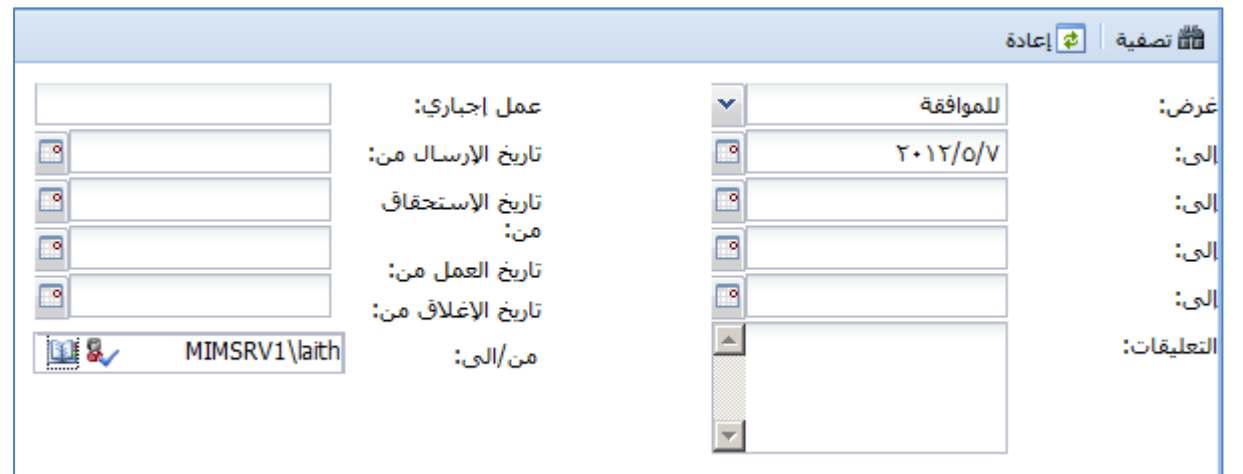

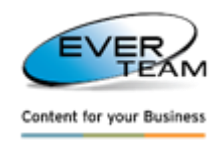

#### <span id="page-18-0"></span>**2.2.2.2 شاشة البريد الوارد**

شاشة صندوق البريد الوارد تعرض كل المسارات المستلمة بواسطة اسماء المستخدمين ...كما هو مبين أدناه :

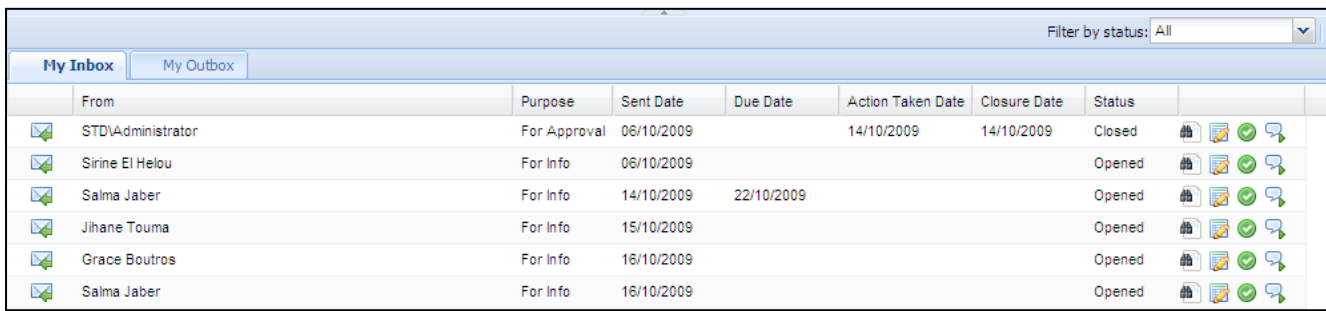

وسوف توفر قائمة المعلومات اعاله ايجاز عن الحقول التالية : من، الغرض، تاريخ المراسلة، تاريخ المهمة، تاريخ االجراء المتخذ، تاريخ الغلق، الحالة ... وعند النقر المستخدم لفتح سجل مسارستعرض معلومات تفصيلية له ... كما توجد أربعة أزرار تظهر في كل سجل حيث ان وظائف هذه األزرار تعتمد على حقوق المستخدم وأذوناته :

- إذا كان المستخدم لديه إذن القراءةفقط، فإن وثيقة وخصائص المستند لفتحه في وضع العرض .
	- إذا كان المستخدم لديه إذن تعديل، وخصائص المستند لفتحه في وضع التعديل .
- إذا كان المستخدم ال يوجد لديه إذن، وسيتم منحه إذن القراءة مرة واحدة فقط وعليه يتم النقر على أحد هذه األزرار، والوثيقة وخصائص المستند لفتحه في وضع القراءة فقط .

ـالوثيقة " : يسمح للمستخدم لعرض الوثيقة وفقا لإذن المستخدم . خصائص المستند : يسمح للمستخدم لتعديل الوثيقة وفقا لإذن المستخدم .

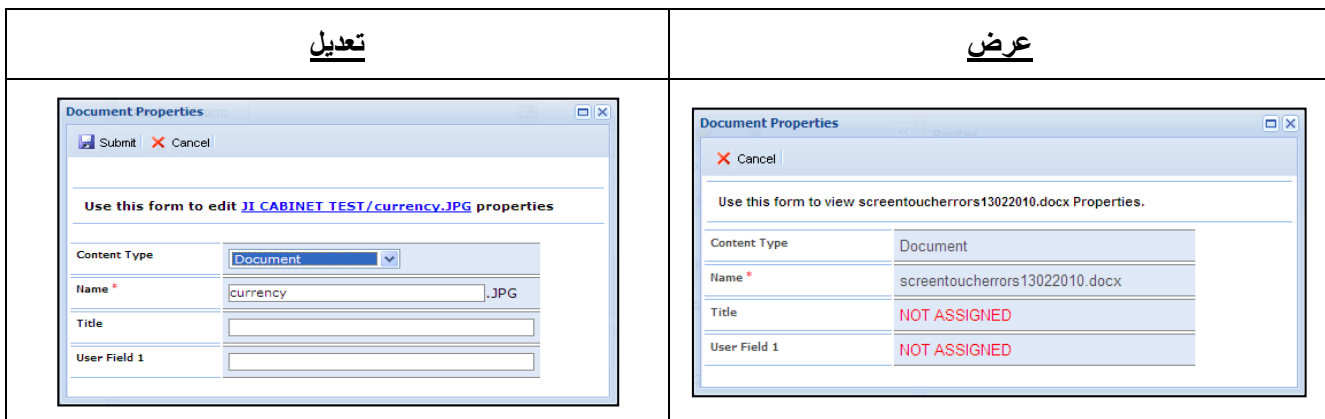

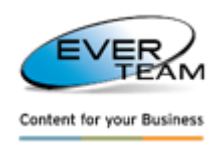

#### <span id="page-19-0"></span>**2.2.2.2.1 أستجابة للعمل**

عند النقر على زر أستجابة للعمل سوف تفتح نافذة لعرض المعلومات مسار المهمة. سيتم فقط في حقل التعليق امكانية التعديل كما هو موضح في الشكل التالي :

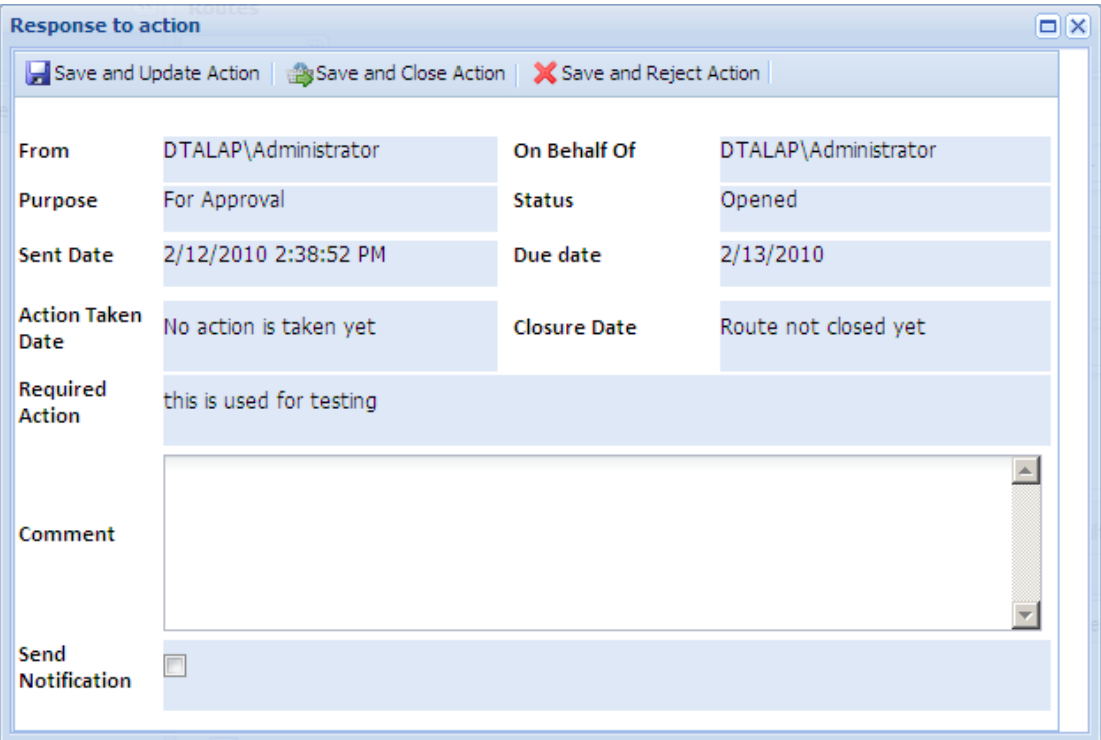

يمكن للمستخدم إضافة تعليقاته وكما يلي :

- لحفظ التعديالت وهي قيد المعالجة .
	- حفظ التعديالت وإغالق المسار .
	- لحفظ التعديالت ورفض المسار .

مالحظة : عند فتح المسار للعرض فان وضعها سيتغير من جديد إلى مفتوح .

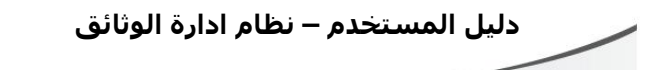

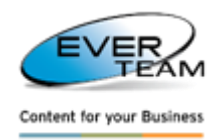

<span id="page-20-0"></span>**2.2.2.2.2 أدارة المسارات**

عند النقر على زر فتح إدارة المسار سوف تفتح صفحة تتيح للمستخدم الوصول إلى إدارة مسار الوثيقة كما هو مبين أدناه :

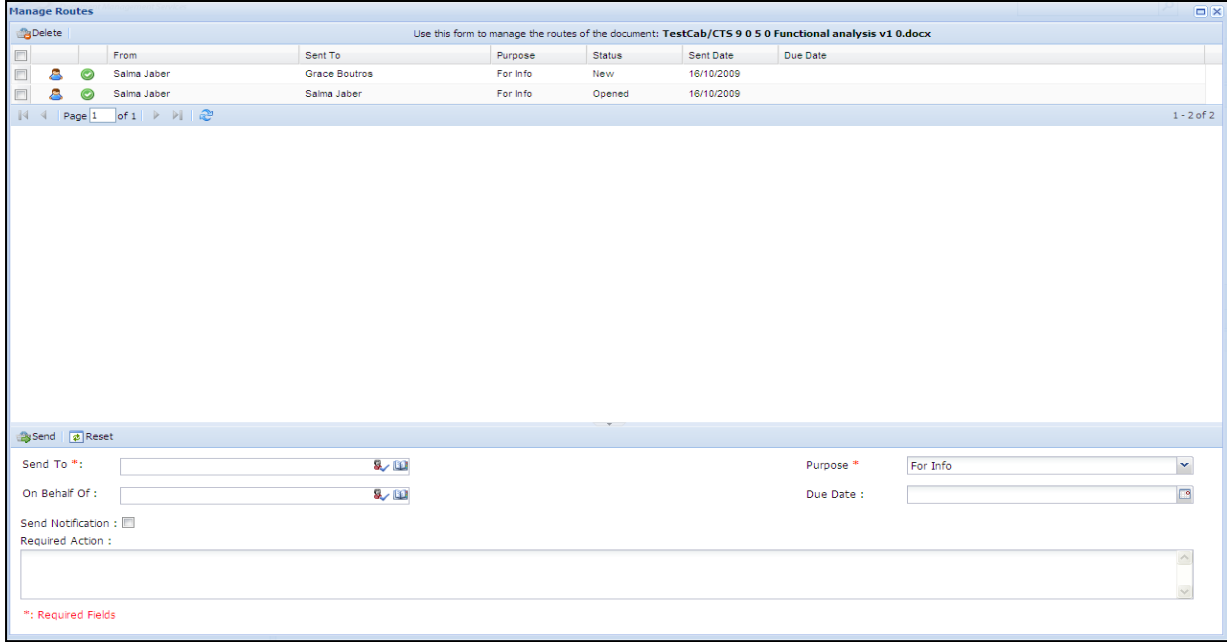

**وتنقسم الشاشة إلى قسمين :**

2 –قائمة لعرض جميع المسارات المتصلة للوثيقة األصلية لهذاالمسار المحدد .

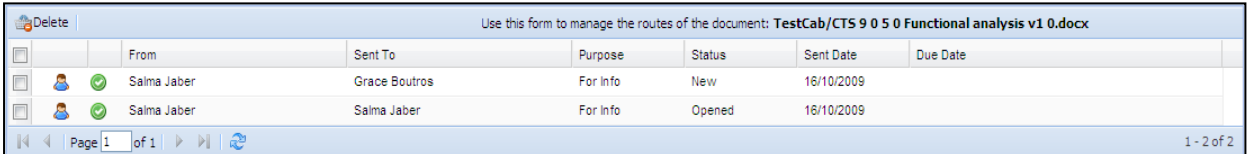

وسوف يكون المستخدم قادرا على عرض خصائص المسارات من خالل النقر على زر خصائص المسار . مالحظة : فقط للمسؤول سوف تكون له القدرة على حذف المسار من خالل استخدام زر الحذف .

1 -إلضافة مسار جديد للوثيقة المحددة ننقر على زر االضافة .والشكل التالي يوضحوا جهة االضافة للمستخدمين مع السماح "إلدارة القوائم"

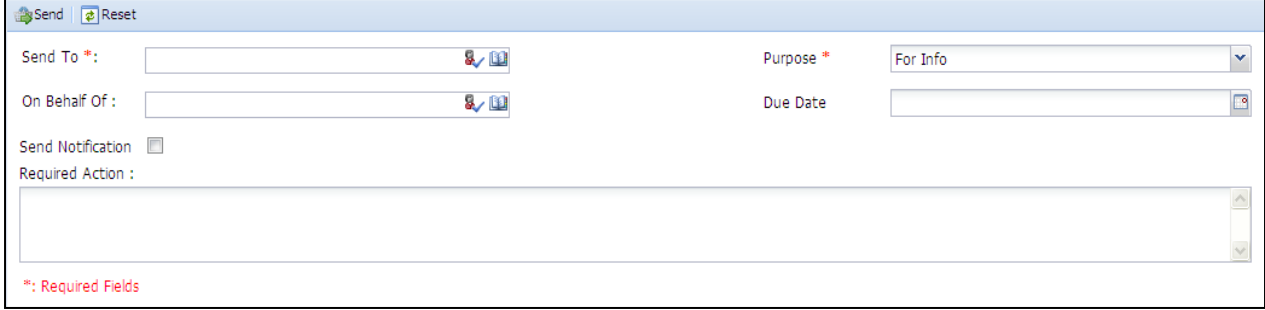

يجب على المستخدم ملىء الحقول الضرورية ثم النقر على زر إلرسال إلى المستخدم المحدد .

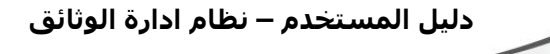

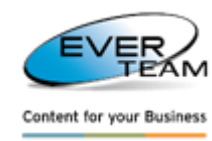

#### <span id="page-21-0"></span>**2.2.2.2 شاشة البريد الصادر**

شاشة صندوق البريد الصادر تعرض كل المسارات التي ارسلت من قبل المستخدمين الحاليين على النظام الى المستخدمين الآخرين .

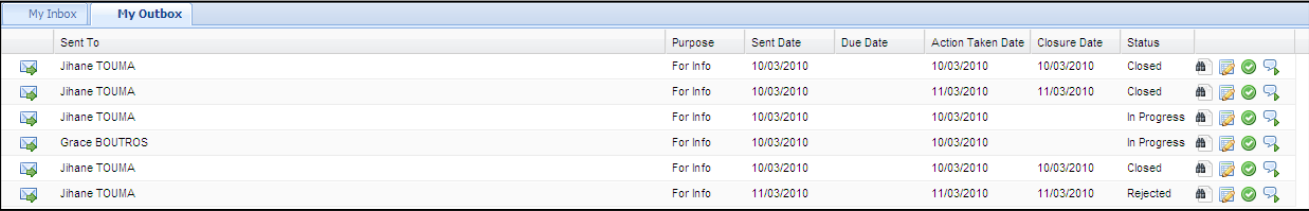

أدوات الواجهة هي نفسها موضحة أعاله في صندوق البريد الوارد. واالستثناء الوحيد هو أن المستخدم ال يمكن الرد على أستجابة العمل، وانه يمكن فقط عرض خصائص المسار من خالل زر الخصائص .

#### <span id="page-21-1"></span>**2.2.2 لغتي**

بمجرد نقر المستخدم على خيار لغتي فانها سوف تتوسع لتظهر قائمة بالغات وكما في الشكل ادناه :

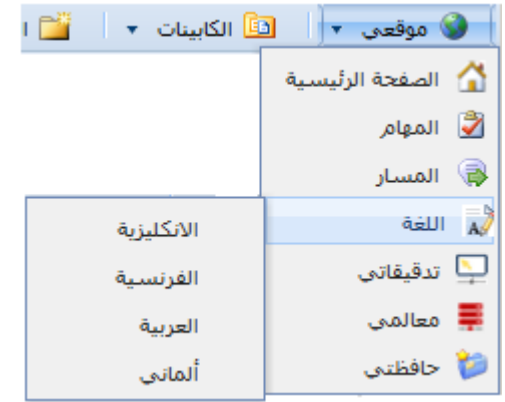

وبهذا يمكن للمستخدم اختيار اللغة المطلوبة ... وهنا فان اللغة تتغيير فقط للمستخدم الحالي للنظام .

#### **الصفحة الرئيسية لنظام ادارة الوثائق ... عند اختيار اللغة الفرنسية**

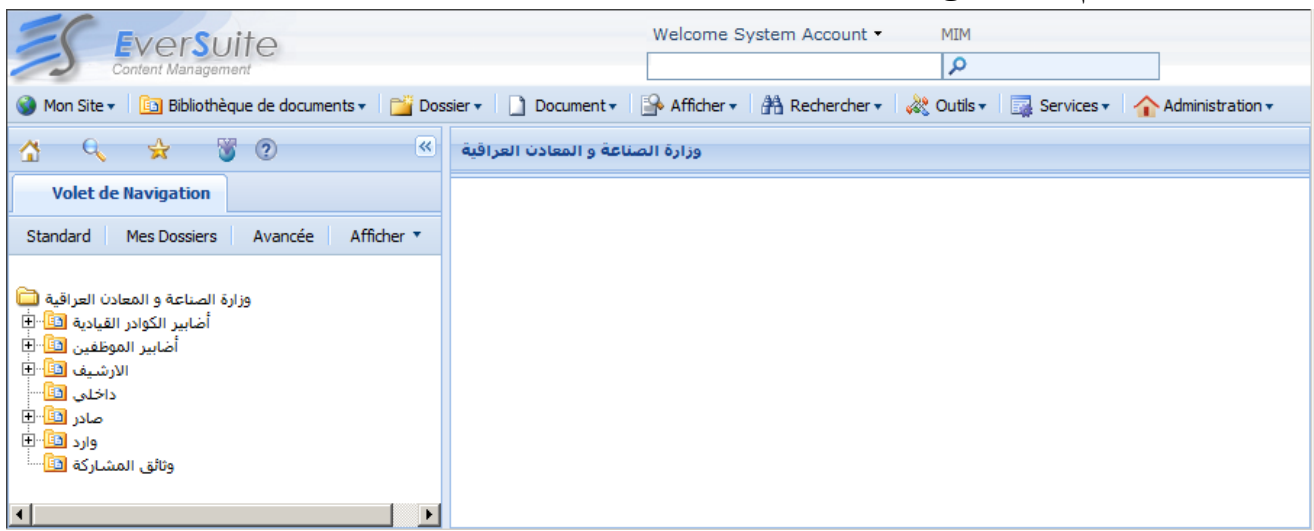

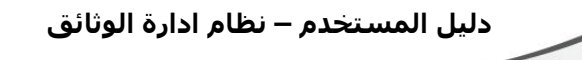

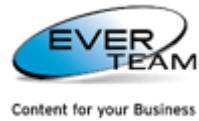

**الصفحة الرئيسية لنظام ادارة الوثائق ... عند اختيار اللغة االنكليزية**

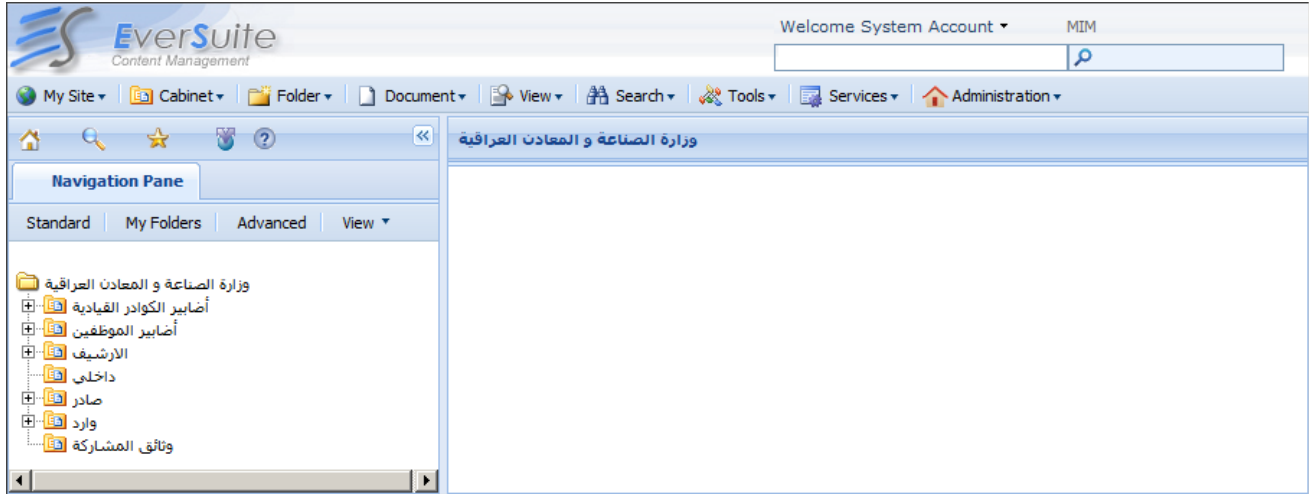

#### <span id="page-22-0"></span>**2.2.2 تدقيقي**

من خالل النقر خيار **تدقيقي** على عمليات مراجعة الحسابات الخاصة بي... سوف تفتح الصفحة التالية مما يتيح للمستخدم لعرض عمليات مراجعة الحسابات الخاصة به

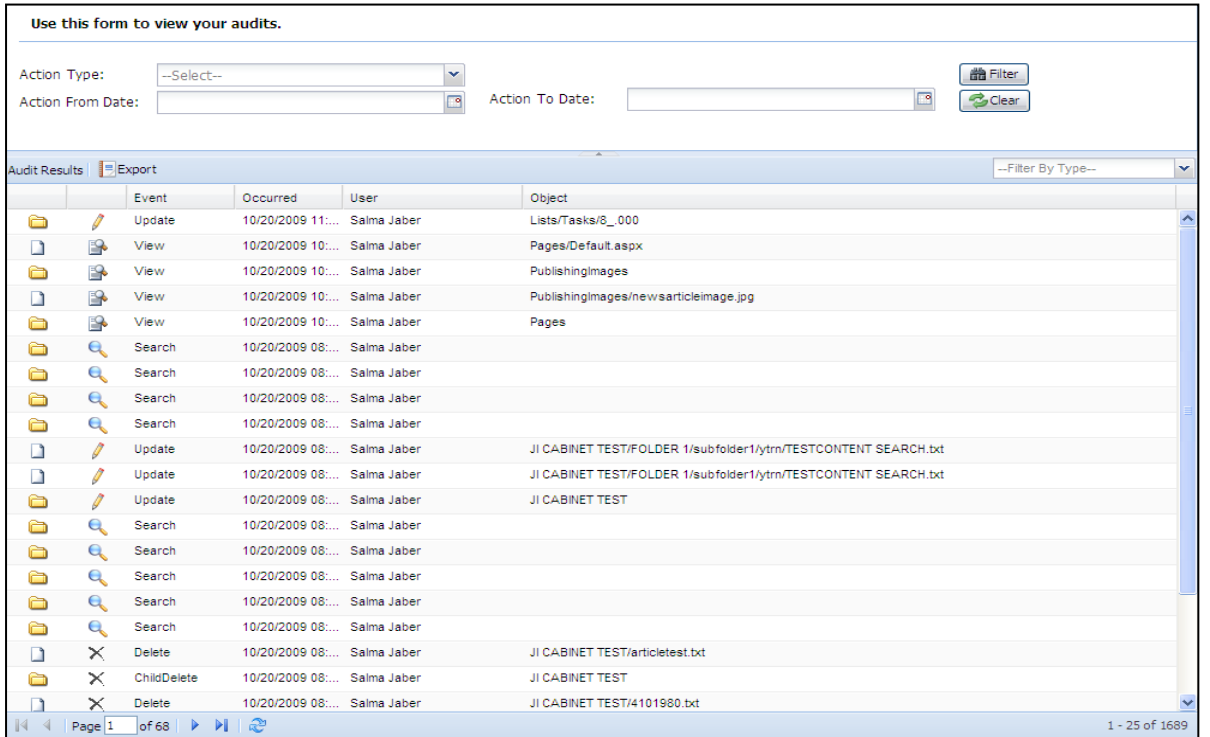

وسيتم شرح هذا الجزء تفصيليا في الدليل قسم التدقيق <u>2.11.1 Audit Trail</u>

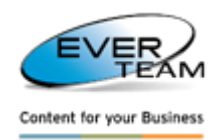

#### <span id="page-23-0"></span>**2.2.2 متغيراتي**

عند النقر على خيار متغيراتي في القائمة الرئيسية، ستظهر الصفحة التالية مما يتيح للمستخدم تحديد صفحة التحميل متعددة مع نقطة الوصول SharePoint أو ضمن الحد االقصى

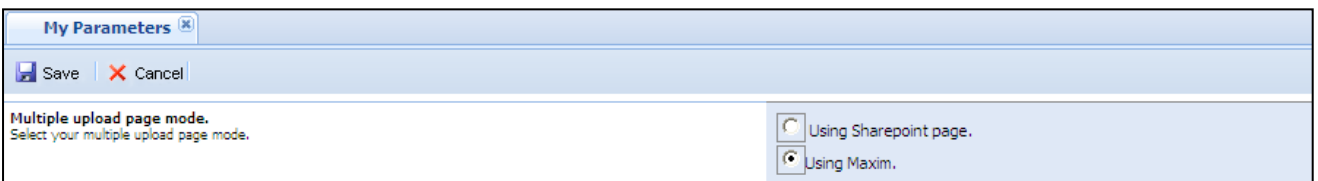

وسيتم شرح هذا الجزء تفصيليا في الدليل قسم <u>.2.7.2.2 Adding Multiple Files</u>

## <span id="page-23-1"></span>**2.2.2 حافظاتي**

عند النقر على خيار حافظتي من القائمة الرئيسية سوف تفتح خيارين للمستخدم الاول ادارة حافظاتي والثاني عرض شجرة حافظاتي وكما في الشكل ادناه :

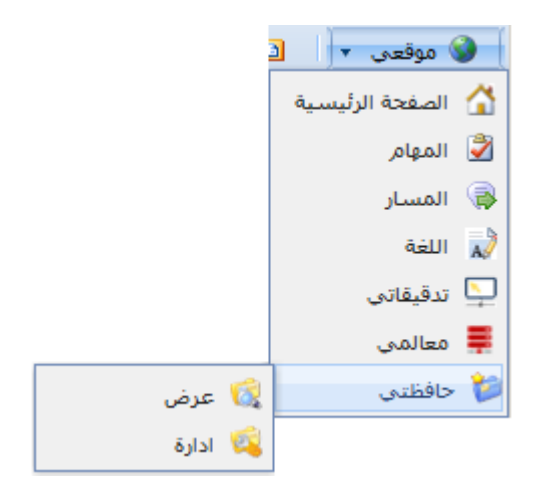

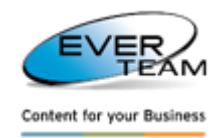

#### <span id="page-24-0"></span>**2.2.2.1 أدارة حافظاتي**

عند النقر على أختيار موقعي من القائمة الرئيسية ثم نختار حافظتي ثم أدارة سوف تظهر الواجهة ادناه :

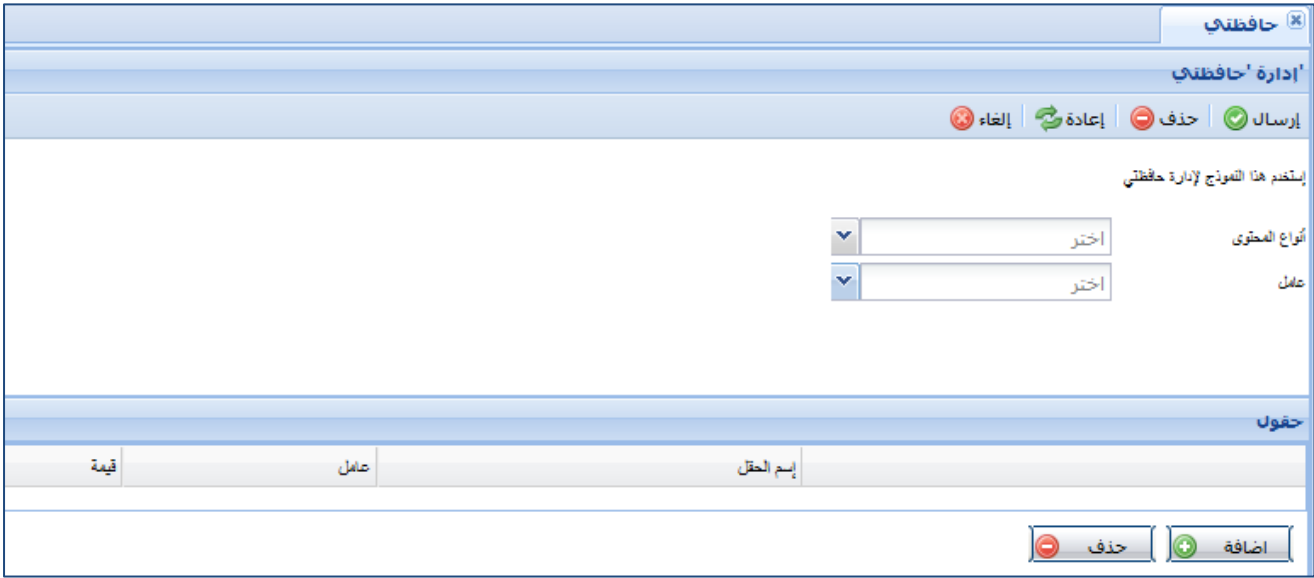

يجب على المستخدم اختيارنوع المحتوى، ثم عامل التصفية ( و / أو ) للحافظات وفقا لذلك ثم النقر على زر الإرسال . يتم تعبئة القائمة نوع المحتوى لتظهر عمود في القائمة ومن خالله يتم تحديد الحقل المطلوب وبذلك سوف تعيين الحافظات المطابقة للمعايير البحثية بشكل شجرة .

#### <span id="page-24-1"></span>**2.2.2.2 عرض حافظتي**

لمشاهدة شجرة حافظاتي يتوجب أن ينقر المستخدم على حافظتي ثم عرض او تاب حافظتي، هو مبين أدناه :

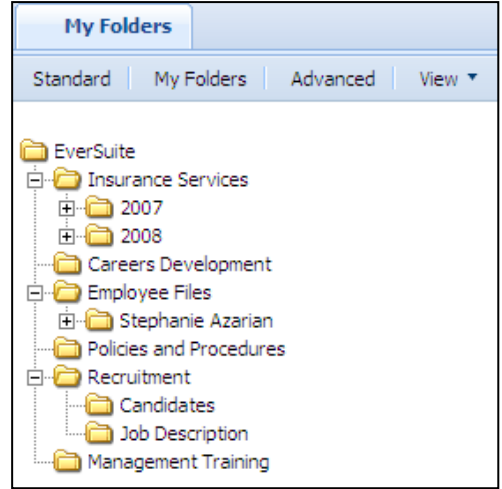

في كلتا الحالتين، يتم عرض شجرة المستخدم تلقائيا التي تم تكوينها في أدارة حافظاتي .

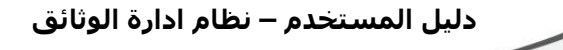

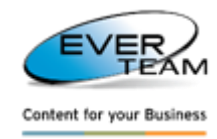

#### <span id="page-25-1"></span><span id="page-25-0"></span>**2.2 جذر العقدة 2.2.1 جذر العقدة لسياق القائمة**

بعض عمليات الملاحة في القائمة العليا متوفرة في قائمة السياق للكابينة وذلك من خلال عمل النقرة على الكابينة اولا ثم نعمل نقرة أخرى على الرز االيمن للفأرة وكما في الشكل ادناه :

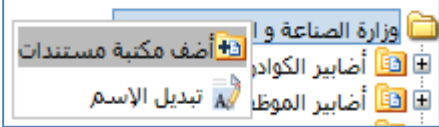

•الضافة كابينة او مكتبة . )راجع قسم أضافة كابينة [2.5.1](#page-26-0) ( •إلعادة تسمية الكابينة .

#### <span id="page-25-2"></span>**2.2 الكابينة**

الكابينة هو مكان في النظام يمكن بداخله إنشاء حافظات أو ملفات وجمعها وتحديثها، وتدار الكابينة من قبل المستخدمين. كما يمكن للمستخدم تنفيذ اإلجراءات التالية :

- إنشاء وإدارة طرق العرض .
	- إصدارات المسار .
		- سحب الملفات .
	- االطالع على التحديثات .
	- تعريف أنواع المحتوى .
	- تحديد الموافقة على وثيقة .
		- تحديد األذونات .
		- إنشاء مهام سير العمل .

اختيار "الكابينة" في القائمة الرئيسية للنظام توفر خيارات فرعية تتيح للمستخدم إضافة، حذف، اعادة تسمية، رؤية الوثائق التي بداخل الكابينة، إدارة أذونات الكابينة، واإلعدادات

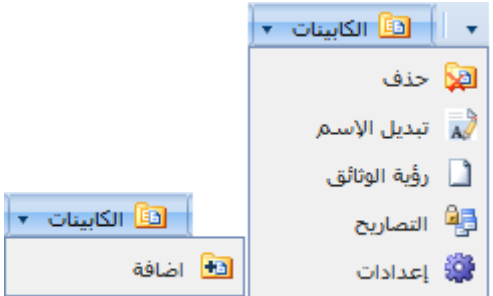

**دليل المستخدم – نظام ادارة الوثائق**

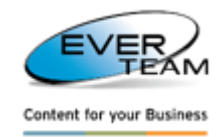

#### <span id="page-26-0"></span>**2.2.1 أضافة كابينات**

هذا القسم يوضح للمستخدم كيفية إضافة كابينة جديدة

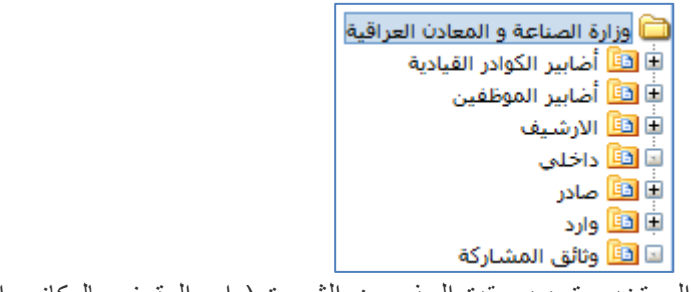

إلضافة كابينة جديدة، يتوجب على المستخدم بتحديد عقدة الجذر من الشجرة ) اي الوقوف بالمكانب المطلوب وضع الكابينة فيه ) ثم النقر على الزر "إضافة" في القائمة الرئيسية للنظام . <mark>⊫ ⊡</mark> الكابينات → ∣ اضافة a

او يمكن عمل نقرة على المكان المطلوب بالزر الايمن للفأرة واختيار ل<mark>ن<sup>غ</sup>أضف مكتبة مستندات لتظهر لنا الواجهة ادناه لتحديد</mark> مواصفات الكابينة الجديدة :

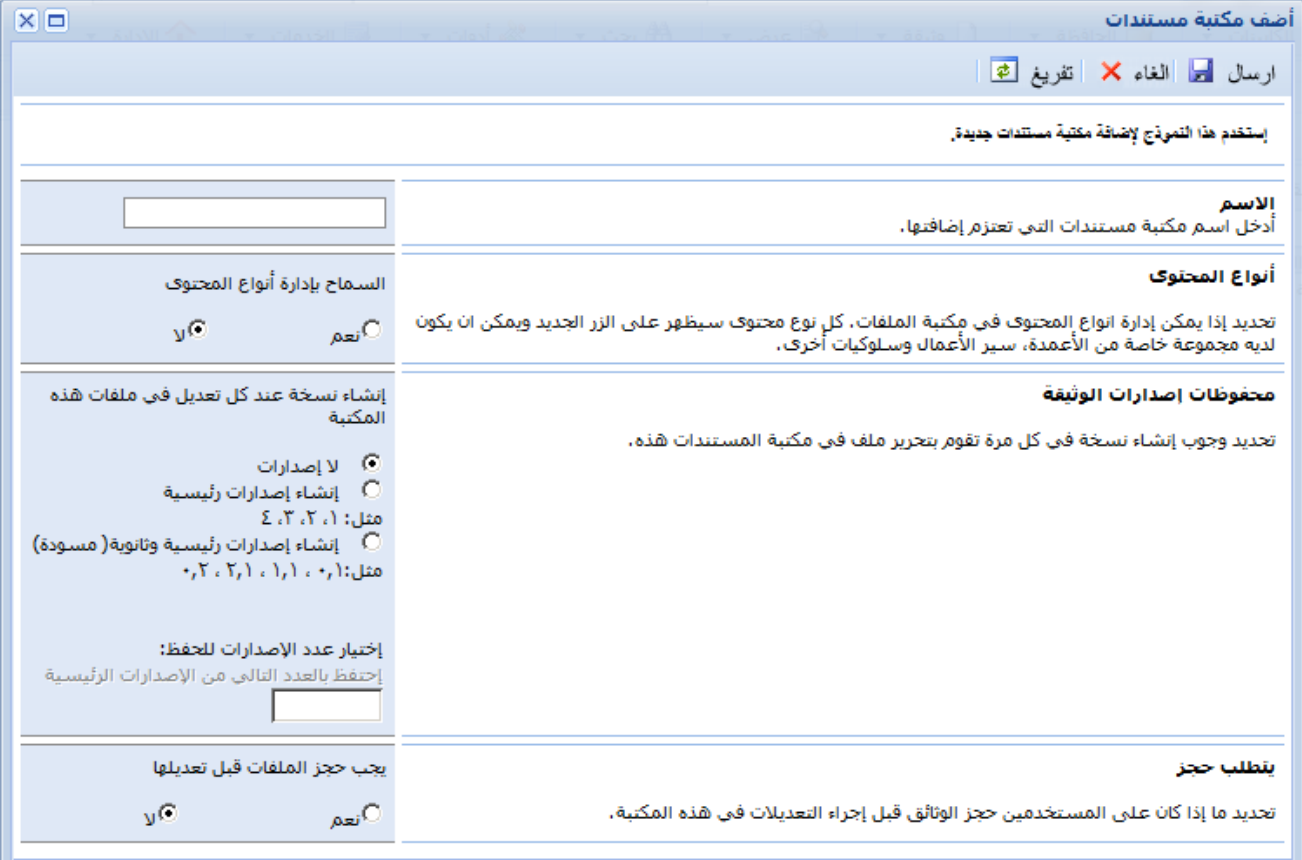

#### **يجب على المستخدم :**

- أدخل اسم الكابينة التي يراد أضافتها .
- تحديد ما إذا كنت تريد إدارة أنواع المحتويات في الكابينة .
- تحديد ما إذا كنت تريد إنشاء إصدار في كل مرة تقوم بتحرير ملفات الكابينة .
- تحديد ما إذا كنت تريد من المستخدمين التحقق من الوثائق قبل إجراء تغييرات في الكابينة .
	- اضغط على زر إرسال <sup>ارسال</sup> ل<mark>ط</mark>ى وبهذا ستضاف كابينة جديدة إلى شجرة .

**دليل المستخدم – نظام ادارة الوثائق**

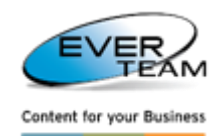

#### <span id="page-27-0"></span>**2.2.2 الغاء الكابينات**

يجب على المستخدم اختيار الكابينة المطلوب حذفها من الشجرة ثم النقر على خيار الحذف الصل<sup>احذف</sup> المتفرع من خيار الكابينة في القائمة الرئيسية للنظام. وعليه سوف تحذف الكابينة المحددة بعد رسالة تأكيد . (حذف الكابينة يؤدي إلى حذف كل محتوياتها سواء حافظات او وثائق ) . يتم إرسال الكابينة المحذوفة إلى سلة المهمالت، ويمكن للمسؤول على ادارة النظام استعادتها أوحذفها بشكل دائم .

#### <span id="page-27-1"></span>**2.2.2 تغيير أسم الكابينة**

يجب على المستخدم اختيار الكابينة المطلوب اعادة تسميتها من الشجرة ثم النقر على خيار إعادة التسمية

لم تبديل الاسم المتفرع من خيار الكابينة في القائمة الرئيسية للنظام .

#### <span id="page-27-2"></span>**2.2.2 عرض وثائق الكابينة**

لعرض وثائق الكابينة، يجب على المستخدم إما النقر المزدوج على اسم الكابينة أو اختيار الكابينة المطلوب عرض وثائقها من الشجرة ثم النقر على أختيار رؤية الوثائق  $\Box$  ت<sup>ؤية الوثائق</sup> المتفرع من خيار الكابينة في القائمة الرئيسية للنظام .

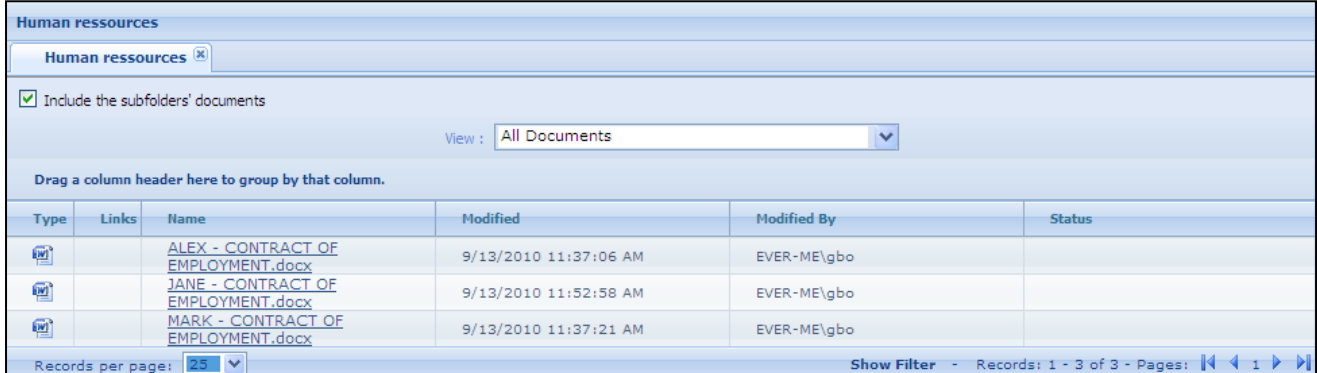

في حالة اختيار خانة تضمين الحافظات الفرعية للوثائق، فان جميع الحافظات والحافظات الفرعية بملفاتها في تلك الكابينة

سوف تظهر .

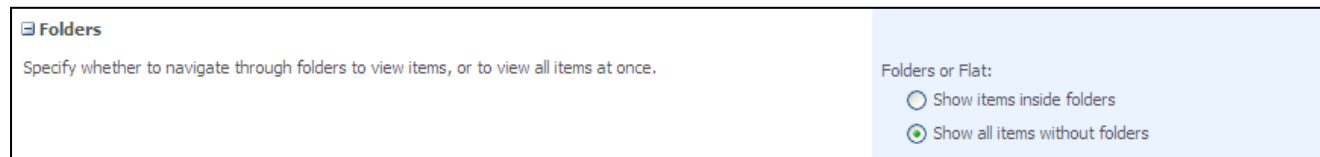

يمكن للمستخدم ترتيب العرض حسب مجموعة او مجموعات فرعية .

 في المقطع الفرز، يمكن للمستخدم اختيار ما إذا كان وكيف انه يريد ان يتم ترتيب هذه المعلومات اي انه يمكن استخدام عمودين للترتيب .

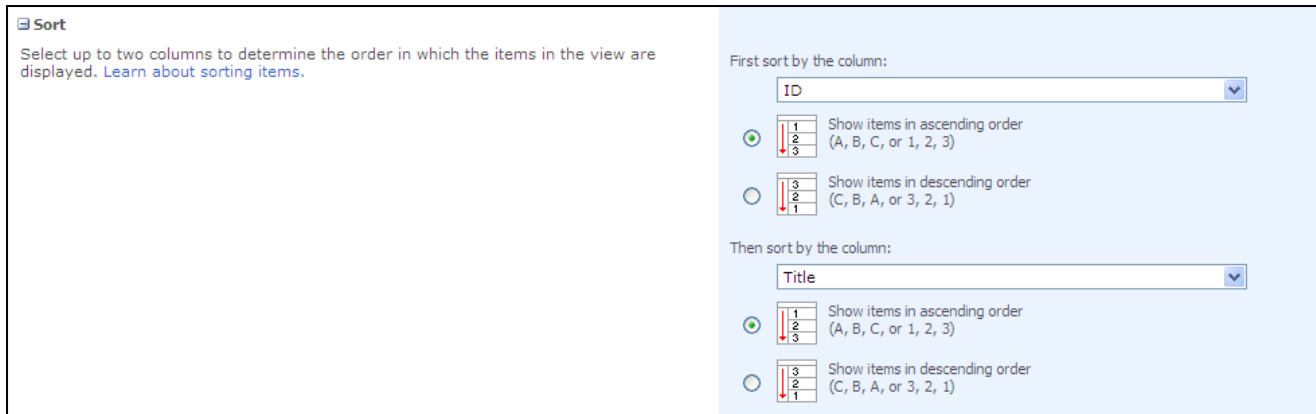

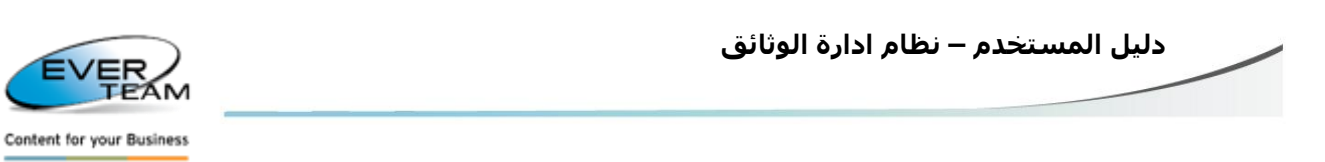

يمكن للمستخدم تجميع العناصر بنفس القيمة في نوعها .

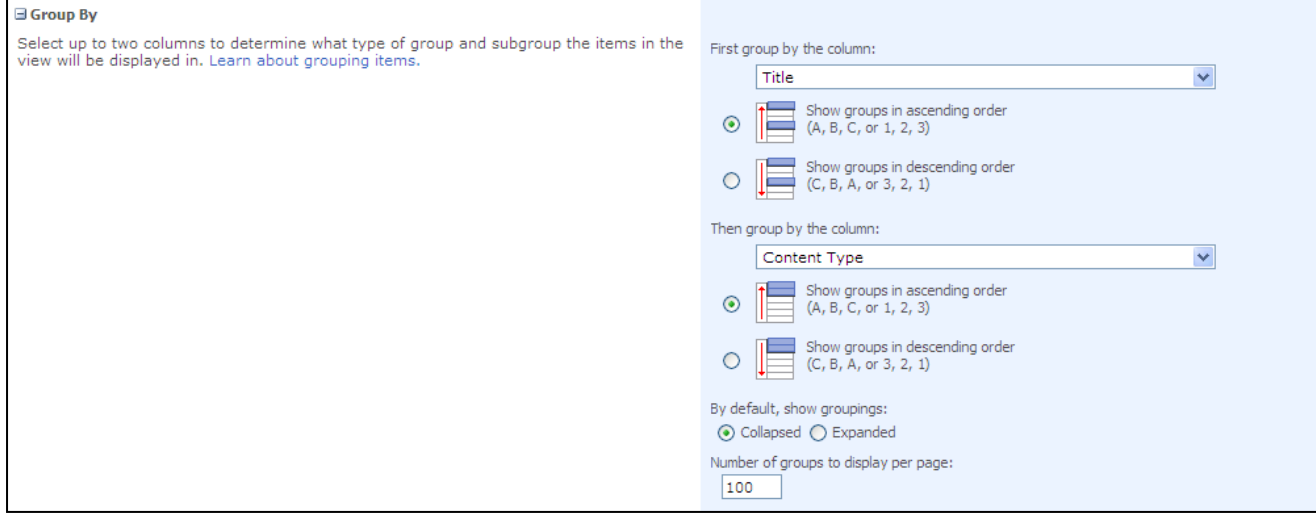

#### <span id="page-28-0"></span>**2.2.2 تصاريح الكابينة**

لإدارة التصاريح ( أذونات او السماحات) للمستخدم على الكابينة المحددة من خلال الإضافة / التحرير / الحذف .

#### <span id="page-28-1"></span>**2.2.2.1 اضافة التصريح لكابينة**

إلضافة إذن للسماح او تصريح لكابينة، يجب على المستخدم تحديد الكابينة اوال من الشجرة ثم النقر على أختيار التصاريح اء<br>وفق التصاريح المتفر ع من خيار الكابية في القائمة الرئيسية للنظام، و عليه سوف تظهر الواجهة التالية ادناه :

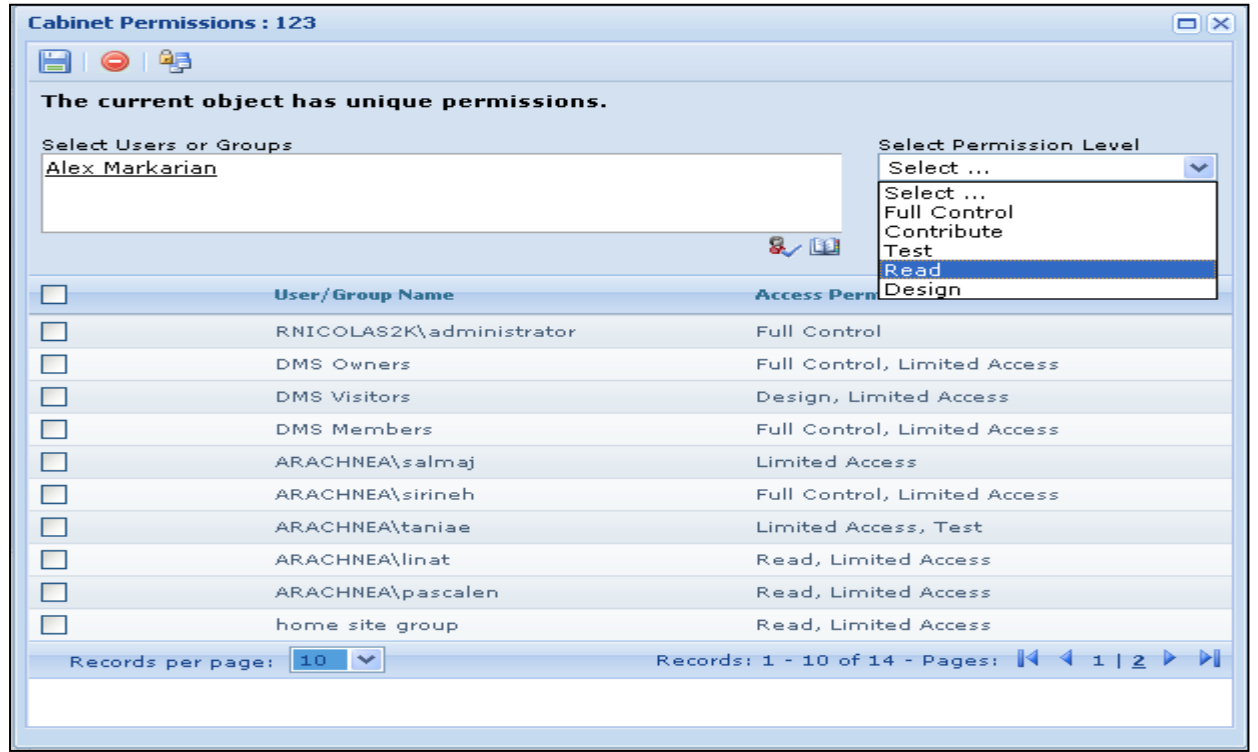

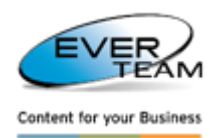

يجب على المستخدم تحديد المستخدمين أو المجموعات مع صلاحياتهم، ثم النقر على الزر <mark>لتن</mark> لحفظ الامتيازات المخصصة لها. يستطيع المستخدمين دخول للكابينة التي يريدها بعداعطاء االذن أو التصريح عن أشخاص أو جماعات من موقع SharePoint التي لها حق الوصول عن طريق النقر على زر استعراض . وكما في الصفحة التالية ادناه :

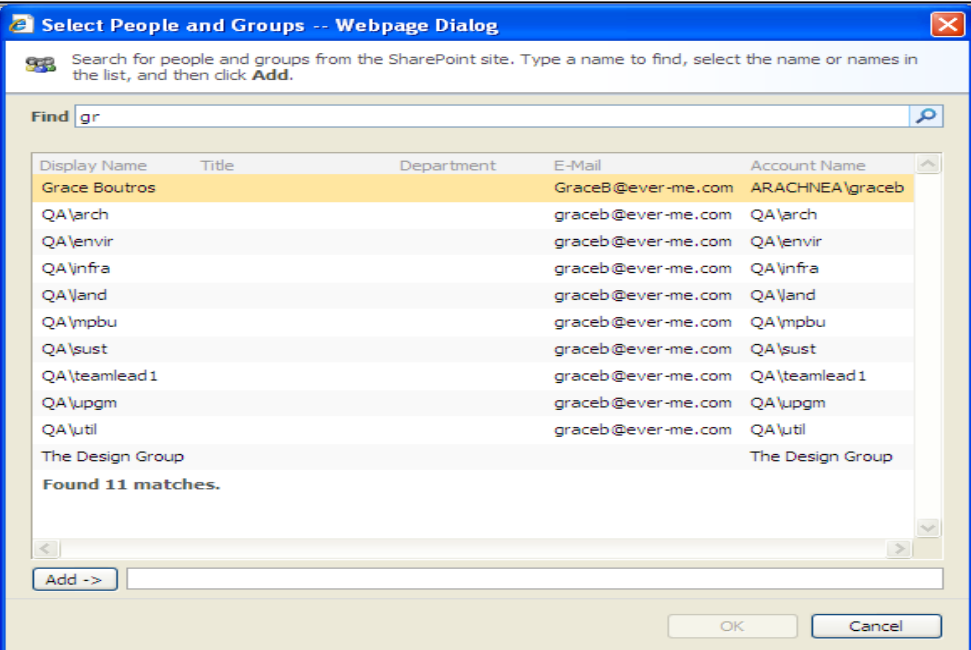

يطلب من المستخدم كتابة اسم المستخدم أو أسماء من قائمة النتائج ثم النقر فوق إضافة .

<span id="page-29-0"></span>**2.2.2.2 اللغاء تصريح لكابينة**

يجب على المستخدم تحديد االمتيازات من القائمة ثم النقر على الزر إلزالة االمتيازات المخصصة لها .

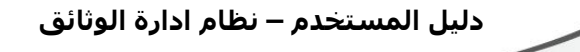

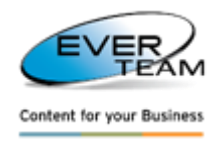

<span id="page-30-0"></span>**2.2.2.2 توريث التصاريح**

تلقائيا الكابينات ترث الأذونات من مواقع الأصل وبمجرد أن ينقر المستخدم على الزر <sup>12</sup>8 التصاريح مسوف تفتح النافذة التالية مع رسالة" وراثة أذونات الكائن الحال*ي من* الشركة الأم The current object inherit permissions from its parent" .

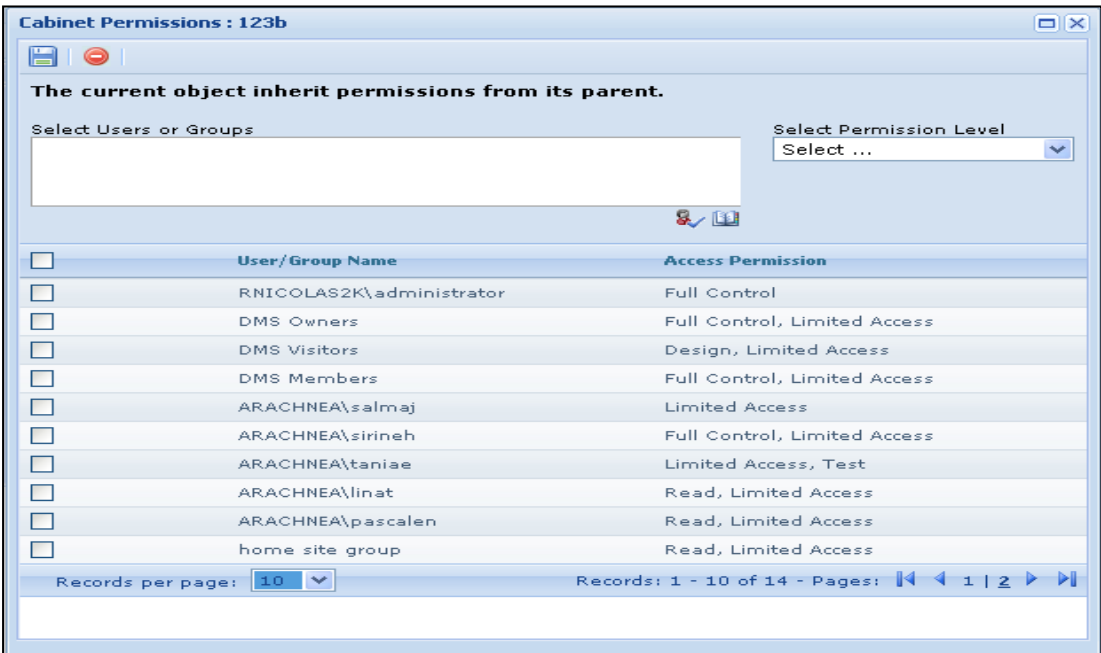

<span id="page-30-1"></span>**2.2.2 أعدادات الكابينات**

إلدارة إعدادات الكابينة، يجب على المستخدماختيار الكابينة اوالمن الشجرةثم النقر على الزر االيمن للفأرة لتظهر قائمة فرعية نختار منها أختيار لتظهر لنا الصفحة أدناه :

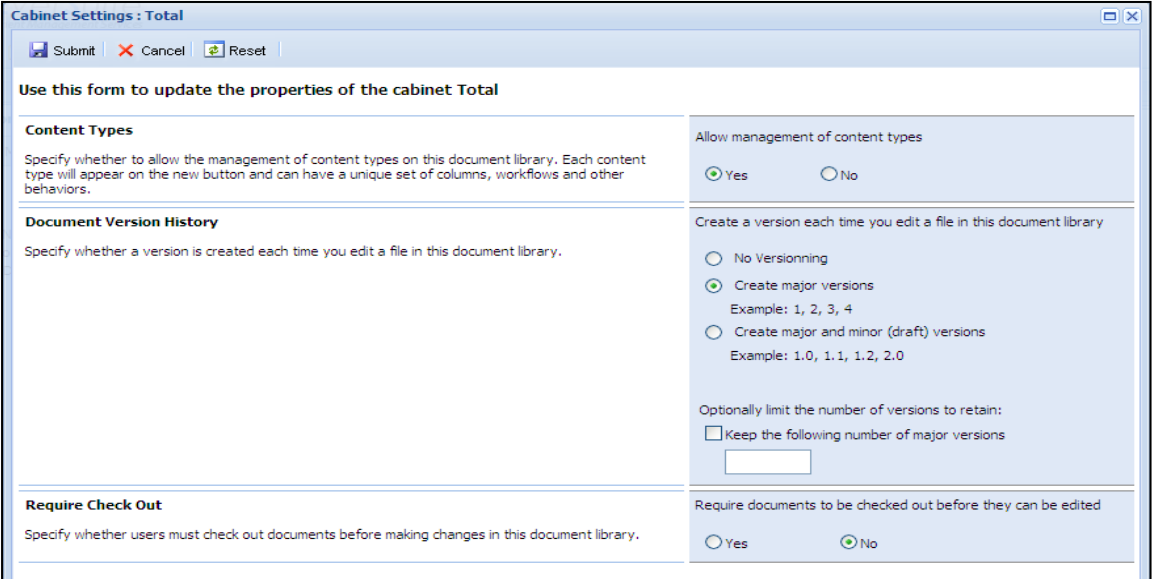

المستخدم سوف يكون قادرة على إدارة إعدادات الكابينة التي تم انشاءها بالفعل من حيث السماح بادارة انواع المحتوى للوثائق وطريقة انشاء النسخ للوثائق وغيرها .

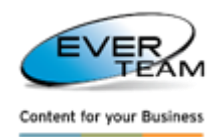

#### <span id="page-31-0"></span>**2.2.2.1 أدارة انواع المحتوى**

أدارة أنواع المحتوى تظهر فقط للمستخدمين الذين لديهم أذونات تسمح لهم لتحديث أنواع المحتويات. انها تسمح بتعيين نوع المحتوى االفتراضي والتحكم في رؤية المحتوى على النحو المبين أدناه :

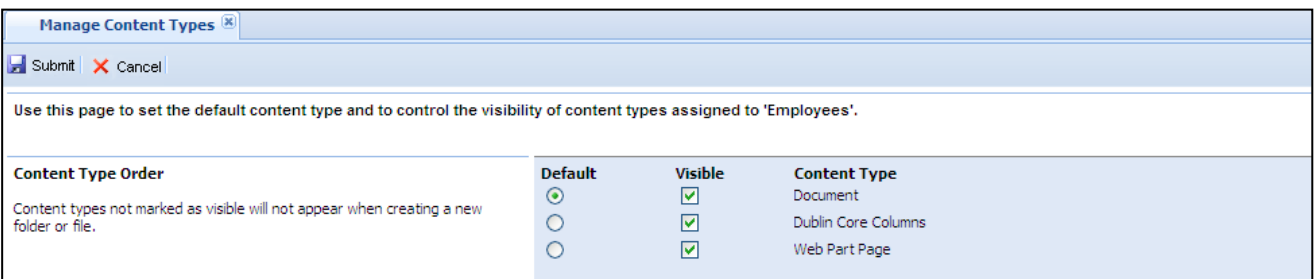

في حالة وجود كابينة ال تسمح بإدارة أنواع المحتويات، فانها ستطلب من المستخدم االتصال بمسؤول النظام .

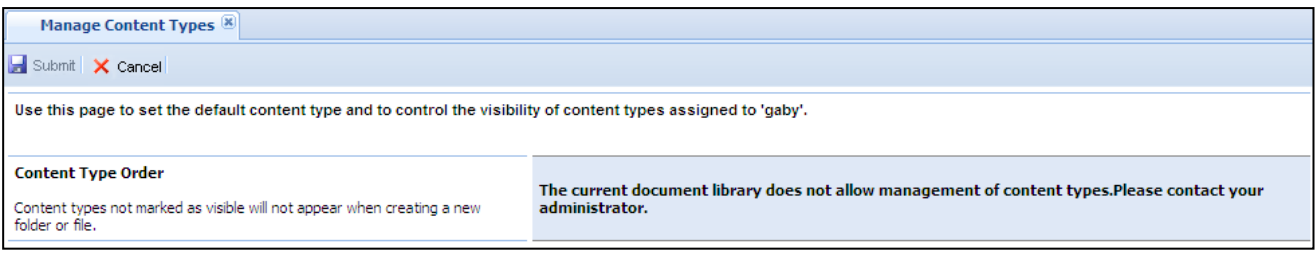

#### <span id="page-31-1"></span>**2.2.2.2 أضافة هيكل**

إضافة الهيكل يفتح صفحة التالية مما يتيح للمستخدم إضافة الهيكل الجديد .

![](_page_31_Picture_9.jpeg)

يقوم المستخدم بتحديد استعلام ( تم إنشاؤها مسبقا من قبل الإدارة ) ثم النقر على زر إرسال <mark>ارسال  $\blacksquare$ </mark> لتنفيذ الاستعلام. وسيضاف الهيكل الجديد لالستفسار وفقا لالستعالم المحدد .

![](_page_32_Picture_1.jpeg)

#### <span id="page-32-0"></span>**2.2.2.2 واجهة ابحار الكابينة**

واجهة مالحة الكابينة شكل يتيح للمستخدم التنقل في جميع أنحاء وثائق الكابينة وفقا لظروف وأولويات محددة مسبقا من قبل مسؤول االدارة. القيود المفروضة على هذا التكوين تظهر على أعلى النموذج. ويمكن للمستخدمين أداء الوظائف العامة في واجهة المالحة مثل عرض الصور، ملفات PDF، الخ ... وتحديث خصائص الملف للمراسلة حسب متطلبات العمل.

![](_page_32_Picture_4.jpeg)

وبمجرد أن يفتح المستخدم الملف من خالل نموذج المالحة سوف يكون الملف تلقائيا مسجل بسجالت المستخدم. بعد تقديم أي تغييرات أو إغالق النموذج مالحة، سيتم االفراج عن الملف من المستخدم عن طريق تسجيل.

زر الانقسام Split <mark>منه</mark> يسمح للمستخدم لإنشاء نسخ من الوثيقة المعروضة من الكابينة المحددة<sub>.</sub> سوف نتم الإشارة إلى عدد النسخ في الحقل التالي الذي يظهر مرة واحدة، وأول نسخة من الوثيقة هي »\_ 2«، ومن ثم يتم زيادتها من جانب واحد .

![](_page_33_Figure_0.jpeg)

![](_page_33_Picture_1.jpeg)

## <span id="page-33-0"></span>**2.2 الحافظة**

الحافظة هو المكان الذي يوضع فيه ملفات الوثائق وتكون بداخل الكابينة، وتدار الحافظة من قبل المستخدمين. ويوجد خيار الحافظة في القائمة الرئيسية للنظام والذي يوفر عدد من الخيارات الفرعية وكما في الواجهة ادناه :

![](_page_33_Picture_109.jpeg)

![](_page_33_Picture_110.jpeg)

ا**لتصاريح أ**دار ة أذونات المستخدمين على الحافظة المحددة .

![](_page_34_Picture_1.jpeg)

#### <span id="page-34-0"></span>**2.2.1 أضافة الحافظات**

إلضافة حافظة جديدة، يقوم المستخدم بتحديد الحافظة أو الكابينة اوالمن الشجرة، ثم النقر على خيار األضافة المتفرع من خيار ) الحافظة ( في القائمة الرئيسية للنظام.وسيتم اظهار نافذة جديدة تطلب تحديد اسم الحافظة وكما هو مبين أدناه:

![](_page_34_Picture_130.jpeg)

وبمجرد أن ينقر المستخدم على الوصلة <u>More Details.. سي</u>تم توسيع طلب الحصول على تفاصيل اكثر حول الحافظة الجديدة وكما هو مبين أدناه:

![](_page_34_Picture_131.jpeg)

يمكن للمستخدم تحديد نوع المحتوى من القائمة المنسدلة. بالاضافة الى تحديد الانماط التي تم اعدادها من قبل مستخدمي الادارة مسبقا ثم ننقر على رز . الي<sup>سال .</sup> ...

#### <span id="page-34-1"></span>**2.2.2 ألغاء الحافظات**

لألغاء حافظة يجب على المستخدم تحديد الحافظة المطلوب الغاءها من الشجرة، ثم النقر على خيار الحذف الله الحنف المتفرع من خيار ( الحافظة ) في القائمة الرئيسية للنظام. وعليه سوف يتم حذف الحافظة بعد ظهور رسالة تاكيد . علما ان حذف الحافظة يعني انتقالها الى سلة المهمالت، ويمكن لمستخدمي االدارة من استعادة الحافظة او حذفها نهائيا من النظام . كما ان حذف الحافظة يعني حذف كل الوثائق والحافظات الفرعية التي بداخلها .

![](_page_35_Picture_1.jpeg)

#### <span id="page-35-0"></span>**2.2.2 تغيير أسم حافظة**

لتغيير أسم حافظة يجب على المستخدم تحديد الحافظة المطلوب تغيير اسمها من الشجرة، ثم النقر على خيار تبديل االسم لم تبديل الاسم المتفر ع من خيار (الحافظة) في القائمة الرئيسية للنظام.

#### <span id="page-35-1"></span>**2.2.2 أدارة انواع المحتوى**

أدارة أنواع المحتوى تظهر فقط للمستخدمين الذين لديهم أذونات معينة تسمح لهم لتحديث أنواع المحتويات. انها تسمح للمستخدم ادارة النظام لتعيين نوع المحتوى االفتراضي والتحكم فيه بوضوح وعلى النحو المبين أدناه :

![](_page_35_Picture_151.jpeg)

افتراضيا، ترث الحافظات إعدادات من الحافظة األصل الخاصة بها، كما يبدو في الرسالة على رأس الصفحة **folder This"** . **inherits visibility from its parent folder"**

وبمجرد أن يقوم المستخدم بتغيير إعدادات نوع المحتوى، سيتم تقسيم الميراث وستظهر في صفحة إدارة أنواع المحتوى الرسالة " **This folder has unique visibility settings** " التالية

![](_page_35_Picture_152.jpeg)

في حالة مكتبة المستندات ال تعطي السماحية بإدارة أنواع المحتويات، وفانها ستظهر رسالة الى المستخدم تنص على االتصال بمسؤول النظام إلدارة أنواع المحتوى .

![](_page_35_Picture_153.jpeg)
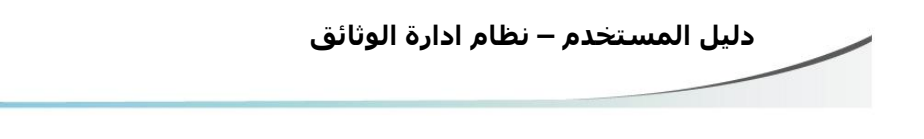

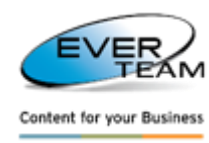

# **2.2.2 تعديل العمليات**

للتعديل على حافظة يجب على المستخدم تحديد الحافظة المطلوب التعديل عليها من الشجرة، ثم النقر على خيار التعديل

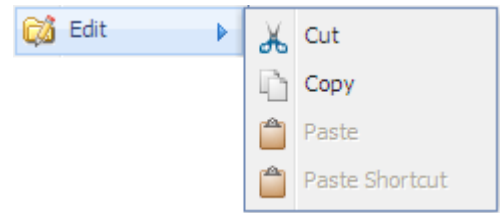

المتفرع من خيار (الحافظة) في القائمة الرئيسية للنظام مما يتيح للمستخدم قطع / نسخ / لصق / لصق الاختصار من مجلد محدد .

**2.2.2.1 قص, نسخ, لصق**

عند قطع أو نسخ حافظة، يجب على المستخدم اتباع الخطوات التالية:

- حدد الحافظة المطلوب قطعها او استنساخها من شجرة .
- اضغط على زرتعديل في المتفرع من خيار )الحافظة( في القائمة الرئيسية للنظام .
	- حدد أختيار القص أو النسخ ضمن تفرعات خيار التعديل .
		- تحديد الحافظة أو الكابينة المطوب وضع النسخة فيها .
			- اضغط على خيار اللصق .

سوف تضاف الحافظة التي تم قصها أو نسخها ضمن الحافظات أو الكابينة (المستضيفة).

- إذا كانت العملية "قص" سيتم حذف الحافظة من موقعها األصلي.
- إذا كانت العملية "نسخ" سوف تبقى في الحافظة في موقعها األصلي .

**دليل المستخدم – نظام ادارة الوثائق**

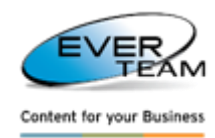

#### **2.2.2.2 نسخ ولصق المختصر**

لنسخ حافظة، يجب على المستخدم اختيار الحافظة من شجرة ثم النقر على اختيار تعديل ← نسخ في القائمة الفرعية للحافظة. بعدها يتم مطالبة المستخدم لتحديد الحافظة أو الكابينة المستضيفة والنقر على أختيار تعديل ←اختصار لصق من القائمة الفرعية للحافظة. وسيتم إضافة اختصار للحافظة التي تم نسخها ضمن الحافظة او الكابينة المستضيفة.

كما يمكن العثور على الحافظة الأصلية من الحافظة الاختصار، وذلك من خلال قيام المستخدم بالنقر بزر الماوس الأيمن على حافظة الاختصار ثم النقر على الانتقال إلى الحافظة الأصلية .

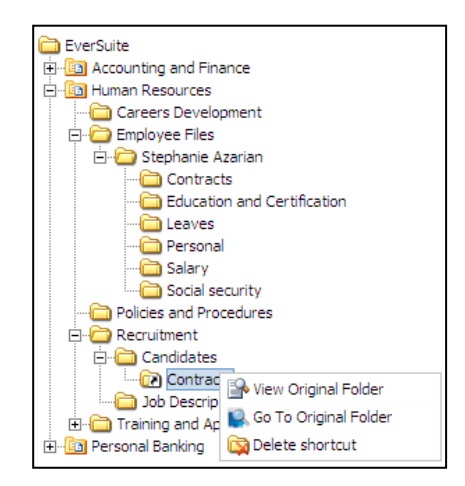

وسيتم اختيار الحافظة الأصلية، وكما هو مبين أدناه :

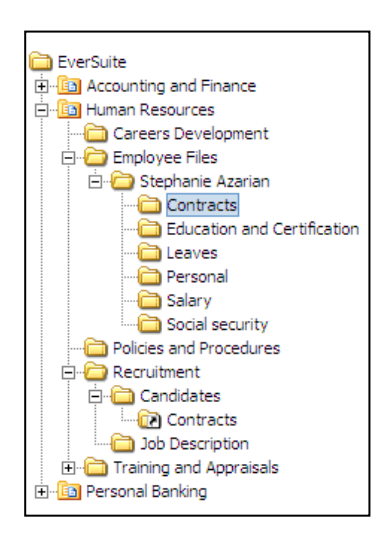

كما يمكن للمستخدم أيضا عرض الحافظة الأصلية من خلال النقر على View Original Folder ولحذف اختصار يجب أن ينقر المستخدم على Delete shortcut هي

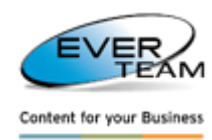

# **2.2.2 الروابط**

لعرض الروابط للحافظة المحددة، يجب على المستخدم تحديد الحافظة اوال ثم النقر على خيار الروابط المتفرع من خيار الحافظة في القائمة الرئيسية للنظام، وعليه سوف تظهر الصفحة التالية :

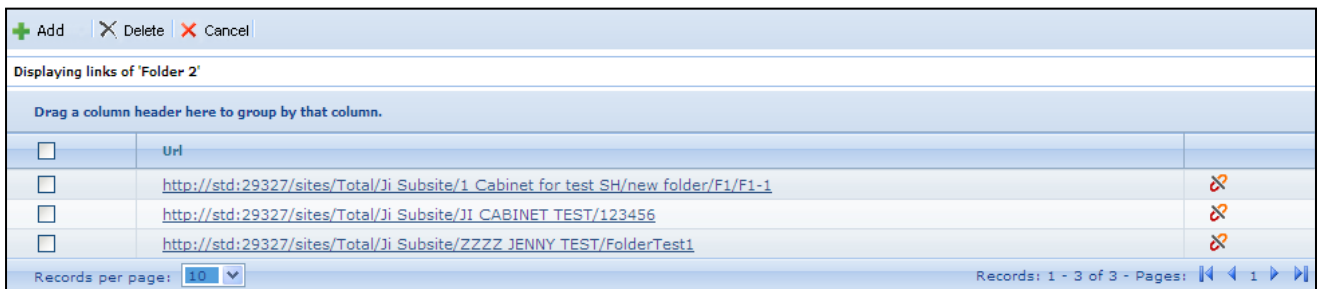

قائمة الروابط تظهر جميع روابط الحافظات التي ترتبط بالحافظة المحددة، وكما يمكن التالي :

**- إلضافة ارتباط جديد :** يجب أن ينقر المستخدم على زر االضافة . **- لالنتقال :** يمكن النقر على زر لالنتقال الى الحافظة المرتبطة .

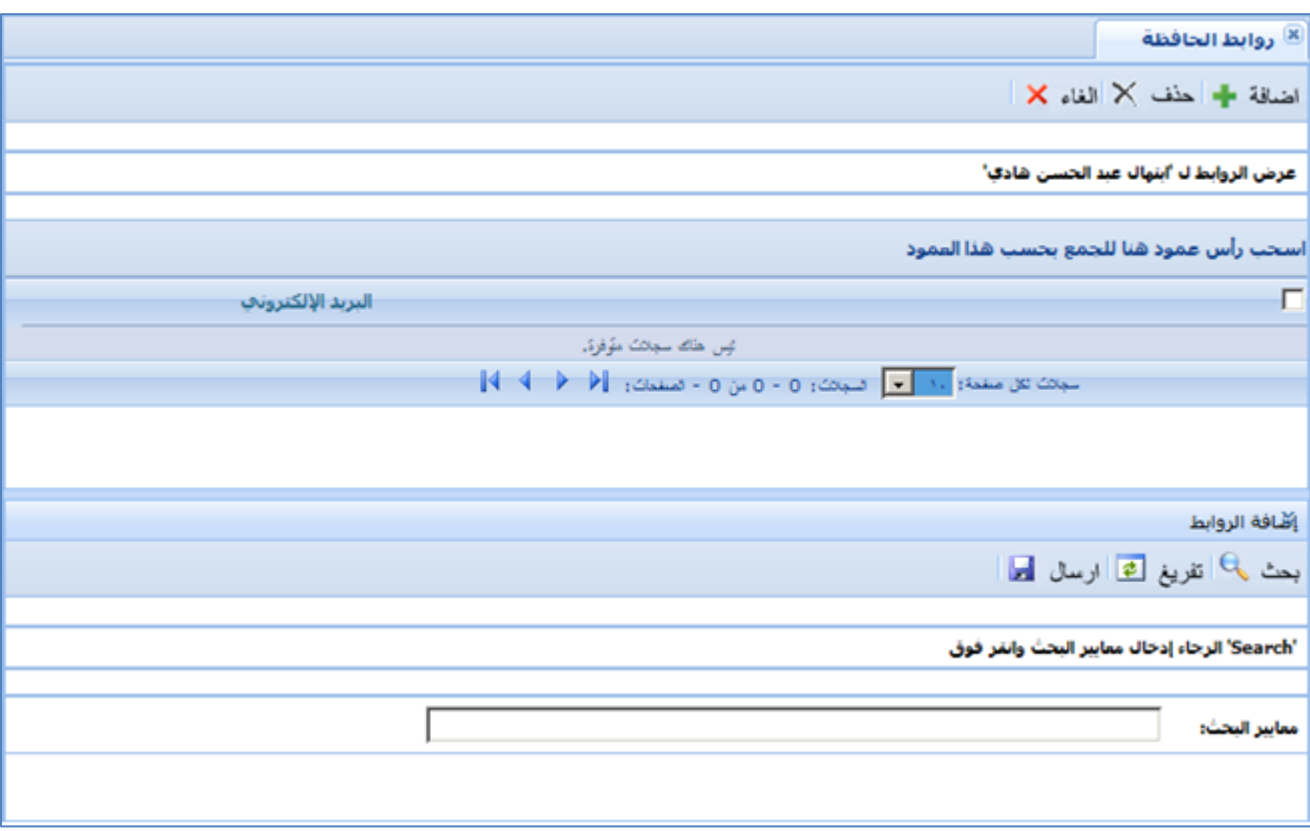

**- لالضافة من خالل البحث :** يجب على المستخدم إدخال معايير البحث ثم النقر على زرالبحث. وسوف تظهر نتائج البحث على النحو التالي :

**دليل المستخدم – نظام ادارة الوثائق**

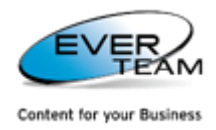

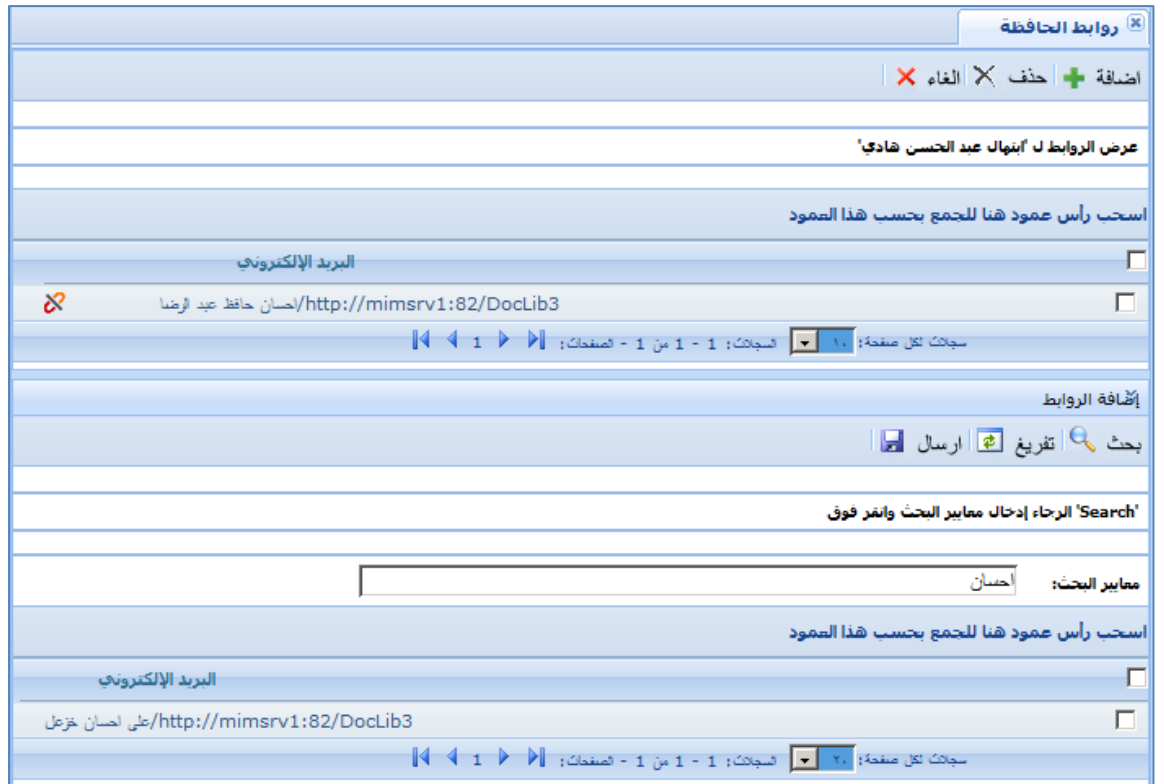

**مالحظة :** نتائج البحث ضمن نفس نوع المحتوى في الحافظات . يجب على المستخدم تحديد الحافظة التي يراد ربطها ثم النقر على زر إرسال. وبهذا سوف تتوسع الشجرة .

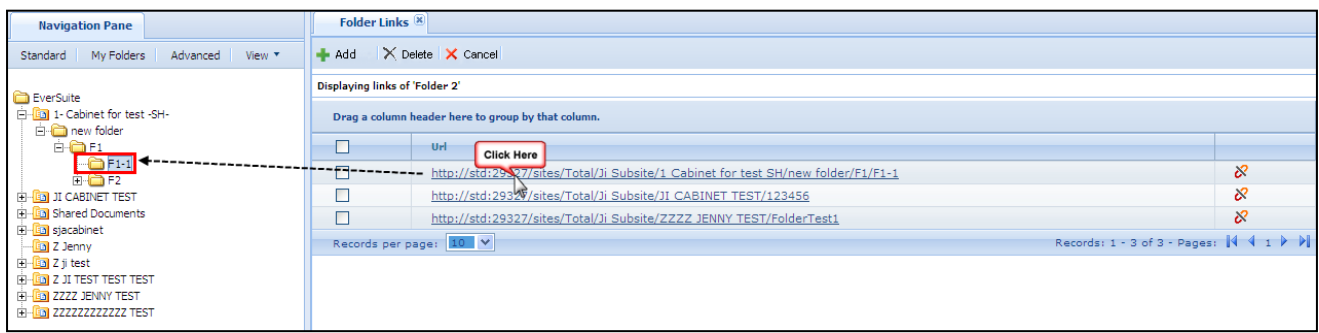

إلزالة وصلة االرتباط، يجب على المستخدم اختيار الوصلة ثم النقر على زر الحذف .

# **2.2.2 خصائص الحافظة**

لعرض خصائص الحافظة المحددة، يجب على المستخدم تحديد الحافظة اوال ثم النقر على خيار الخصائص المتفرع من خيار الحافظة في القائمة الرئيسية للنظام، وعليه سوفيتيح للمستخدم اختيار احد الخياريين اما عرض أو تعديل خصائص الحافظةالمحددة.

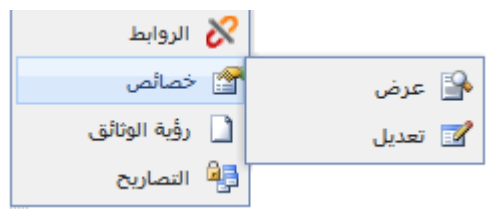

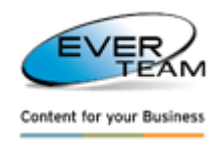

# **2.2.2.1 عرض**

عرض خصائص الحافظة المحددة، يجب على المستخدم تحديد الحافظة اوال ثم النقر على خيار العرض المتفرع من خيار الخصائص وعليه سيتم عرض صفحة خصائص الحافظة المحدد في وضع القراءة فقط. كما يمكن للمستخدم عرض فقط الخصائص لكنه ال يستطيع تحريرها .

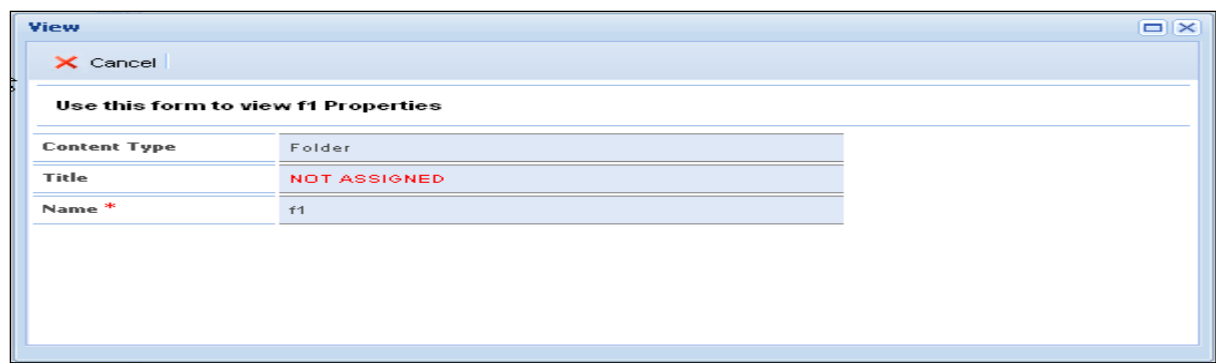

عند النقر على زر "إلغاء" في صفحة خصائص الحافظة فانها ستغلق .

#### **2.2.2.2 التعديل**

لغرض تعديل خصائص الحافظة المحددة، يجب على المستخدم تحديد الحافظة اوال ثم النقر على خيار التعديل المتفرع من خيار الخصائص وعليه سيتم عرض صفحة خصائص الحافظة المحدد في وضع القراءة والتحرير معا.

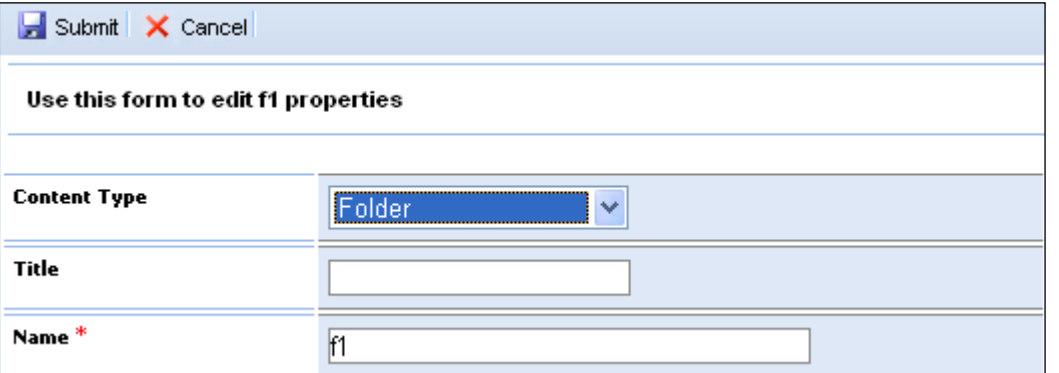

يجب على المستخدم إضافة التغييرات أو التعديالت الضرورية ثم النقر على زر "إرسال"، ليتم حفظ التغييرات .

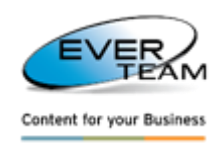

# **2.2.2 عرض وثائق الحافظة**

لعرض وثائق من الحافظة المحددة، يجب على المستخدم عمل نقرتين مزدوجة على الحافظة المطلوبة في الشجرة أو أختيار الحافظة المطلوبة من خالل نقرة واحدة عليها ثم اختيار ضغط على زرعرض وثائق في القائمة الفرعية الختيار الحافظة من القائمة الرئيسية للنظام، وسوف تظهر كل الوثائق في الحافظة المختارة، وكما في الشكل ادناه :

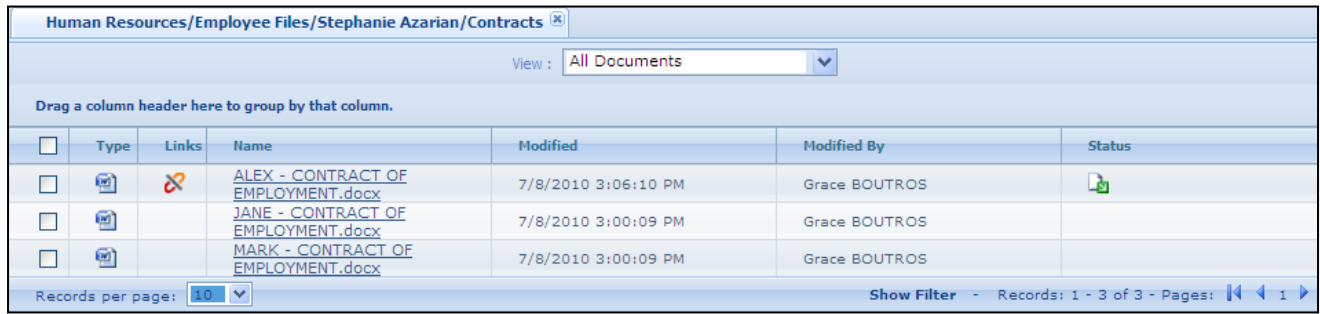

### **2.2.2 سماحات الحافظة**

خيار "الأذونات" متوفر في قائمة الحافظة والتي وتوفر أقسام فرعية مما يتيح للمستخدم إضافة / تحرير /حذف الأذونات للحافظة المحددة .

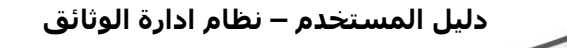

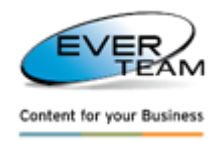

# **2.2.2.1 أضافة السماح**

إلضافة سماح او اذن للحافظة، يتوجب على المستخدم تحديد الحافظة اوال من شجرة ثم النقر على خيار أذونات **الت**صاريح المتفر ع من خيار الحافظة في القائمة الرئيسية للنظام، و عليه سوف تظهر الصفحة التالية :<br>التصاريخ

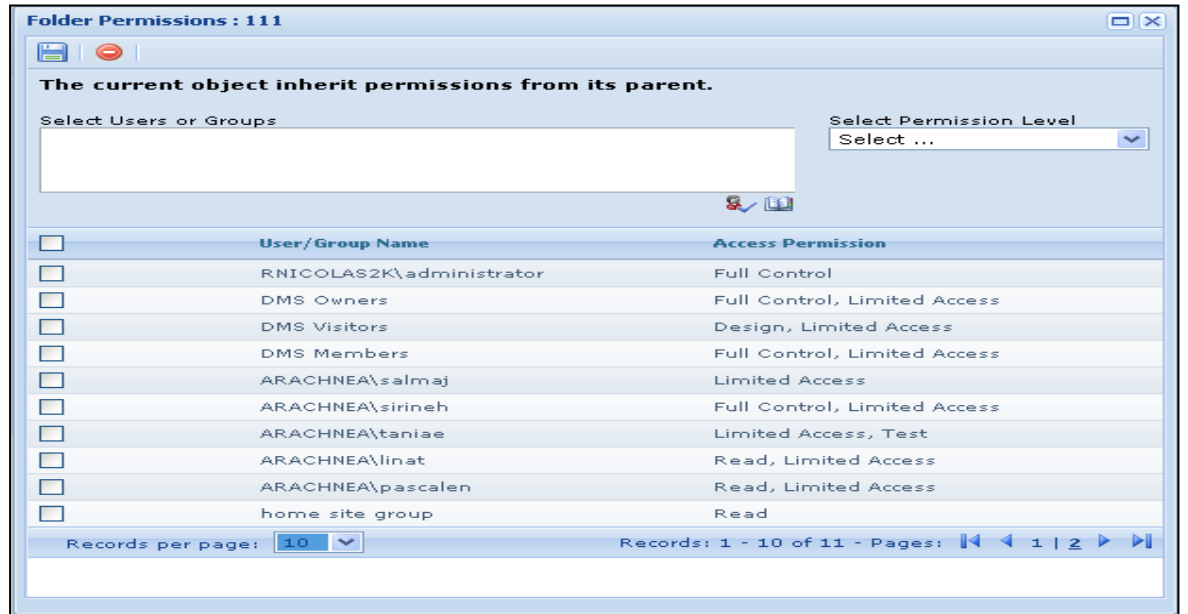

يجب على المستخدم تحديد المستخدمين أو مجموعات، حدد مستوى السماح، ثم النقر على زر الحفظ العالم للامتيازات المخصصة لها. يستطيع دخول المستخدمين أو المجموعات التي يريد اعطاء االذن لها أو البحث عن أشخاص أو جماعات من موقع SharePoint عن طريق النقر على زر استعراض . وعليه سوف تفتح الصفحة التالية :

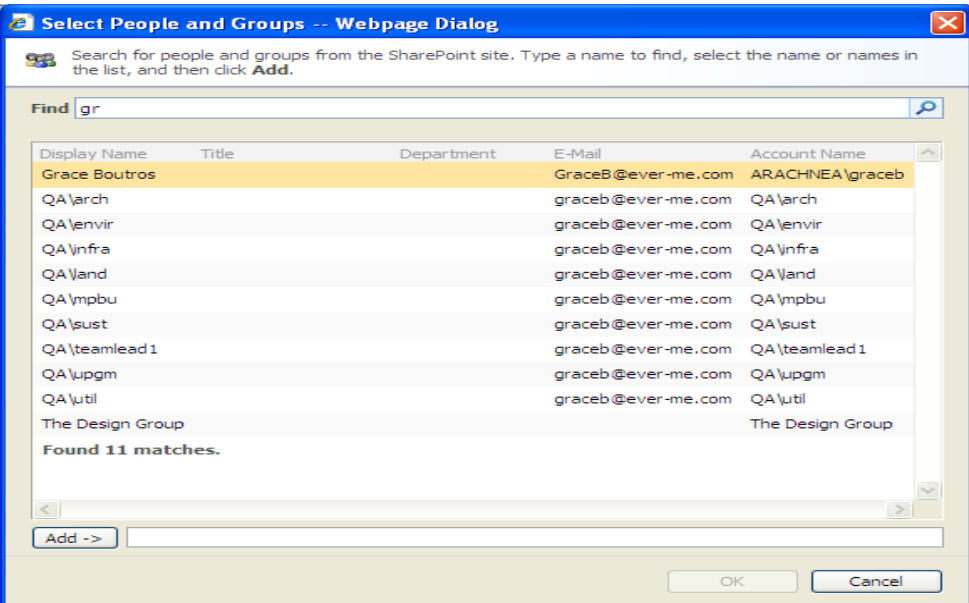

يطلب من المستخدم كتابة اسم للعثور عليه أو تحديد اسم أو أسماء في قائمة النتائج ثم النقر فوق إضافة .

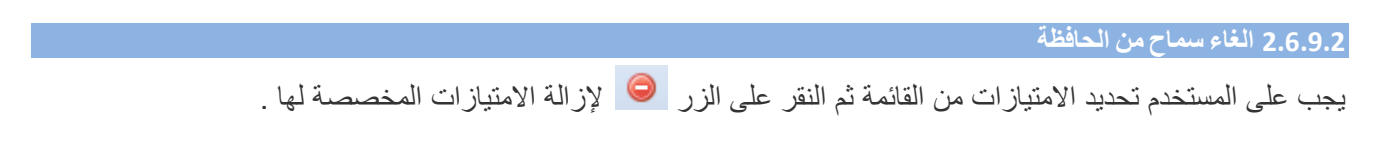

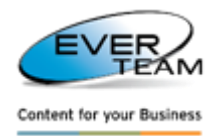

**2.2.2.2 توريث سماحات الحافظة**

الحالة التلقائية بان الحافظات (الابناء) ترث أذونات من الكابينة (آبائهم). وبمجرد أن ينقر المستخدم على الزر اء<br><mark>و</mark>اء التصاريح ، سوف تفتح النافذة التالية مع رسالة على رأس "وراثة أذونات الكائن الحالي من الشركة الأم"

**"The current object inherit permissions from its parent"**

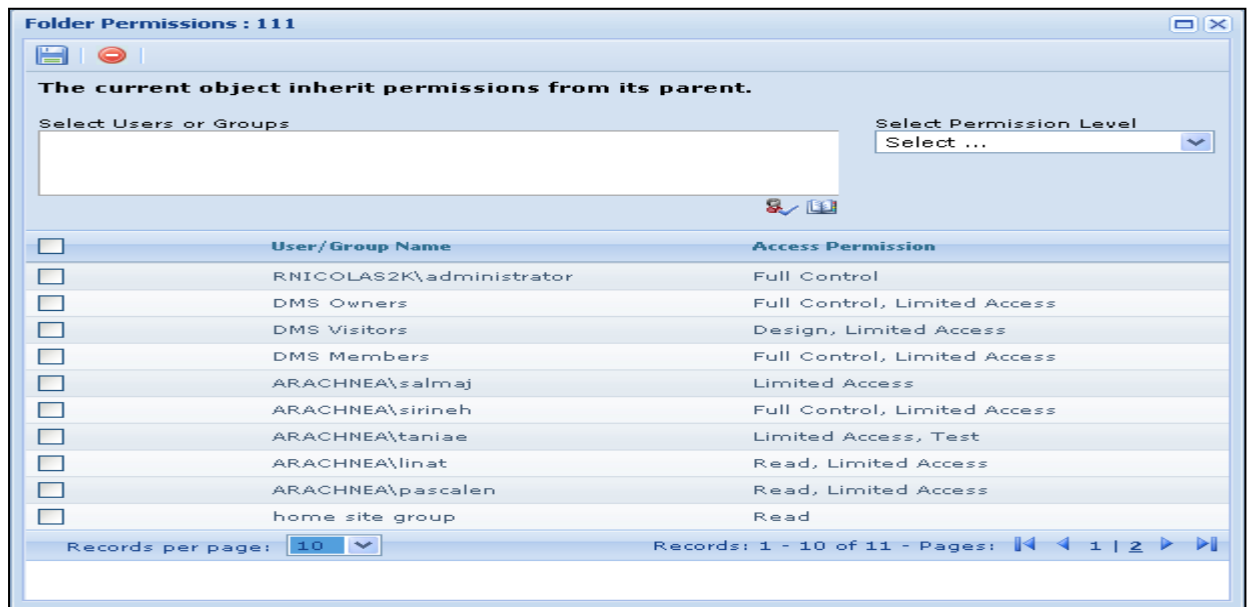

يمكن للمستخدم اجراء التغييرات للسماحات، ثم النقر على زر الحفظ، وعليه سوف تظهر الرسالة التالية "الكائن الحالي لديه أذونات فريدة **permissions unique has object current The**" ، كما يمكن استعادة االرث من خالل النقر على زر .

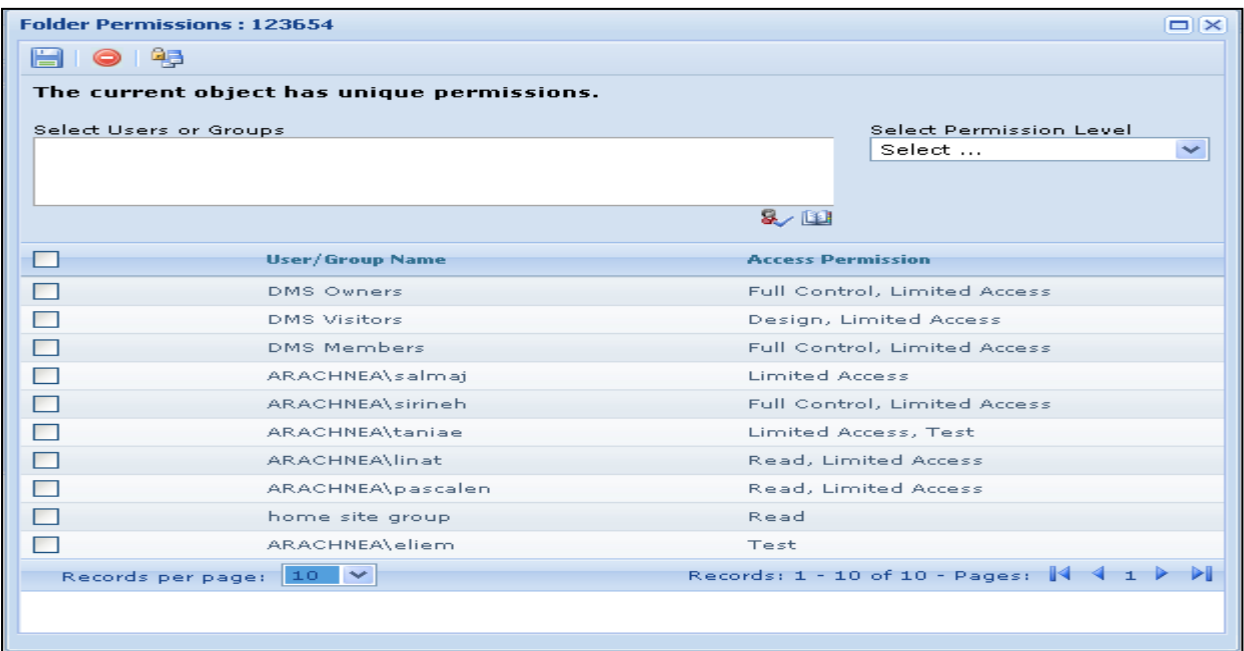

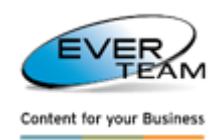

# **2.2.2.2 نموذج االبحار للحافظة**

المالحة في الحافظة هو شكل يتيح للمستخدم التنقل في جميع أنحاء الوثائق للحافظة وفقا لظروف وأولويات محددة مسبقا من قبل المسؤول في التبويب. ويمكن للمستخدمين أداء الوظائف العامة في شكل مالحة مثل عرض الصور، ملفات PDF، الخ ... وتحديث خصائص الملف المراسل.

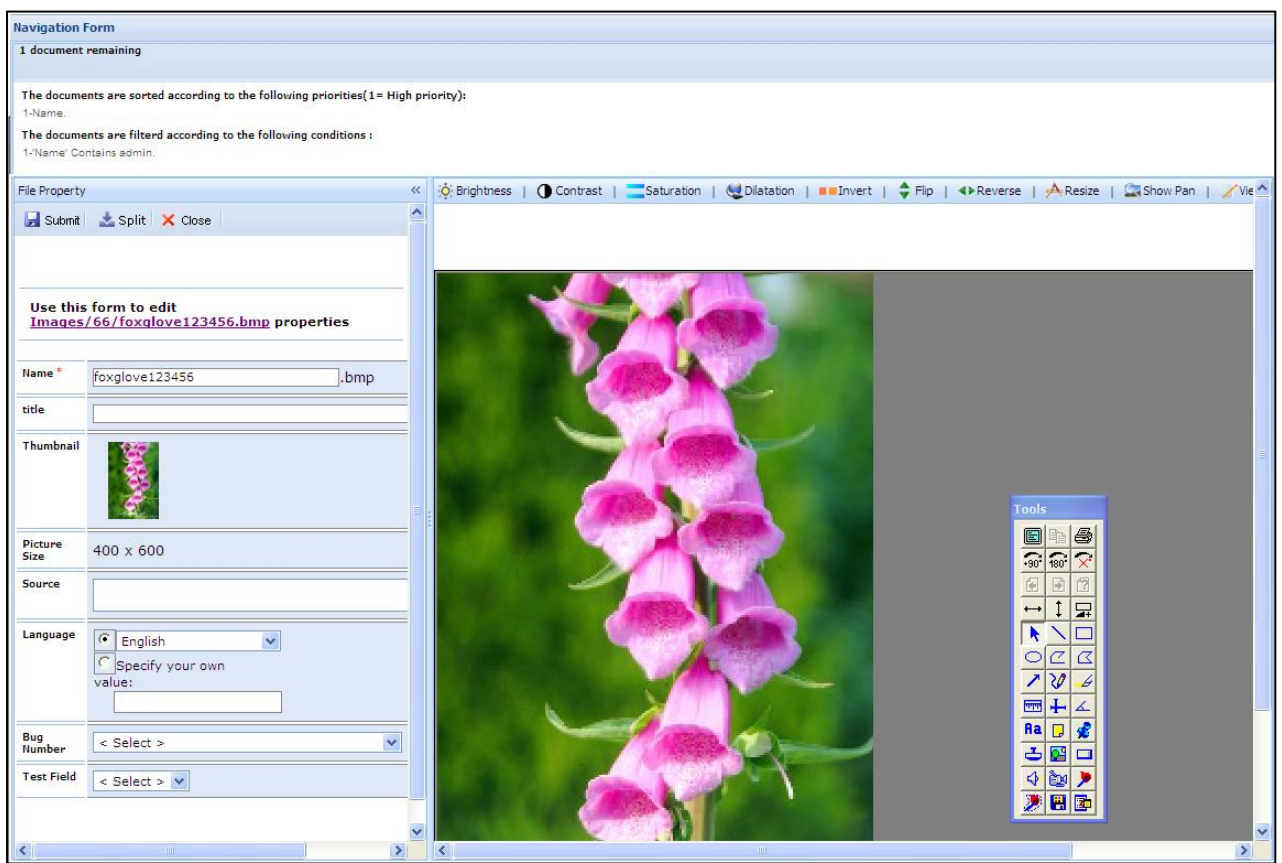

وبمجرد أن يفتح المستخدم الملف من خالل نموذج المالحة، سوف يكون الملف تلقائيا مراجعة شاملة للمستخدم المراسل. بعد تقديم أي تغييرات أو إغالق النموذج مالحة، سيتم االفراج عن الملف من المستخدم عن طريق تسجيل أو تجاهل سحب.

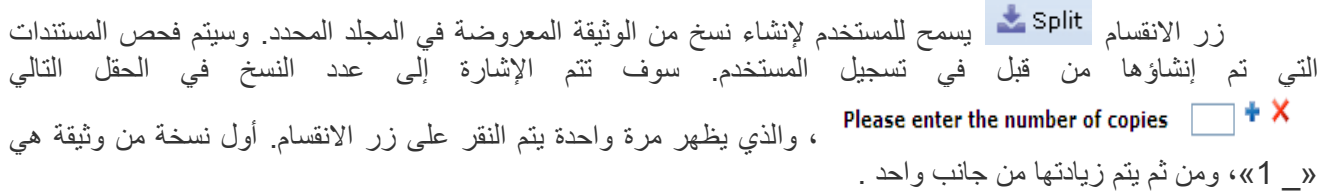

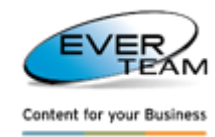

#### **2.2 أدارة الوثيقة**

```
ظة ▼ أالله وثيقة ▼
               <mark>أ±</mark> اضافة
               ٿا جديد
               لا حذف
            ا<mark>⊼</mark> اختصار
              م<br>التعديل
             هها خصائص
<sup>و</sup> ارسل بالبريد الالكتر(
     ض أيداع إلكتروني<br>الثالث
```
يوجد في القائمة الرئيسية للنظام خيار الوثيقة الذي يتيح للمستخدم ادارة المستندات وكما في الشكل ادناه :

**تنقسم قائمة الوثيقة إلى خيارات فرعية وكما يلي :**

- **إضافة :** تحميل ملف أو عدة ملفات أو بمسح الوثيقة بجهاز السكانر إلى المجلد المحدد.
	- **جديد :** إنشاء ملف جديد، استنادا إلى قالب محدد مسبقا.
		- **حذف :** حذف الوثائق المختارة.
- **اختصار :** إنشاء اختصارات من الوثائق المختارة في الحافظات او الكابينات المختلفة .
	- **تحرير :** نسخ أو نقل وثائق مختارة لحافظات او الكابينات مختلفة .
		- **خصائص :** عرض أو تعديل خصائص المستند المحدد.
- **أرسل بواسطة البريد اإللكتروني :** إرسال الوثائق عن طريق البريد االلكتروني كمرفق او رابط الوصلة.
	- **ودائع اإللكترونية :** إضافة وثيقة المختارة إليداع اإللكترونية .

# **2.2.1 عرض الوثائق**

يتم النقر المزدوج على الحافظة او الكابينة لعرض الوثائق وكما في الشكل ادناه :

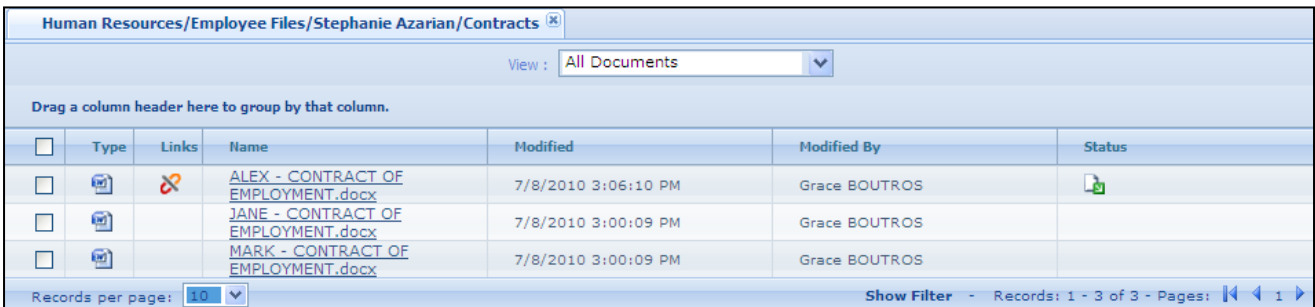

يتم عرض الحقول في القائمة بما في ذلك اسم الوثيقة، النوع، الخ ،... وكلها سمات محددة في طريقة العرض المحددة مسبقا .

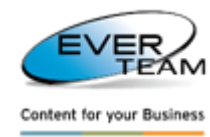

#### **2.2.1.1 قائمة أدارة العرض للوثائق**

يمكن للمستخدم إنشاء طريقة عرض جديدة، أو يتم تحديد طريقة عرض موجودة لعمل تعديل عليها

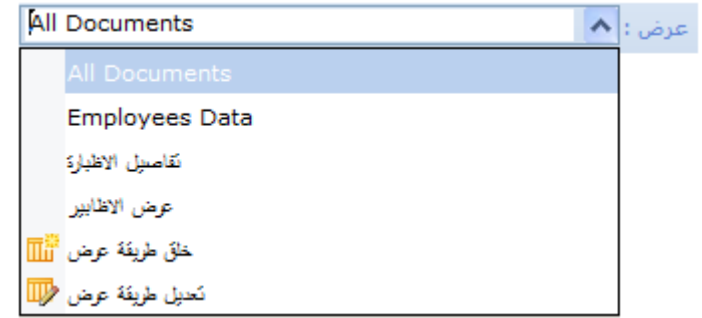

- يقوم المستخدم اختيار خيار محدد من القائمة المنسدلة ليتم سرد القائمة بموجب االختيار .
- ويمكن أن يضيف طريقة عرض جديدة من خالل النقر على خيار **خلق طريقة عرض** في القائمة المنسدلة اعاله. وعليه يتوجب على المستخدم إدخال اسم طريقة العرض الجديدة، كما يجب تحدد األعمدة ومواقعها، والتحقق من " **جعل هذا العرض افتراضي** ". وعند النقر على زر إرسال يتم حفظ العرض الجديد .

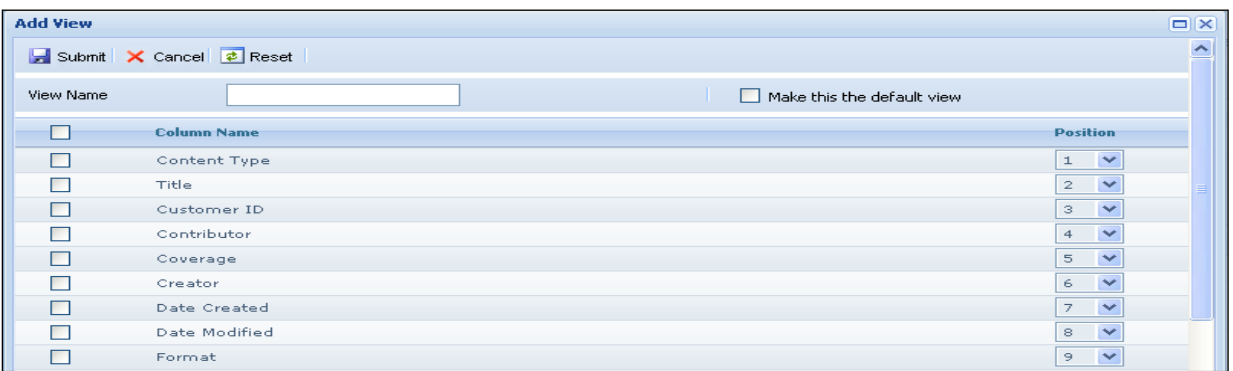

 لتعديل طريقة عرض موجودة، يقوم المستخدم بتحديد الخيار المطلوب التعديل عليه، ثم سنجد ظهور شاشة الحقول نفسها التي استخدمت إلضافة طريقة عرض الجديد سابقا، ولكن هذه المرة سوف يتم تعديل قيمها الحالية .

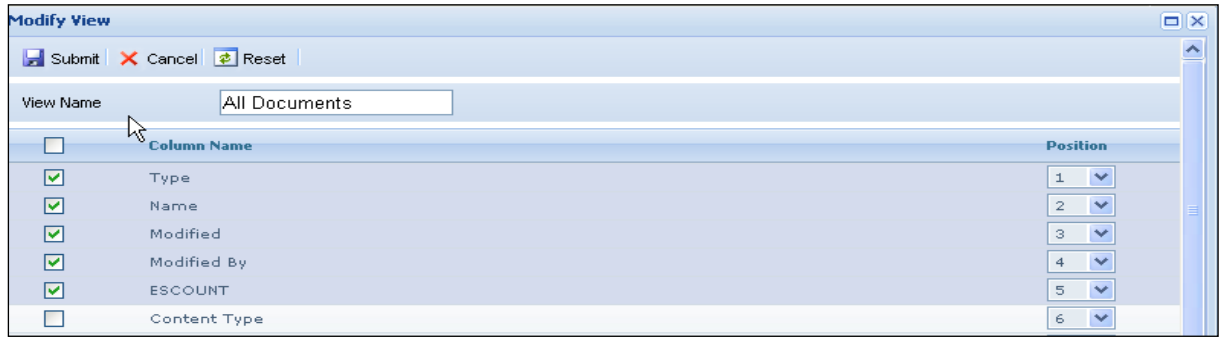

ثم نقوم بالنقر على الزر االرسال لحفظ التعديالت .

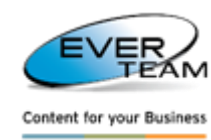

#### **2.2.1.2 ترتيب الوثائق وعمل المجاميع**

ترتيب وثائق المجموعة، يجب على المستخدم سحب رأس العمود وتسقيطه على النقاط الحمراء وكما في الشكل ادناه :

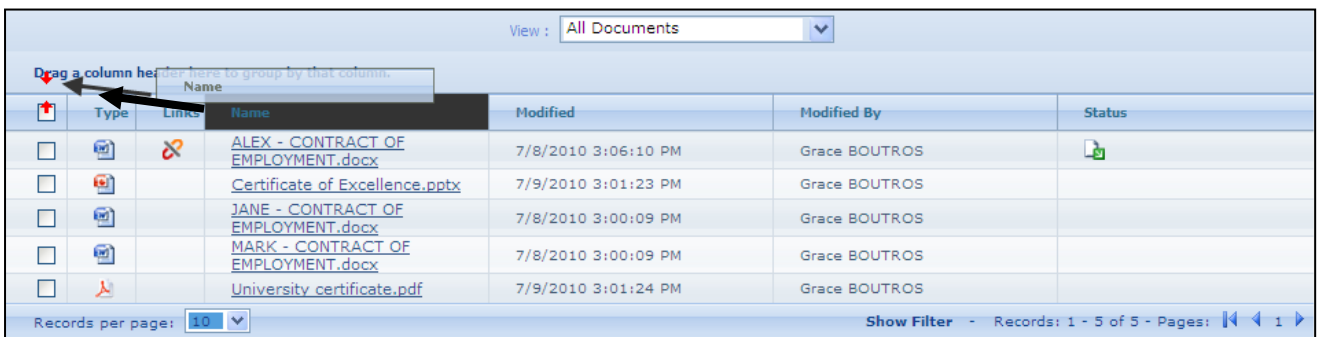

المثال اعاله سيتم تجميع الملفات حسب االسم كما هو واضح في الشكل ادناه :

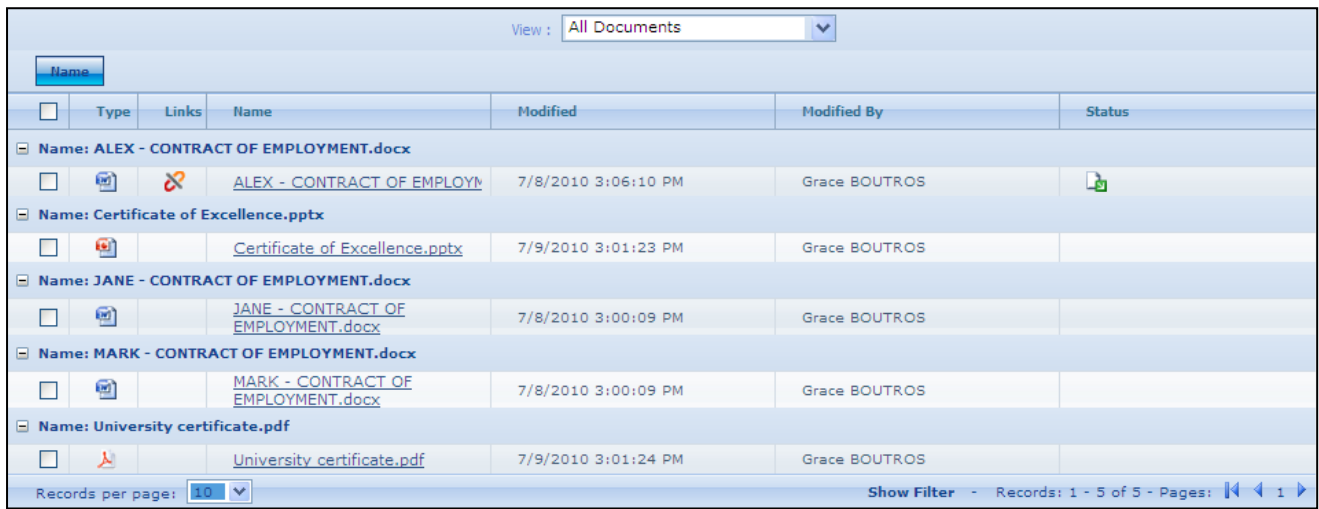

# **2.2.2 أضافة الوثائق**

القائمة الرئيسية للنظام تضم خيار الوثيقة والذي بدوره يتفرع الى خيار االضافة، ويشمل ثالث أقسام فرعية مما يتيح للمستخدم إضافة ملف واحد أو وثائق متعددة أو أضافة وثيقة من جهاز الماسح الضوئي .

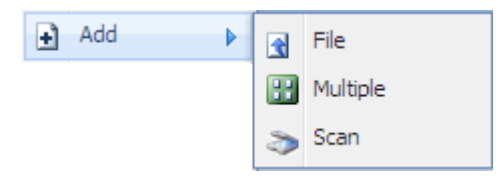

![](_page_48_Picture_0.jpeg)

![](_page_48_Picture_1.jpeg)

#### **2.2.2.1 أضافة ملف**

إلضافة ملف جديد، يجب على المستخدم تحديد الحافظة أو الكابينة اوال من الشجرة، ثم النقر على خيار الوثيقة في القائمة الرئيسية للنظام لتظهر خيارات فرعية نختار أضافة ثم نختار ملف، وعليه سوف تظهر الصفحة التالية ادناه :

![](_page_48_Picture_146.jpeg)

يجب على المستخدم تحديد المستند من خالل النقر على زر Browse ثم النقر على زر إرسال.

 إذا كانت الكابية أو الحافظة التي تضم الوثيقة تسمح لإلصدارات، ال يمكن للمستخدمين الكتابة فوق الملفات الموجودة، بل يمكن أن تختار فقط لتحميل نسخة جديدة من الوثيقة.

Add as a new version to existing files

- إذا كانت الكابية أو الحافظة التي تضم الوثيقة ال تسمح لإلصدارات، يمكن للمستخدمين اختيار الكتابة فوق الملف الموجود.  $\Box$  Overwrite existing files
	- إذا كان ملف بنفس االسم موجود في حافظة ولم يتم تحديد خيار الكتابة، سيتم عرض رسالة خطأ.

The file you are trying to upload already exists.

وبمجرد أضافة وثيقة، سيتم عرض واجهة الخاصية للمستخدم لملئها ضمن السمات المتوفرة .

![](_page_49_Picture_1.jpeg)

يتم مطالبة المستخدم لأول مرة لتحديد نوع المحتوى ( سيظهر أنواع المحتوى فقط على النحو المرئي )، ثم ينقر المستخدم على زر الارسال. لاحظ كيف سيتم تصفية خصائص المستُند وفقا لنوع المحتوى المحدد .

![](_page_49_Picture_121.jpeg)

- النقر على زر اإلرسال، سوف يحفظ الخصائص المخصصة لهذه الوثيقة .
- النقر على زر إاللغاء سوف يغلق نافذة خصائص الملف ) وهنا سوف تبقى في قائمة الوثيقة، ولكن مع عدم وجود خصائص مسندة إليها ) .
	- النقر على إعادة تعيين األعمدة إلى القيمة االفتراضية الخاصة بهم اي تصفيرها .

![](_page_50_Picture_0.jpeg)

![](_page_50_Picture_1.jpeg)

#### **2.2.2.2 أضافة عدة ملفات**

إلضافة ملفات متعددة، يجب على المستخدم تحديد الحافظة أو الكابينة اوال من الشجرة، ثم النقر على خيار الوثيقة في القائمة الرئيسية للنظام لتظهر خيارات فرعية نختار أضافة ثم نختار عدة ملفات، وعليه سوف تظهر الصفحة التالية ادناه :

![](_page_50_Picture_112.jpeg)

يمكن للمستخدم إغالق هذا التبويب من خالل النقر على إلغاء أو على زر أغالق التاب. لتحميل وثائق، يجب أن ينقر المستخدم على استعراض لالنتقال إلى دليل الملفات المطلوب ثم النقر فوق موافق .

![](_page_50_Picture_113.jpeg)

وسيتم تحديد المستخدم الحافظة من نموذج االستعراض في الدليل لتظهر قائمة بالمستندات، كما هو موضح أدناه. ثم يتم مطالبة المستخدم بتحديد الوثائق التي يحتاجها للرفع ثم النقر على زر الرفع )Upload ).

![](_page_50_Picture_114.jpeg)

![](_page_51_Picture_0.jpeg)

![](_page_51_Picture_1.jpeg)

نظام ادارة الوثائق سيعلم المستخدم بنتيجة التحميل كل الملفات .

![](_page_51_Picture_3.jpeg)

وستضاف مستندات التي يتم تحميلها على وثائق الكابينة او الحافظة .

#### **2.2.2.2 المسح الضوئي للوثيقة**

لمسح الوثيقة من جهاز السكانر ، يجب على المستخدم تحديد الحافظة أو الكابينة اوال من الشجرة، ثم النقر على خيار الوثيقة في القائمة الرئيسية للنظام لتظهر خيارات فرعية نختار أضافة ثم نختار مسح، وعليه سوف تظهر الصفحة التالية ادناه :

![](_page_51_Picture_130.jpeg)

- يقوم المستخدم بتحديد الصور الممسوحة ضوئيا واحد أو عدة لتكون مرفوعة الى الحافظة المحددة .
- يمكن للمستخدم تحميل الصورة المحددة ورفعها كملف PDF عن طريق النقر على مربع الحوار في اعلى الصفحة .
- يمكن للمستخدم أيضا التحقق من إضافة الوثيقة كإصدار جديد إلى خانة الملفات الموجودة عن طريق النقر على مربع الحوار في اعلى الصفحة .
	- يمكن للمستخدم حذف الصور المحددة من خالل النقر على زر حذف .

![](_page_52_Picture_1.jpeg)

# **2.2.2 وثيقة جديدة**

- يتكامل بشكل وثيق مع تطبيقات مايكروسوفت.
- تعزيز الملاحة في متصفح وتحرير بعض الأحيان من مستندات Microsoft Office.

يوفر للمستخدمين بالتزامن في اتجاهين مع المعلومات والمستندات والبيانات التجارية المخزنة .

إلضافة وثيقة جديدة، يقوم المستخدم بتحديد الحافظة أو الكابينة من الشجرة ثم النقر على الخيار "جديد" المتفرع من خيار الوثيقة في القائمة الرئيسية للنظام. وسيتم ظهور نافذة جديدة للسؤال عن محتويات المجموعة نوع ونوع محتوى الوثيقة الجديدة كما هو مبين أدناه (سيظهر أنواع المحتوى فقط على النحو مرئية) .

![](_page_52_Picture_146.jpeg)

يقوم المستخدم بتحديد نوع المحتوى من القائمة المنسدلة ثم اضغط على زر اإلرسال.

![](_page_53_Picture_1.jpeg)

**.1 نوع المحتوى دون قالب:**

![](_page_53_Picture_65.jpeg)

يمكن للمستخدم إدخال المعلومات اللازمة ثم انقر على زر حفظ <mark>لح</mark>ا لحفظ التغييرات<sub>.</sub> وسوف تفتح النافذة التالية:

![](_page_53_Picture_66.jpeg)

يجب على المستخدم إضافة المعلومات الالزمة ثم انقر على زر لحفظ التغييرات.

![](_page_54_Picture_0.jpeg)

![](_page_54_Picture_1.jpeg)

**.2 نوع المحتوى مع القالب:**

**أ. إذا كان نوع المحتوى المحدد له قالب خاص، وطريقة االختيار إضافة ملف في وحدة تحكم اإلدارة محددا .**

![](_page_54_Picture_174.jpeg)

يمكن للمستخدم إدخال المعلومات الالزمة ثم انقر على زر حفظ لحفظ التغييرات.

**ب. إذا كان نوع المحتوى المحدد له قالب خاص، وطريقة االختيار إضافة ملف في وحدة تحكم اإلدارة غير محدد .**

![](_page_54_Picture_7.jpeg)

في كلتا الحالتين (أ و ب)، سيتم حفظ اسم وثيقة في إطار الشكل CT test\_19\_10\_2009\_17\_1\_42\_126 - Microsoft Word التالي:

# **2.2.2 الغاء الوثائق**

لحذف الوثيقة المختارة، يجب على المستخدم اختيار واحد أو أكثر من الوثائق او المستندات اوال ثم النقر على اختيار الحذف من القائمة الفرعية لاختيار الوثيقة في القائمة الرئيسية للنظام. وعليه سوف يتم حذف الوثيقة المحددة بعد رسالة التأكيد. يتم إرسال وثيقة المحذوفة إلى سلة المهمالت، كما يمكن للمسؤولين إما استعادة الوثيقة أو حذفها بشكل دائم او نهائي .

![](_page_55_Picture_1.jpeg)

# **2.2.2 المختصر**

إلنشاء اختصار، يقوم المستخدم بتحديد واحد أو أكثر من الملفات ثم النقر على اختيار أختصار من القائمة الفرعية الختيار الوثيقة في القائمة الرئيسية للنظام. وسيتم ظهور نافذة التالية للمستخدم :

![](_page_55_Picture_73.jpeg)

يجب على المستخدم تحديد الحافظة او الكابينة المستضيفة لالختصار، ثم النقر على تحميل Upload . وعليه سوف تظهر رسالة توضح إذا تم إنشاء االختصار بنجاح أم ال.

![](_page_55_Picture_74.jpeg)

وسيتم إنشاء أختصار للوثيقةالجهة المستضيفة .

![](_page_56_Picture_1.jpeg)

#### **2.2.2.1 أيجاد الهدف**

للإطلاع على الوثيقة الأصلية، ينقر المستخدم على خيار اختصار بالزر الايمن للفائرة ليظهر له خيار أيجاد الهدف . Find Target وعليه يختاره ايضا .

![](_page_56_Picture_87.jpeg)

ليظهر له المستند الأصلي.

![](_page_56_Picture_88.jpeg)

ولعرض كافة الملفات، ينقر المستخدم على الوصلة Slick here to view all files في أسفل الصفحة .

**2.2.2 تعديل العمليات**

يختار المستخدم من القائمة الرئيسية للنظام اختيار الوثيقة والتي تتفرع الى عدة خيارات من ضمنها خيار التعديل والذي يشمل أقسام فرعية مما يتيح للمستخدم النسخ أو النقل للوثيقة المختارة .

![](_page_56_Picture_10.jpeg)

![](_page_57_Picture_1.jpeg)

# **2.2.2.1 نقل الوثيقة**

لنقل الوثيقة المختارة، يقوم المستخدم بتحديد واحد أو أكثر من الوثائق او المستندات ثم ننقر على اختيار التعديل في قائمة الفرعية الختيار الوثائق من القائمة الرئيسية للنظام ثم نختار النقل. وعليه سوف تظهر الصفحة التالية .

![](_page_57_Picture_221.jpeg)

- اختار المستخدم للحافظة أو الكابينة المستضيفة الذي يريد نقل المستند لها من شجرة القياسية، ثم يقوم بالنقر على زر الرفع.
	- يمكن للمستخدمين اختيار الكتابة )أو إنشاء نسخة جديدة من وثيقة( إذا كان موجودا بالفعل في الحافظة المستضيفة .
		- للبحث عن حافظة معينة في الشجرة يجب على المستخدم استخدام شريط أدوات البحث على رأس نافذة النقل :

![](_page_57_Picture_222.jpeg)

يمكن للمستخدم الانتقال من الحافظة الاولى إلى الثانية من خلال السهم الأزرق N .

**مالحظة:** عندما تنتقل الوثيقة من موقعها االصلي الى الجهة المستضيفة، ستتم إزالة الوثيقة من موقعها األصلي وسوف تظهر رسالة توضح إذا تم نقل وثيقة بنجاح أم ال .

![](_page_58_Picture_1.jpeg)

#### **2.2.2.2 نسخ الوثيقة**

نسخ الوثيقة هو نفس خيار نقل الوثيقة، إلا أنه لن يتم إزالة الوثيقة من موقعها الأصلي. الرجوع إلى القسم 2.7.6.1 للحصول على تعليمات مفصلة " لنقل الوثيقة " .

# **2.2.2 خصائص الوثيقة**

خصائص الوثيقة المختارة، يقوم المستخدم بتحديد واحد أو أكثر من الوثائق او المستندات ثم ننقر على اختيار خصائص في قائمة الفرعية الختيار الوثائق من القائمة الرئيسية للنظام، وعليه سوف يتاح للمستخدم عرض أو تعديل لخصائص الوثيقة المختارة .

![](_page_58_Picture_125.jpeg)

# **2.2.2.1 عرض خصائص الملف**

يجب على المستخدم اختيار واحد أو أكثر من الوثائق بشرط ان يكونوا متشابهي النوع للمحتوى ثم النقر على زر عرض في قائمة الرئيسية الختيار الوثيقة. وعليه سوف تظهر نافذة خصائص العرض في وضع القراءة فقط .

![](_page_58_Picture_126.jpeg)

**دليل المستخدم – نظام ادارة الوثائق**

![](_page_59_Picture_1.jpeg)

#### **2.2.2.2 تعديل خصائص الملف**

في هذا القسم، يمكن للمستخدم تحرير خصائص المستند المحدد. وعليه يجب على المستخدم اختيار واحد أو أكثر من الملفات التي لها نفس نوع المحتوى ثم النقر على خيار تعديل في الوثيقة القائمة خصائص. إذا تم تحديد وثيقة واحدة، فإن صفحة عرض خصائص المستند المحدد في وضع التحرير .

![](_page_59_Picture_109.jpeg)

في حال تم اختيار أكثر من وثيقة واحدة وجود نوع المحتوى نفسه، فإن الصفحة التالية ستظهر :

![](_page_59_Picture_110.jpeg)

يمكن للمستخدم إضافة التغييرات الالزمة وسيتم حفظها عند النقر على زر "أرسل".

![](_page_60_Picture_1.jpeg)

## **2.2.2 أرسال بالبريد االلكتروني**

إلرسال وثيقة عن طريق البريد، يجب على المستخدم ببساطة اختيار واحدة أو أكثر من المستندات ثم النقر على خيار أرسال بواسطة البريد الإلكتروني في قائمة الوثيقة. وعليه سوف تفتح الصفحة التالية أدناه :

![](_page_60_Picture_211.jpeg)

يجب على المستخدم إدخال عناوين البريد اإللكتروني والموضوع، ومن ثم اختيار طريقة أرسال الملفات المحددة وصالت أو كمرفقات وأخيرا النقر فوق رز االرسال .

# **2.2.2 خدمات الوثيقة**

وبمجرد أن ينقر المستخدم على صف وثيقة او على مربع التاشير كما في الشكل ادناه ثم يعمل نقرة بالفائرة على الزر االيمن سوف تظهر قائمة منسدلة .

![](_page_60_Picture_212.jpeg)

القائمة المنسدلة تضم الخيارات التالية :

• إضافة إلى: ) ودائع االلكترونية – مفضلة ( • التحويل • حذف • تعديل: ) مغادرة – وثيقة – خصائص - مشاهدة الصورة ( • إدارة: ) الروابط - أذونات – مسارات ( • عرض: ) المراجعة – خصائص - نسخ الوثيقة ( • أرسال الى: ) النسخ - انزال نسخة – نقل – أختصار ( • ارسال بالبريد االلكتروني • سير العمل: ) استيراد وثيقة – تحويل (

**دليل المستخدم – نظام ادارة الوثائق**

![](_page_61_Picture_1.jpeg)

#### **2.2.2.1 أضافة الى ← االيداع االلكتروني**

يتم استخدام ميزة اإليداع اإللكترونية للسماح للمستخدمين بإرسال وثائق بريد مختارة عدة تقع في مواقع مختلفة ) الى مكتبات مستندات ). حيث يتم تحديد الوثيقة من خلال النقر على مربع التاشير ثم عمل نقرة بالزر الايمن للفارة وبهذا سوف تظهر قائمة منسدلة نختار منها االختيار اضافة لتظهر تفرعات اخرى نختار منها االختيار **االيداع االلكتروني** وبهذا ستضاف في مكتبة المستندات الخاصة بالودائع. ( سيتم شرح إدارة الإيداع الالكترونية في التفاصيل لاحقا في هذه الوثيقة. ارجع إلى قسم 12.4 إدارة الإيداع الالكترونية ) .

#### **2.2.2.2 أضافة الى ← المفضلة**

إلضافة الملف المحدد إلى وثائق المستخدم المفضلة لديه، يجب ان يتم تحديد الوثيقة من خالل النقر على مربع التاشير ثم عمل نقرة بالزر االيمن للفارة وبهذا سوف تظهر قائمة منسدلة نختار منها االختيار **المفضلة** وبهذا سوف تظهر النافذة التالية :

![](_page_61_Picture_273.jpeg)

وسيتم شرح المفضلة في عرض المزيد من التفاصيل. الرجوع الى المفضلة 1.9.2 للحصول على تعليمات مفضلة .

#### **2.2.2.2 التحويل**

ان خيار التحويل متاحا فقط ألنواع معينة من الوثائق، يجب على المستخدم ان يقوم بتحديد الوثيقة من خالل النقر على مربع التاشير ثم نعمل نقرة بالزر االيمن للفارة وبهذا سوف تظهر قائمة منسدلة نختار منها االختيار **تحويل** لتظهر لنا النافذة التالية :

![](_page_61_Picture_274.jpeg)

يجب على المستخدم تحديد نوع التحويل من القائمة المنسدلة على النحو التالي :

 تحويل وثيقة الوورد الى وثيقة نصية او بي دي اف . تحويل وثيقة اكسل إلى وثيقة بي دي اف . تحويل وثيقة نصية إلى وثيقة وورد . تحويل وثيقة بي دي اف إلى وثيقة وورد . يجوز له أيضا اختيار عرض أو حفظ إلى المستند الذي سيتم تحويله .

![](_page_62_Picture_1.jpeg)

# **2.2.2.2 األلغاء**

لحذف وثيقة، يجب على المستخدم ان يقوم بتحديد الوثيقة من خالل النقر على مربع التاشير ثم نعمل نقرة بالزر االيمن للفارة وبهذا سوف تظهر قائمة منسدلة نختار منها االختيار **الحذف**. وعليه سيتم حذفها بعد ظهور رسالة تأكيد .

#### CHECK OUT – CHECK IN**←التعديل 2.2.2.2**

لمنع المستخدمين اآلخرين من تعديل على الوثيقة، يجب على المستخدم ان يقوم بتحديد الوثيقة من خالل النقر على مربع التاشير ثم نعمل نقرة بالزر االيمن للفارة وبهذا سوف تظهر قائمة منسدلة نختار منها االختيار **تعديل ثم Out Check** ، كما يمكن للمستخدم جعل الوثيقة **In Check** لجعلها قابلة للتعديل .

#### **2.2.2.2 التعديل ← تعديل الوثيقة**

يجب على المستخدم ان يقوم بتحديد الوثيقة من خالل النقر على مربع التاشير ثم نعمل نقرة بالزر االيمن للفارة وبهذا سوف تظهر قائمة منسدلة نختار منها االختيار **تعديل الوثيقة** وكما في الشكل ادناه :

![](_page_62_Picture_146.jpeg)

لتعديل خصائص المستند، يجب أن ينقر المستخدم على خصائص كما هو مبين في الشكل أدناه.

![](_page_62_Picture_10.jpeg)

**دليل المستخدم – نظام ادارة الوثائق**

![](_page_63_Picture_1.jpeg)

#### **2.2.2.2 التعديل ← الخصائص**

في هذا القسم، يمكن للمستخدم تحرير خصائص المستند المحدد، حيث يجب على المستخدم تحديد مستند ثم النقر على تعديل ( من القائمة الفرعية لاختيار الخدمات في القائمة الرئيسية للنظام ) ثم اختيار خصائص ، وعليه سوف تظهر الصفحة التالية والتي تبين خصائص الوثيقة المحددة وفي وضع التعديل .

![](_page_63_Picture_161.jpeg)

يمكن للمستخدم إضافة التغييرات الضرورية ثم النقر على زر "إرسال" لحفظ التغييرات .

#### **2.2.2.2 التعديل ← عرض الصورة**

في هذا القسم، يمكن للمستخدم عرض الصورة بعد تحديدها ثم النقر على تعديل ) من القائمة الفرعية الختيار الوثيقة ( ثم اختيار عرض وسيتم شرح عرض الصوربمزيد من التفاصيل في قسم 2.8: "خدمات التصوير المتقدم" للحصول على تعليمات مفصلة.

#### **2.2.2.2 أدارة ← روابط** / **صيغة ذو عالقة**

لعرض روابط وثيقة يجب على المستخدم تحديد مستند ثم النقر على الوثيقة في القائمة الرئيسية للنظام ثم اختيار ادارة ثم اختيار **الروابط** وبهذا سوف تفتح النافذة التالية أدناه :

![](_page_63_Picture_162.jpeg)

![](_page_64_Picture_124.jpeg)

![](_page_64_Picture_125.jpeg)

يجب على المستخدم :

- أدخل معايير البحث .
- اضغط على زر البحث .
- حدد الوثيقة التي سترتبط .
- اضغط على زر إرسال .

وبهذا سوف ترتبط الوثيقة التي وجدناه من خلال البحث إلى الوثيقة الأصلية . إلزالة رابط وثيقة، يجب على المستخدم اختيار الرابط ثم انقر على زر الحذف .

![](_page_65_Picture_0.jpeg)

**2.2.2.12 أدارة ← السماحات 2.2.2.12.1 أضافة سماح**

إلضافة سماح او اذن للوثيقة، يتوجب على المستخدم تحديد الوثيقة اوال من شجرة ثم النقر على خيار الخدمات من القائمة الرئيسية للنظام ثم على خيار أدارة ثم على خيار التصاريح ثم اختيار **أضافة** ، وعليه سوف تظهر الصفحة التالية :

![](_page_65_Picture_77.jpeg)

يجب على المستخدم تحديد المستخدمين أو مجموعات، حدد مستوى السماح، ثم النقر على زر الحفظ لالمتيازات المخصصة لها. يستطيع دخول المستخدمين أو المجموعات التي يريد اعطاء االذن لها أو البحث عن أشخاص أو جماعات من موقع SharePoint عن طريق النقر على زر استعراض . وعليه سوف تفتح الصفحة التالية :

![](_page_65_Picture_78.jpeg)

يطلب من المستخدم كتابة اسم للعثور عليه أو تحديد اسم أو أسماء في قائمة النتائج ثم النقر فوق إضافة .

![](_page_66_Picture_1.jpeg)

**2.2.2.12.2 ألغاء سماح**

يجب على المستخدم تحديد الامتيازات من القائمة ثم النقر على الزر  $\left.\bigcirc\right. \left.\bigcirc\right. \left.\bigcirc\right]$ لإزالة الامتيازات المخصصة لها

**2.2.2.12.2 السماح للتوارث**

الحالة التلقائية بان الوثائق (الابناء) ترث أذونات من الكابينة (آبائهم). وبمجرد أن ينقر المستخدم على الزر  $\frac{\Box}{\Box}$  التصاريح ، سوف تفتح النافذة التالية مع رسالة على رأس "وراثة أذونات الكائن الحالي من الشركة األم"

# **"The current object inherit permissions from its parent"**

![](_page_66_Picture_109.jpeg)

يمكن للمستخدم اجراء التغييرات للسماحات، ثم النقر على زر الحفظ، وعليه سوف تظهر الرسالة التالية "الكائن الحالي لديه أذونات

![](_page_66_Picture_110.jpeg)

فريدة The current object has unique permissions "، كما يمكن استعادة الارث من خلال النقر على زر <sup>[1</sup>2] .

![](_page_67_Picture_1.jpeg)

#### **2.2.2.11 أدارة ← المسارات**

عند تحديد الوثيقة وبمجرد أن ينقر المستخدم على خيار الخدمات في القائمة الرئيسية للنظام ثم خيار أدارة ثم خيار **المسارات**، سيتم فتح صفحة التالية ادناه، لتتيح للمستخدم إلدارة مسارات الوثيقة المختارة.

![](_page_67_Picture_172.jpeg)

الحقول الخيارات هي نفسها كما هي موضحة في مقطع 1.3.3.1.1 إدارة المسارات .

# **2.2.2.12 عرض ← تسلسل االصدارات**

لعرض تاريخ إصدارات يجب أن ينقر المستخدم على خيار العرض ثم على خيار تاريخ إصدارات. وعليه سوف تظهر الصفحة التالية ادناه :

![](_page_67_Picture_173.jpeg)

قائمة بالئحة اإلصدارات للمستند المحدد .

• لفتح نسخة االصدار يجب ان ينقر المستخدم على رابط الوثيقة في العمود اسم الملف. • لعرض خصائص اإلصدار يجب أن ينقر المستخدم على األيقونة عرض خصائص في العمود . • لحذف نسخة يجب أن ينقر المستخدم على زر الحذف . • لحذف جميع النسخ يجب أن ينقر المستخدم على زر حذف النسخ .

**أفرتيم من صفحة 68 الى 39**

![](_page_68_Picture_1.jpeg)

#### **2.2.2.12 أرسال الى ← تنزيل نسخة**

وبمجرد أن ينقر المستخدم على خيار إرسال تنزيل النسخة، سوف تفتح النافذة التالية ادناه لتسمح للمستخدم بفتح المستند أو حفظ نسخة على حاسبته أو الهمال النافذة .

![](_page_68_Picture_4.jpeg)

#### **2.2.2.12 أرسال الى ← نقل**

نقل مستند هو نفس نسخها، إلا أنه سيتم إزالته من الموقع الأصلي. الرجوع إلى 2.7.9.15: للحصول على تعليمات مفصلة.

# **2.2.2.12 أرسال الى ← مختصر**

يجب على المستخدم اختيار واحد أو أكثر من الوثائق او المستندات ثم انقر على إرسال إلى ثم أختيار اختصار ، وعليه سوف تظهر الصفحة التالية أدناه :

![](_page_68_Picture_9.jpeg)

يجب على المستخدم تحديد الحافظة أو الكابينة المستضيفة لالختصار، ثم النقر على زر التحميل. وبهذا سوف تظهر رسالة توضح إذا تم إنشاء االختصار بنجاح أم ال.

![](_page_69_Picture_0.jpeg)

![](_page_69_Picture_1.jpeg)

وعليه سيتم إنشاء وثائق االختصار للوثيقة في الحافظة او الكابينة المستضيفة .

# **2.2.2.12 أرسال بالبريد االلكتروني**

إلرسال وثيقة عبر البريد االلكتروني، يجب على المستخدم ببساطة اختيار واحدة أو أكثر من المستندات ثم انقر على خيار أر سال بو اسطة البر يد الإلكتر وني. و عليه سوف تظهر الصفحة التالية ادناه :

![](_page_69_Picture_175.jpeg)

يجب على المستخدم إدخال عناوين البريد اإللكتروني والموضوع من البريد اإللكتروني، ومن ثم اختيار طريقة إرسال الملفات المحددة سواء كروابط أو كمرفقات وأخيرا يتوجب النقر على رز األرسال .

#### **2.2.2.12 مصنف ← تحويل**

والمصنف هو ملف يحتوي على وثائق أخرى. إلنشاء مصنف جديد، يقوم المستخدم بتحديد مصنف ← تحويل في قائمة السياق للمستند. وسيتم تحويل الوثيقة إلى مصنف، وسوف تظهر في قائمة الوثائق مع الرمز التالي .

يمكن للمستخدم إضافة وثائق إلى المصنف الذي تم إنشاؤه إما عن طريق استيراد الوثائق الموجودة أو عن طريق تحميل جديدة. يجب على المستخدم مراعاة التالي :

![](_page_70_Picture_1.jpeg)

.2 حدد المستند ثم انقر على المصنف ← تاشيره الستيراد من خالل النقر بالزر االيمن للفارة وكما في الشكل ادناه :

![](_page_70_Picture_98.jpeg)

سوف تظهر الرسالة التالية التي تبين أن يتم وضع عالمة على وثيقة .

![](_page_70_Picture_5.jpeg)

.2 فتح المصنف من خالل النقر على المصنف ← فتح في القائمة المصنف من خالل النقر بالزر االيمن للفارة وكما في الشكل ادناه :

![](_page_70_Picture_99.jpeg)

وسوف يظهر المصنف جميع الوثائق .

![](_page_70_Picture_100.jpeg)

![](_page_71_Picture_0.jpeg)

#### **2.2.2.12.1 أستيراد وثيقة**

لاستيراد وثيقة موجود، يجب أن ينقر المستخدم على الاستيراد . Import . وعليه سوف تظهر قائمة بالوثائق المؤشرة الستيراد .

![](_page_71_Picture_152.jpeg)

يقوم المستخدم بتحديد الوثائق إلى استيراد ثم النقر على <sup>Import</sup> ها . وسيتم استيراد المستند المحدد إلى المصنف (workbook).

# **2.2.2.12.2 تحميل الوثيقة**

لتحميل وثيقة جديدة، يجب أن ينقر المستخدم على تحميل . وعليه سوف تظهر صفحة التالية والتي تتيح للمستخدم تحميل وثيقة جديدة.

![](_page_71_Picture_153.jpeg)

يجب على المستخدم أختيار الوثيقة من خالل زر )Browse )ثم النقر فوق زر االرسال وستضاف هذه الوثيقة التي تم تحميلها إلى المصنف (workbook) .

# **2.2.12 فتح الوثيقة**

لفتح وثيقة او مستند، يجب أن ينقر المستخدم على وصلة الوثيقة. كما سيتم مطالبة المستخدم الختيار طريقة الفتح للمستند المحدد ( للقراءة فقط أو تعديل ) .

![](_page_71_Picture_154.jpeg)
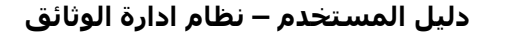

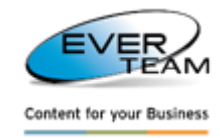

**2.2 خدمات متقدمة للصور**

لفتح الملف المحدد في عارضة الصور، يجب أن ينقر المستخدم على عارض الصور .

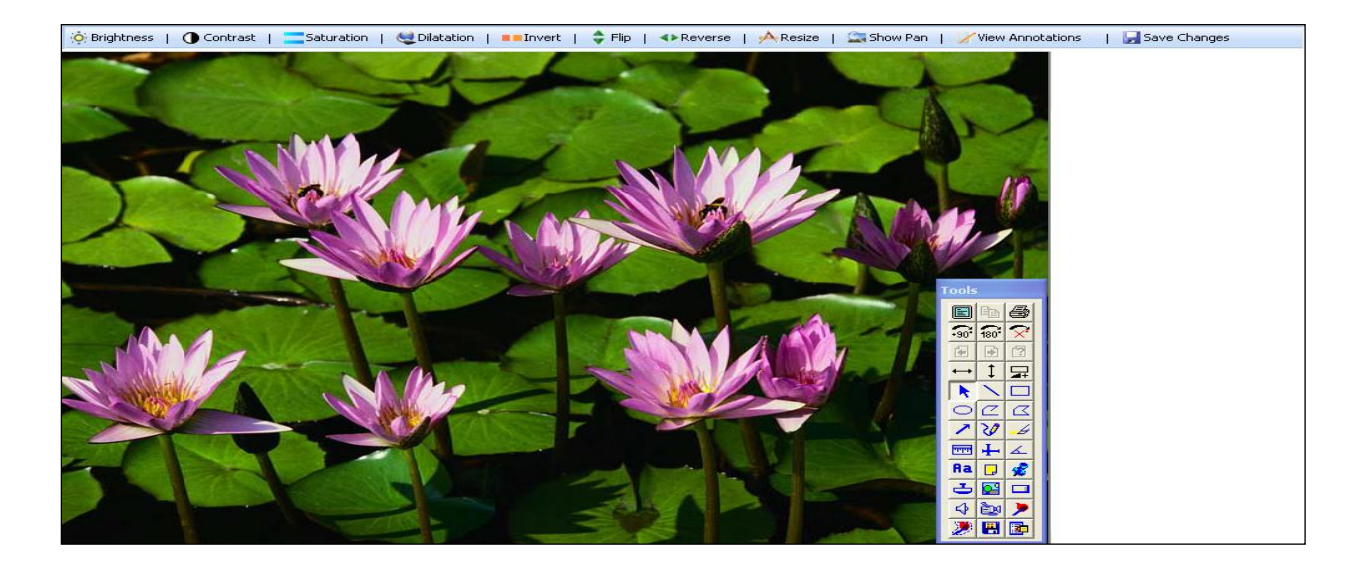

## **2.2.1 شريط القائمة**

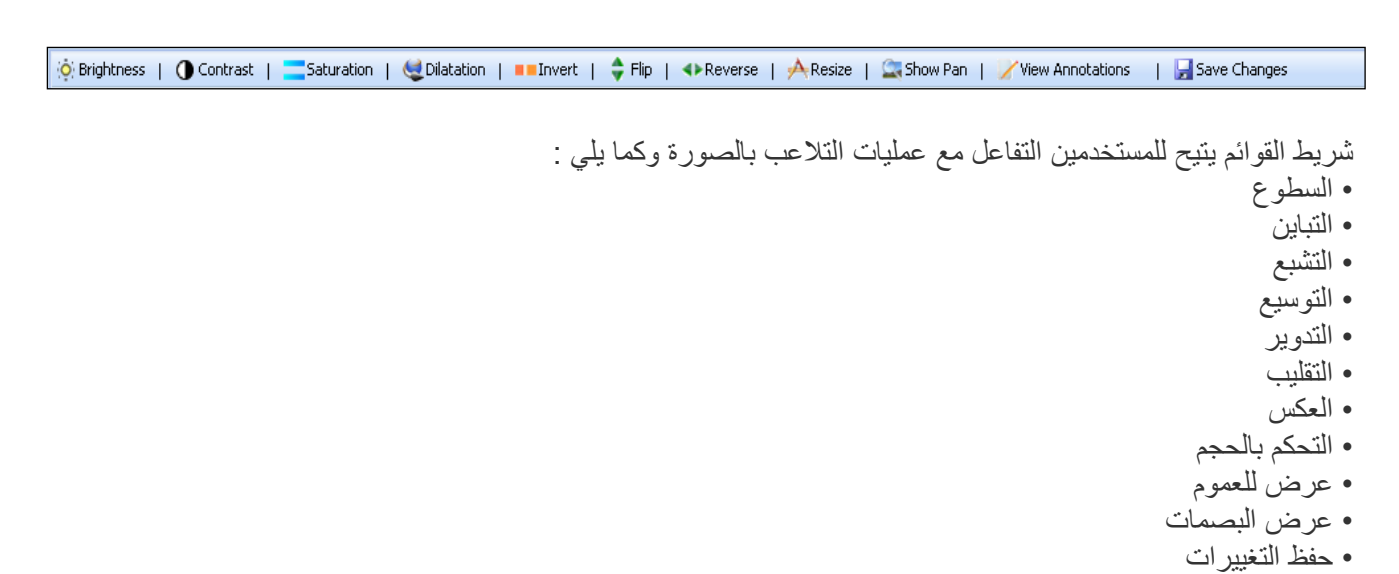

**على سبيل المثال**، عندما يقوم المستخدم بالنقر على زر التباين في شريط القائمة، فعليه سوف تظهر الصفحة التالية ليتمكن المستخدم تغيير النسبة المئوية ثم الضغط على موافق وعليه سيحصل على تغيير في درجة التباين او الوضوح للصورة .

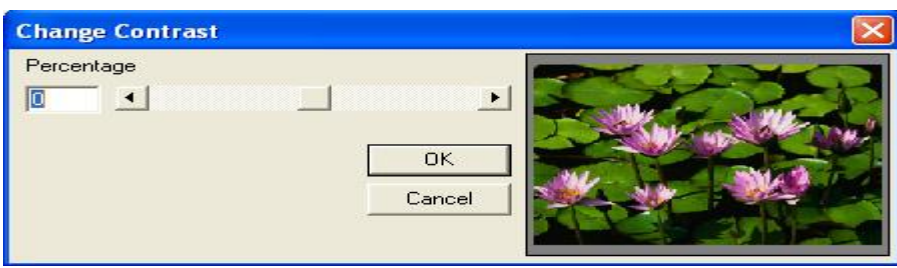

**دليل المستخدم – نظام ادارة الوثائق**

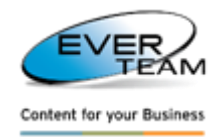

**2.2.2 شريط االدوات**

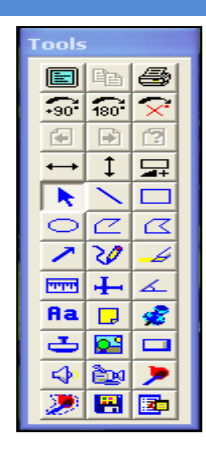

شريط الأدوات يتيح للمستخدمين التفاعل مع معالجة الصور وعمليات التحسين وكالآتي :

- ملىء الشاشة
	- النسخ
	- الطباعة
	- التدوير
	- المقياس
- إضافةالشروح )خطوط والمذكرات والطوابع وتسليط الضوء والصوت والفيديو والنص...(
	- أخرى...

**مالحظة :** قبل إضافة الشروح يجب على المستخدم اختيار ما اذا كان يحتاج الى شروح تكون خاصة ) يمكن االطالع فقط من قبل المستخدم ) أو العامة ( ويمكن الاطلاع من قبل المستخدمين الآخرين للنظام )

#### **2.2 عرض القائمة**

من القائمة يوجد اختيار "عرض" واضحة في المالحة القائمة للمستخدم والذي يسمح للمستخدم إلدارة المفضلة / االستعالمات المحفوظة / المستندات الأخير ة .

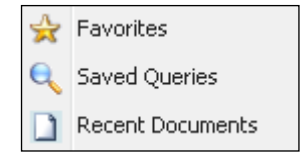

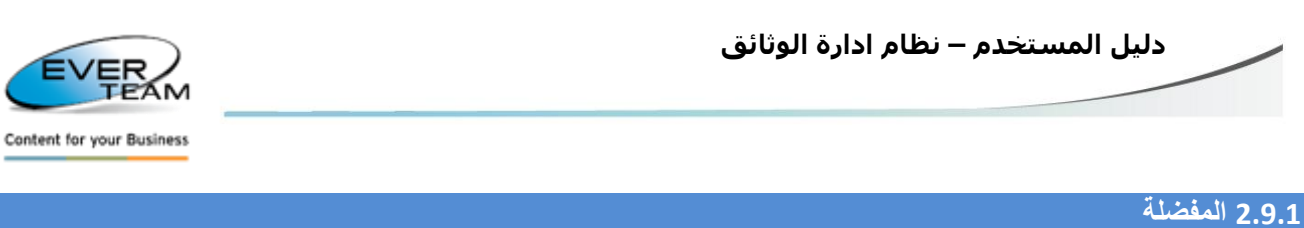

لعرض المستندات المفضلة لديه / الحافظات / الكابينات، يجب على المستخدم النقر على زر المفضلة في القائمة. وفوق عالمة التبويب فتح المفضلة . وعليه سوف تظهر شجرة المفضلة وكما يلي :

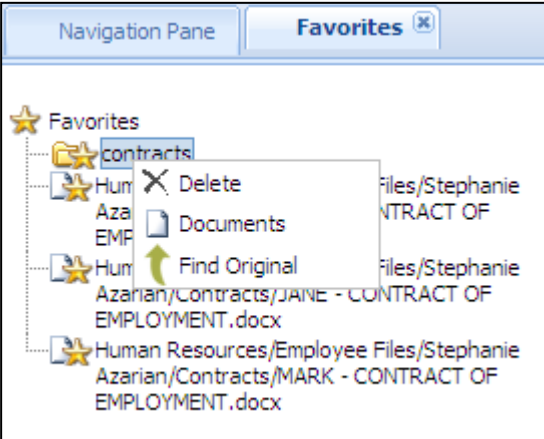

عند الوقوف على اي مكان بالشجرة وعمل نقرة بالزر االيمن للفائرة سوف تظهر لنا قائمة بالخيارات التالية :

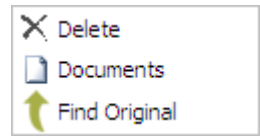

- النقر على الحذف الزالة الوثيقة او الحافظة او الكابينة من شجرة المفضلة .
	- النقر على الوثائق لعرض الوثيقة المفضلة .
	- النقر على ايجاد االصل للذهاب الى مكان الحافظة او الكابينة في شجرة .

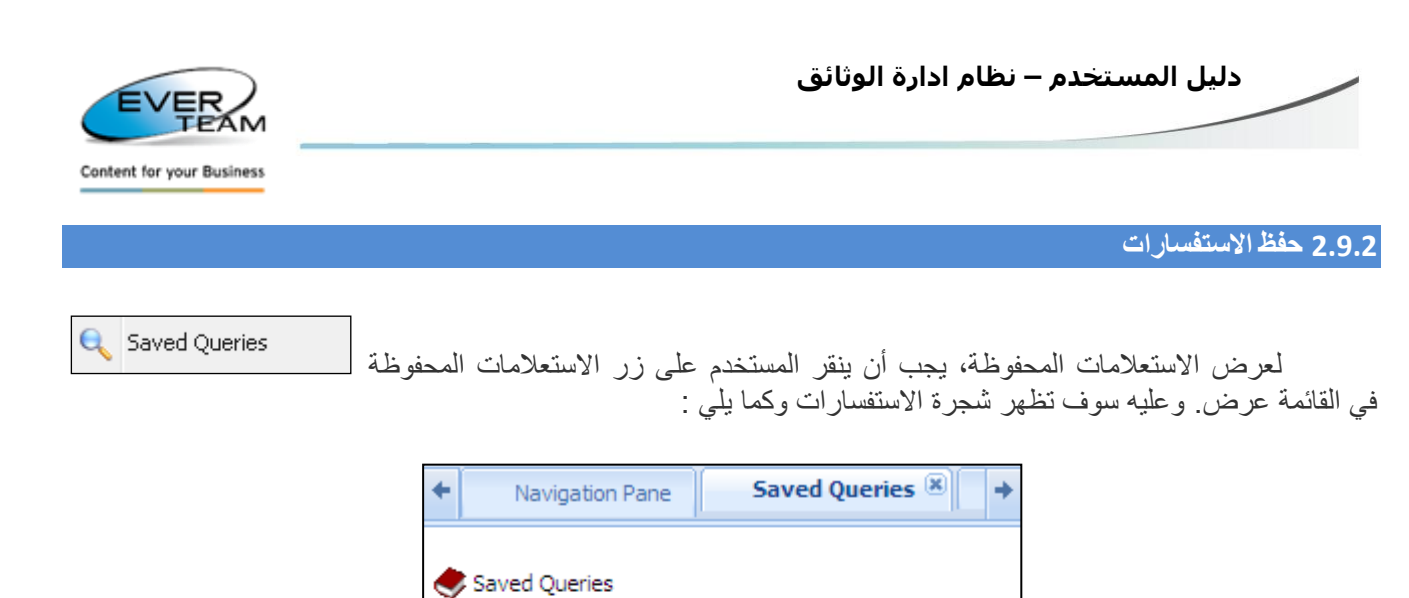

**E** Content Search

Experienced<br>Bis Sixter<br>Bis N X Delete

 $\mathbb{R}$  Contract search

سيتم فرز الاستعلامات التي انقذت أنواع البحث ( استعلامات البحث في المحتوى، واستعلامات البحث الخبير ). وبمجرد أن ينقر المستخدم على استعالم محفوظ سوف ينفذ، كما سيكون قادرا على حذفه ورؤية االستعالم .

## **2.2.2 الوثائق االخيرة**

لعرض الوثائق التي تم اضافتها او تحديثها مؤخرا ، يجب أن ينقر المستخدم على زر المستندات األخيرة في القائمة عرض. وعليه سوف تظهر الواجهة ادناه :

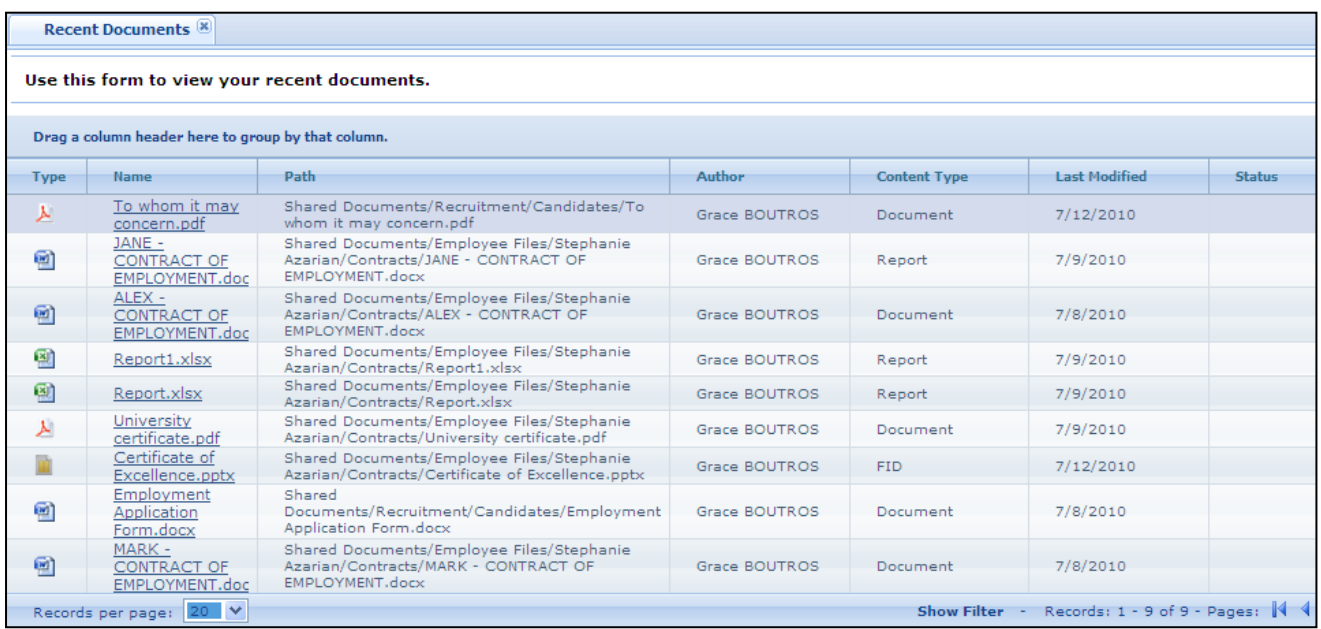

ولفتح وثيقة صدرت مؤخرا، يجب أن ينقر المستخدم على الوصلة .

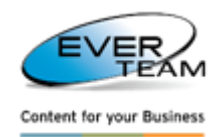

#### **2.12 البحث**

في القائمة الرئيسية للنظام يوجد خيار الــ "بحث" والذي يسمح للمستخدم لتنفيذ األنواع التالية من البحث :

- البحث المتقدم في الحافظات : البحث عن الحافظة موجودة في الحافظة او الكابينة .
	- بحث الخبراء : البحث عن وثيقة باستخدام أنواع المحتويات والخصائص .
		- البحث في المحتوى : البحث في محتوى الملفات .
- البحث في انوع المحتوى : البحث عن الوثائق أو الحافظات حسب نوع المحتوى
- البحث توليد سولو : البحث في محتوى الملفات الموجودة في المجلد المتولد والمضغوط لسولو .

## **2.12.1 البحث في الحافظات**

وأوضح بالفعل في القسم 1.1.3.2 "البحث في حافظات" .

# **2.12.2 البحث متقدم**

يقوم المستخدم بتحديد كابينة أو حافظة ثم النقرعلى زر البحث المتقدم في قائمة البحث، وعليه سوف تظهر شاشة البحث أدناه :

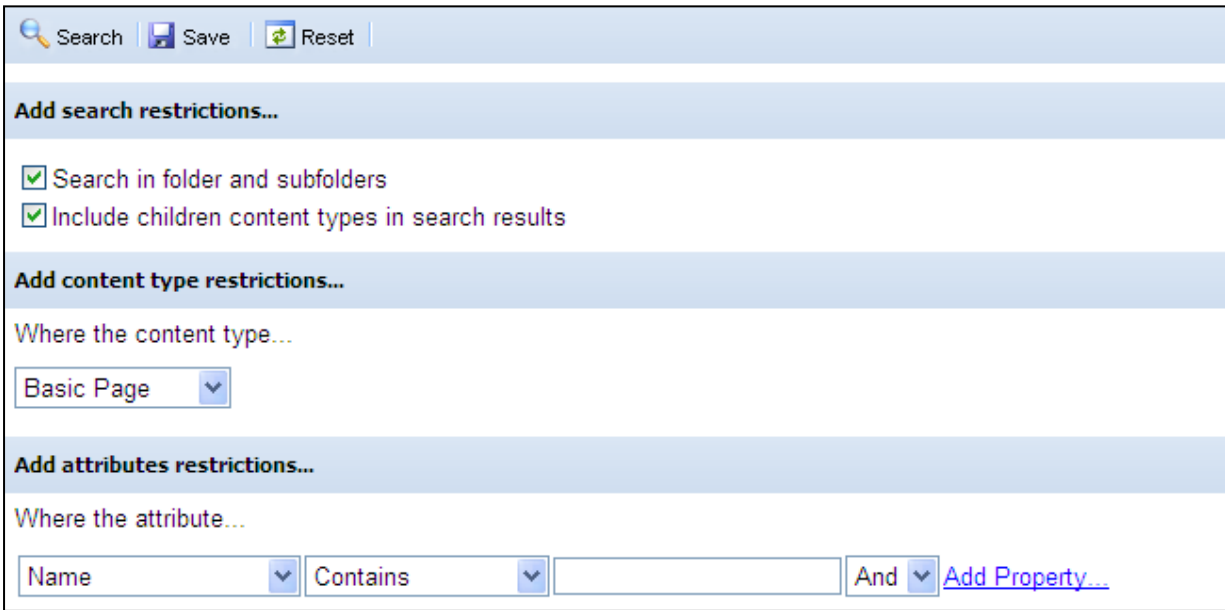

البحث في الحافظة والحافظات الفرعية : إذا تم اختياره، سيكون المستخدم قادرا على البحث في الحافظة والحافظات الفرعية من الحافظة المحددة، وأنواع المحتوى فقط المتشابه .

وتشمل أنواع المحتوى االبناء في نتائج البحث : إذا تم أختياره، فإنه يسمح للمستخدم بالبحث في االبناء من أنواع المحتوى للحافظة المحدده .

كما يوفر للمستخدم العديد من الطرق المختلفة للبحث : حسب نوع المحتوى، حسب االسم، حسب النوع، الخ ... عندما يقوم المستخدم بتحديد نوع محتوى، وسوف تتم تصفيته سمات البحث الأخرى وفقا لذلك .

لحفظ استعالم البحث، يجب أن ينقر المستخدم على رمزالحفظ ، وعليه سوف تظهر الصفحة التالية :

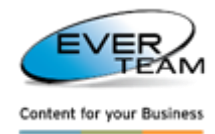

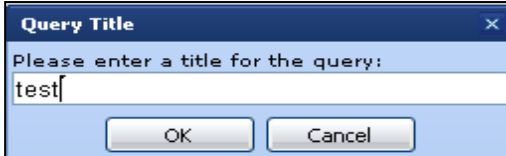

يجب على المستخدم إدخال اسم لالستعالم ثم النقر فوق موافق. وسيضاف االستعالم الى االستعالمات المحفوظة . إلجراء البحث، ينقر المستخدم على زر "بحث" على شريط األدوات، وسيتم سرد النتائج كما هو مبين في الشكل أدناه :

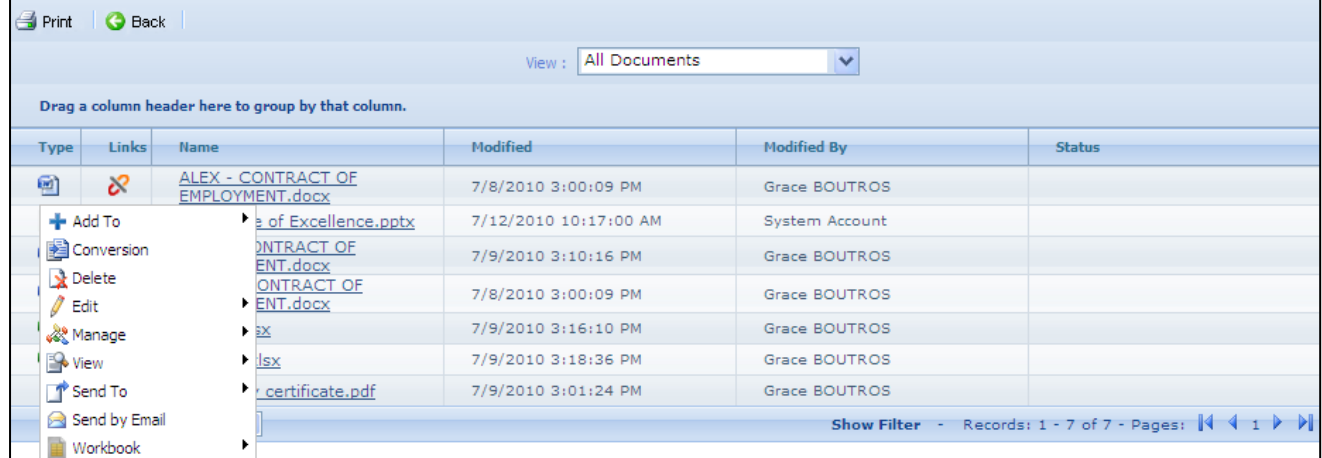

وسوف تظهر نتائج البحث في شكل قائمة من الروابط. يجب أن ينقر المستخدم على الوصلة لعرض الملف أو النقر فوق السابق لتغيير معايير البحث. النقر على الوثيقة بالزر الايمن للفأرة يعرض قائمة السياق (قائمة صغيرة).

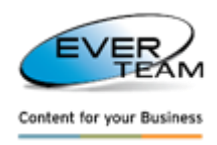

#### **2.12.2.1 البحث الخبراء**

موقع بحث متخصص بالبحث في المستندات باستخدام أنواع المحتويات والصفات التي تدخل في نطاق الموقع. يحدد المستخدم الجذر ثم ينقر على زر البحث الخبراء <mark>ل</mark>لم Expert Search في قائمة البحث، وعليه سوف تظهر شاشة التالية :

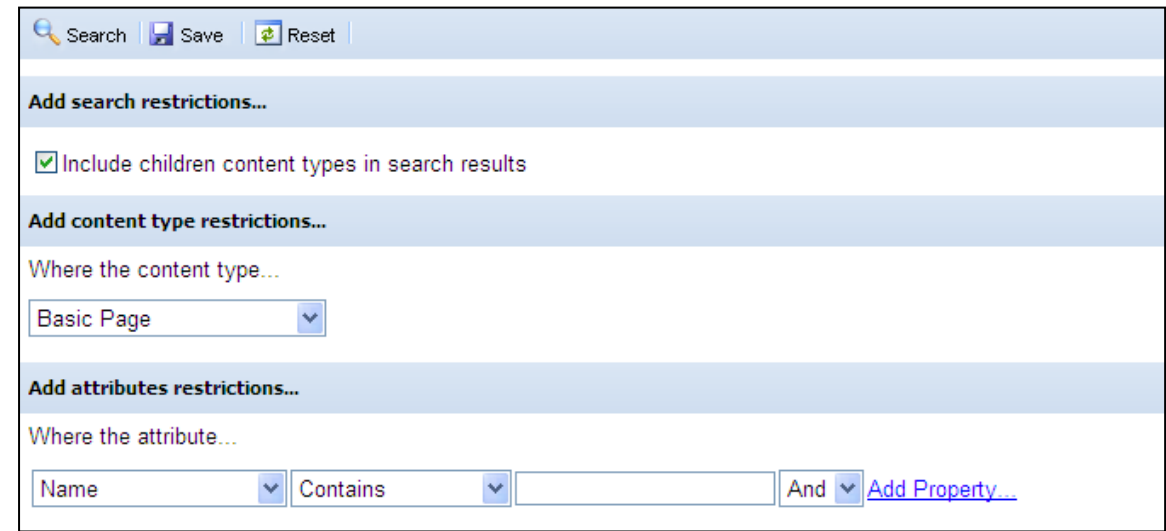

ان خيارات الحقول هي نفسها كما هو موضح أعاله في البحث المتقدم. واالستثناء الوحيد هو أن هذا البحث سوف يقوم تلقائيا بالبحث في الحافظات والحافظات الفرعية .

# **2.12.2 البحث بالمحتوى**

يقوم المستخدم بتحديد الكابينة أو الحافظة ثم ينقر على زر البحث في المحتوى <mark>لـ Content Search لل</mark>ى قائمة البحث وعليه سوف تظهر الشاشة التالية :

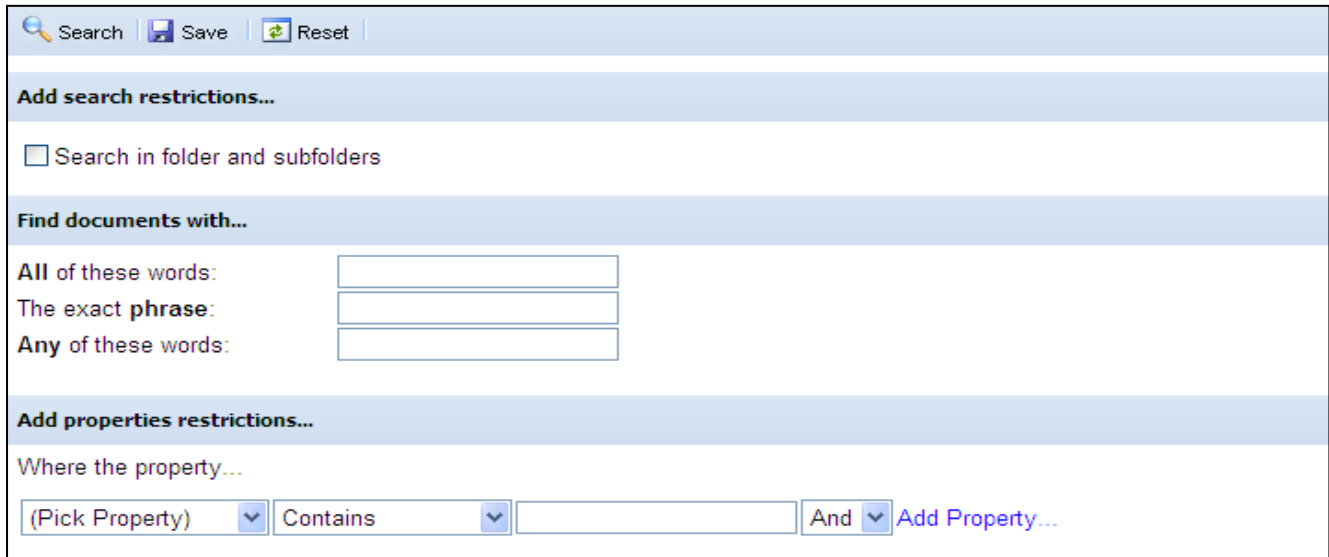

من أجل البحث في الحافظات والحافظات الفرعية من العنصر المحدد، يجب على المستخدم تاشير مربع االختيار . يجب على المستخدم إدخال معايير البحث. انه يمكن استخدام خصائص المستند للبحث أكثر تقدما، والتي تضيف خصائص الستخدام في البحث بمعيار الدقيق .

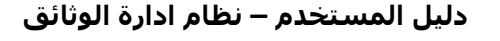

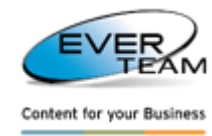

#### **2.12.2 البحث بانواع المحتوى**

وبمجرد أن ينقر المستخدم على زر البحث بنوع المحتوى Content Type Search في القائمة البحث، فإن شجرة التالية ستظهر كما في الشكل ادناه :

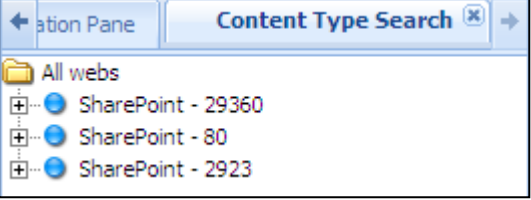

يتنقل المستخدم في جميع أنحاء شجرة البحث حسب نوع المحتوى ويجب على المستخدم : .2تحدد تطبيق ويب .1نحدد مجموعة موقع .3تحديد موقعأ وموقع فرعي 4 تحدد مجموعة نوع المحتوى (أنواع محتويات الوثيقة، أنواع محتوى المجلد...) 5.تحديد نوع المحتوى الأصل .2تحديد حقل للبحث وفقا لذلك

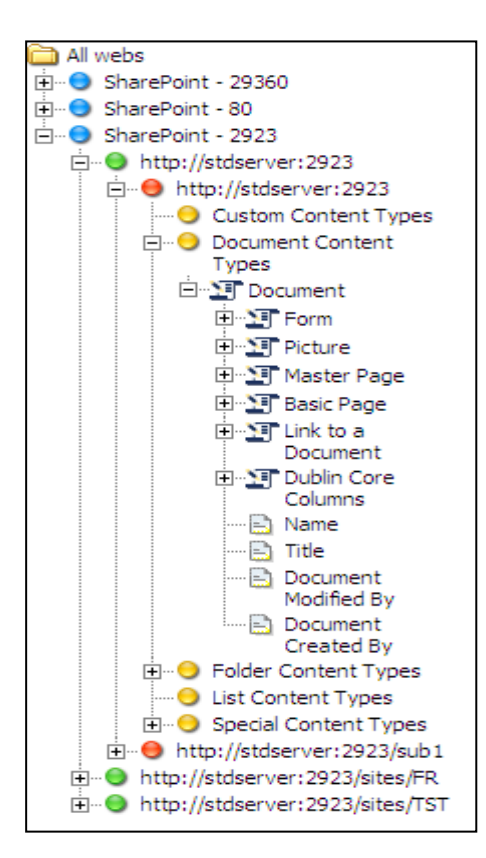

**لعرض جميع الوثائق** يقف المستخدم في الشجرة على خيار Columns Core Dublin ، ثم ينقر المستخدم على الزر االيمن بالفارة ليختار جميع الوثائق وعليه سوف تظهر قائمة بالوثائق وكما في الشكل ادناه Show All Documents lumns  $\frac{1}{\sqrt{2}}$  where  $\frac{1}{\sqrt{2}}$ 

 $\vdots$ 

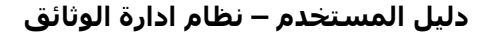

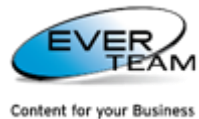

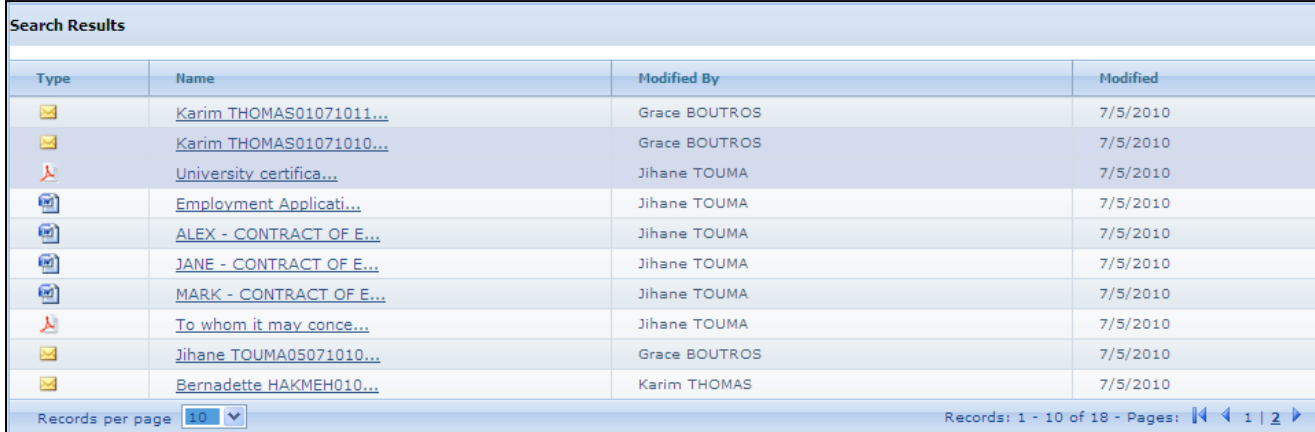

يمكن للمستخدم عرض اي وثيقة من خالل النقرعلى الوصلة .

**للبحث عن الوثائق وفقا لحقل المحدد**، ينقر المستخدم على ذلك الحقل ثم يعمل نقرة بالرز االيمن للفارة ليختار ايجاد الوثائق

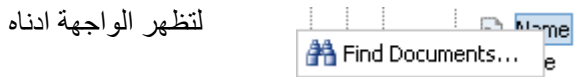

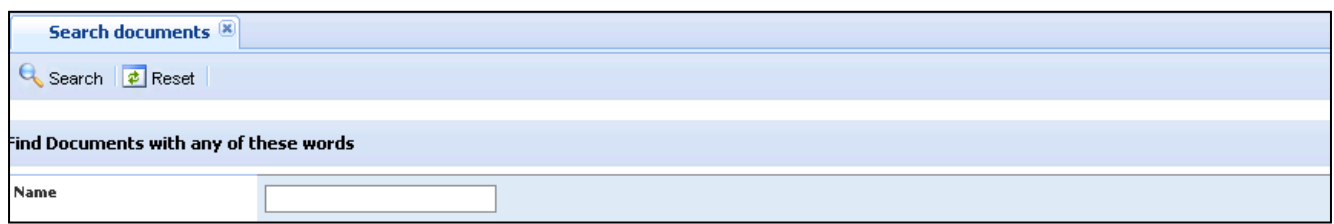

يقوم المستخدم بإدخال معايير بحث له ثم النقر على زر البحث، وسيتم إدراج النتائج على النحو المبين أدناه :

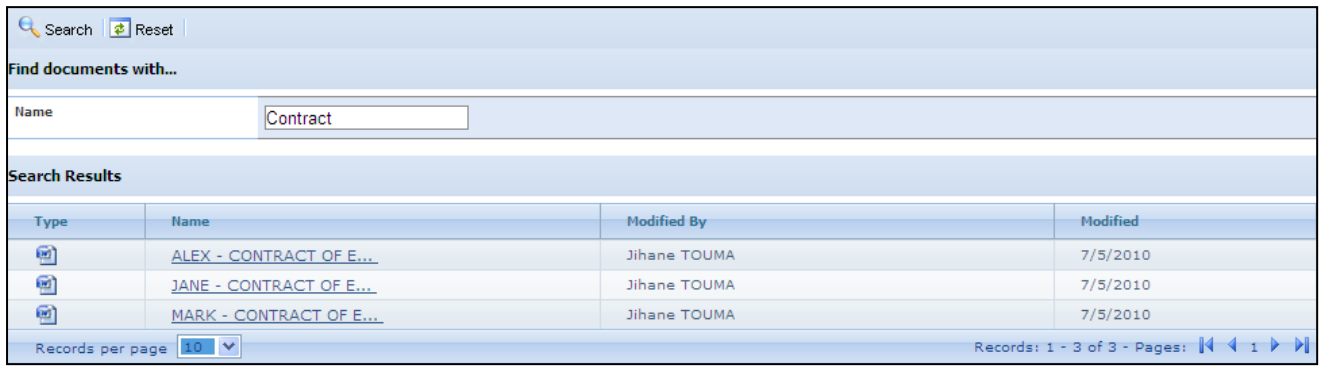

يمكن للمستخدم عرض اي وثيقة من خالل النقرعلى الوصلة .

## **2.12.2 البحث – توليد سولو**

سيتم شرح البحث في توليد سولو الحقا ويمكن الرجوع إلى سولو قسم توليد 1.21.1 للحصول على التعليمات المفصلة .

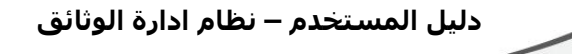

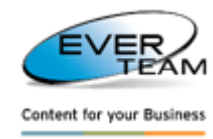

### **2.11 قائمة االدوات**

من القائمة الرئيسية للنظام يوجد اختيار "أدوات" يسمح للمستخدم لإدارة الأدوات وكما في الشكل ادناه :

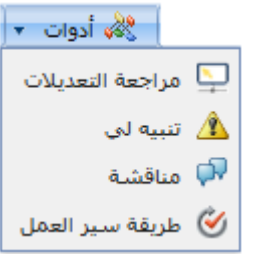

والتي تنقسم بدورها إلى الخيارات الفرعية التالية :

- مراجعة التعديالت
	- تنبيه لي
	- مناقشة
- طريقة سير العمل

#### **2.11.1 مراجعة التعديالت**

لعرض مراجعة التعديالت للكابينة المحددة او الحافظة او الوثيقة، يتوجب على المستخدم تحديد الكابينة او الحافظة او الوثيقة اولا من الشجرة من خلال النقر عليها ثم النقر على خيار على هواجمعة التعديلات من قائمة الفرعية لاختيار الادوات وبهذا سوف تعرض لنا نافذة جديدة تظهر مراجعة الحسابات وعلى النحو المبين أدناه .

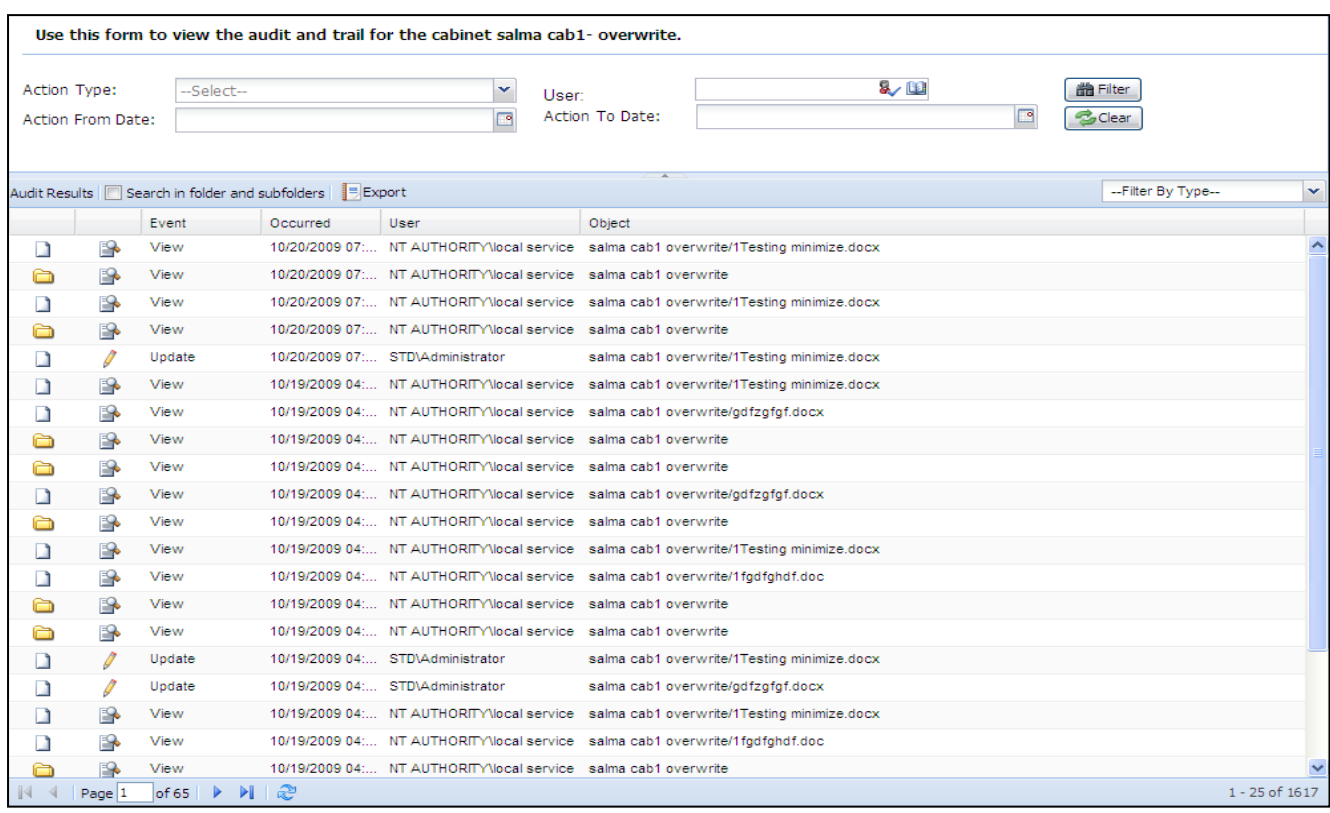

القائمة اعلاه تعرض التعديلات التي طرأت على الكابينة او الحافظة او الوثيقة المختارة، (بما في ذلك المسارات). الإطار العلوي من نافذة يسمح للمستخدم لتصفية نتائج المراجعة وفقا للمعايير التي تم إدخالها. وسوف تظهر في نتائج طرق تصفية فقط عندما يكون نوع العمل هو فعاليات المسار.

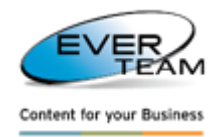

### **2.11.2 تنبيه لي**

يحدد المستخدم الكابينة او الحافظة او الوثيقة ثم ينقر ايضا على زر اختيار تنبيه لي �� تنبيه لع من القائمة الفرعية الختيار أدوات. وعليه سوف تظهر الصفحة جديدة تسمح له إضافة / تحرير / حذف تنبيهات عبر البريد اإللكتروني إلبالغه عند حدوث تغييرات على الكابينة او الحافظة او الوثيقة المحددة .

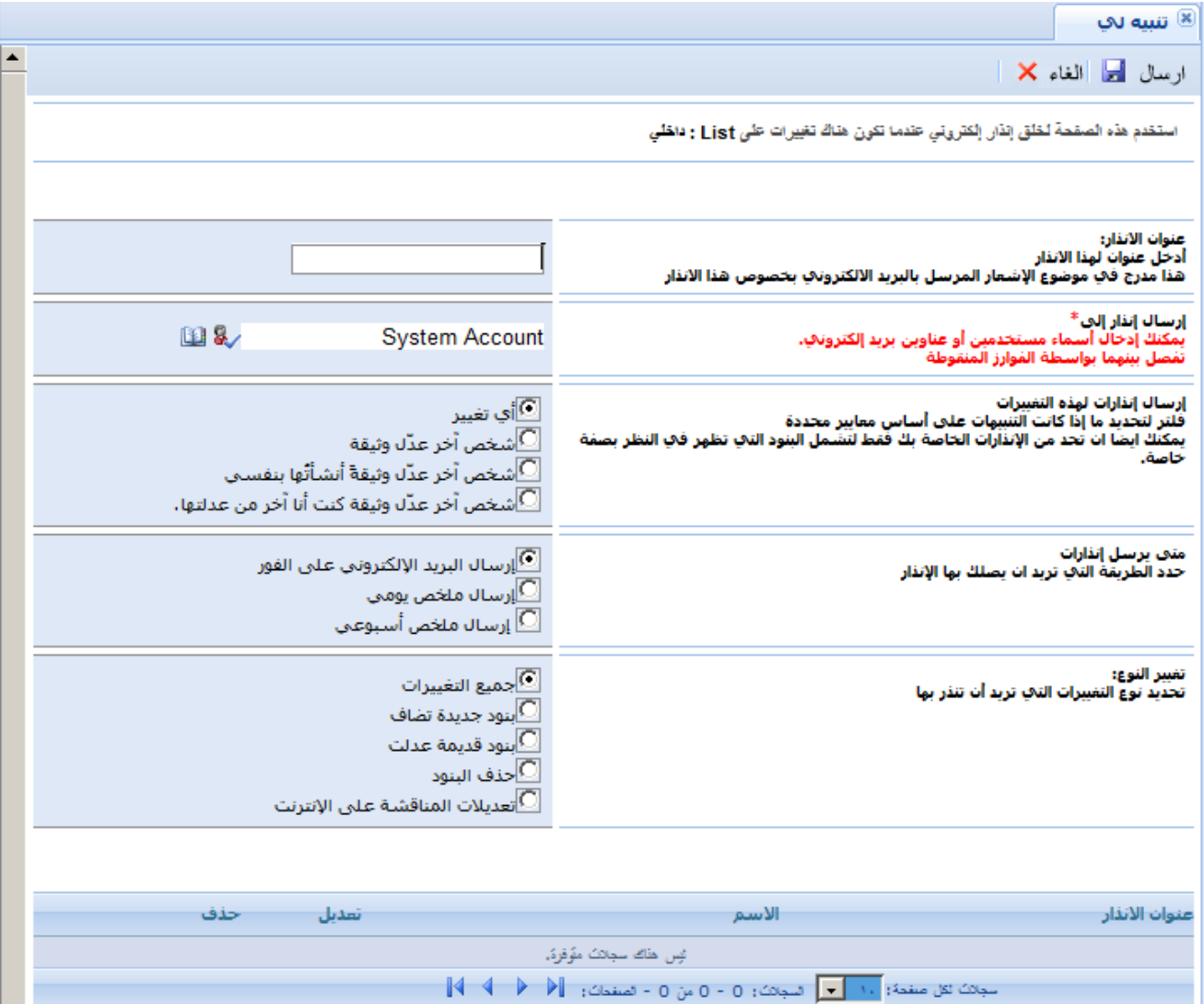

- إلضافة تنبيه جديد، سيحتاج المستخدم فقط لتعبئة حقول اإلدخال ثم النقر فوق زر .
- لتحرير التنبيه، سيختار المستخدم ببساطة السجل او القيد الذي يراد التعديل عليه ثم النقر على زر التعديل في الصف نفسه مع التنبيه الى ظهور نفس الحقول المستخدمة في الإدخال، ولكن هذه المرة سوف يتم إجراء التغييرات الضرورية ثم النقر على زر اليسال التا
- لحذف تنبيه، يجب أن ينقر المستخدم على زر حذف المدرجة في الصف نفسه وبهذا سيتم حذف التنبيه فورا وشطبه من قائمة التنبيهات.

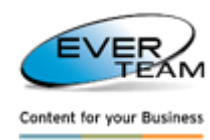

# **2.11.2 مناقشة**

إلنشاء مساحة عمل جديدة للكابينة او الحافظة او الوثيقة المحددة، يتوجب على المستخدم اختيار الكابينة او الحافظة او الوثيقة اوال من خالل النقر عليها من الشجرة ثم النقر على زر المناقشة في القائمة الفرعية الختيار أدوات. وسوف تفتح الصفحة التالية :

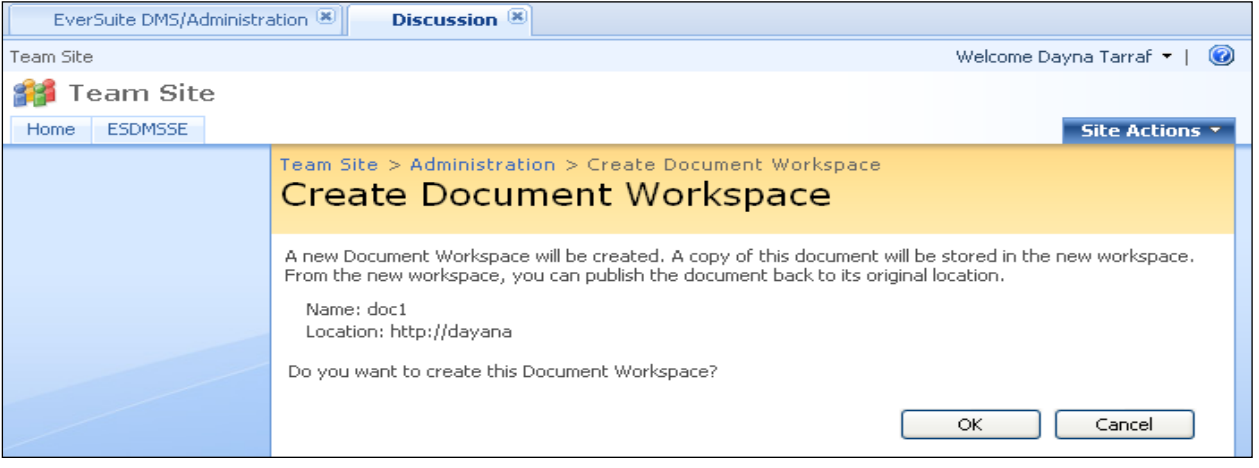

وسوف يتم إنشاء مساحة عمل جديدة (الموقع) للكابينة او الحافظة او الوثيقة المختارة.

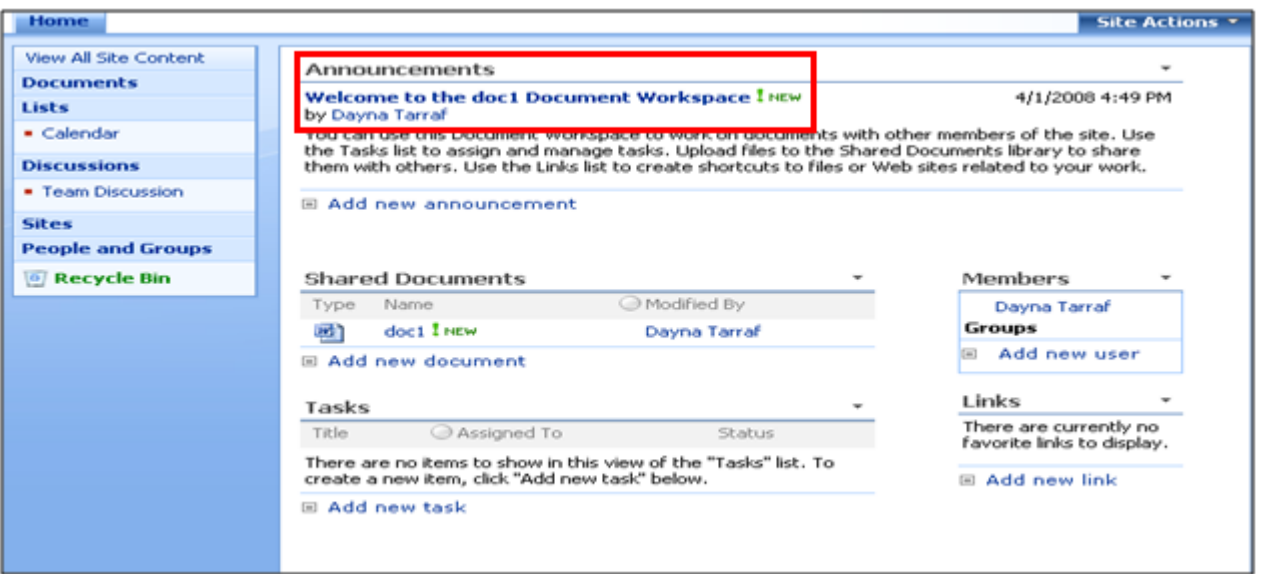

يمكن للمستخدم استخدام هذه المناقشة للعمل مع الأعضاء الآخرين في الموقع. كما يمكن استخدم قائمة المهام لتعيين وإدارة المهام. بالاضافة الى امكانية تحميل الملفات إلى الكابينات المشتركة للمشاركه مع الأخرين. وايضا يمكن استخدم قائمة الارتباطات إلنشاء اختصارات إلى الملفات أو المواقع على شبكة االنترنت والتي تتعلق بعملهم .

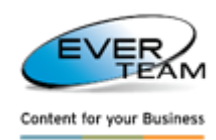

**2.11.2 سير العمل**

لبدء سير عمل جديدة على وثيقة المختارة أو لعرض سير العمل قيد التشغيل أو االنتهاء، انقر على زر ، وعليه سوف تظهر الصفحة التالية :

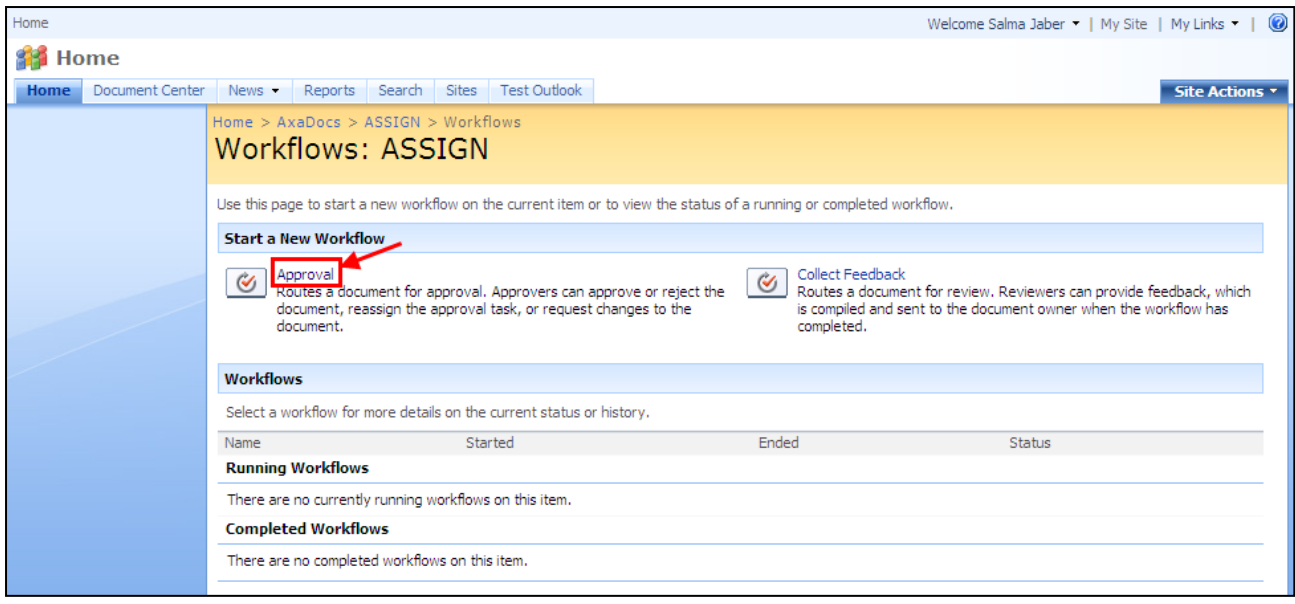

يجب أن ينقر المستخدم على خيار الموافقة )Approval )كما هو مبين في الشكل أعاله، إلرسال الوثيقة للموافقة عليها. وعليه يتوجب تحديد الوثيقة وكما يلي :

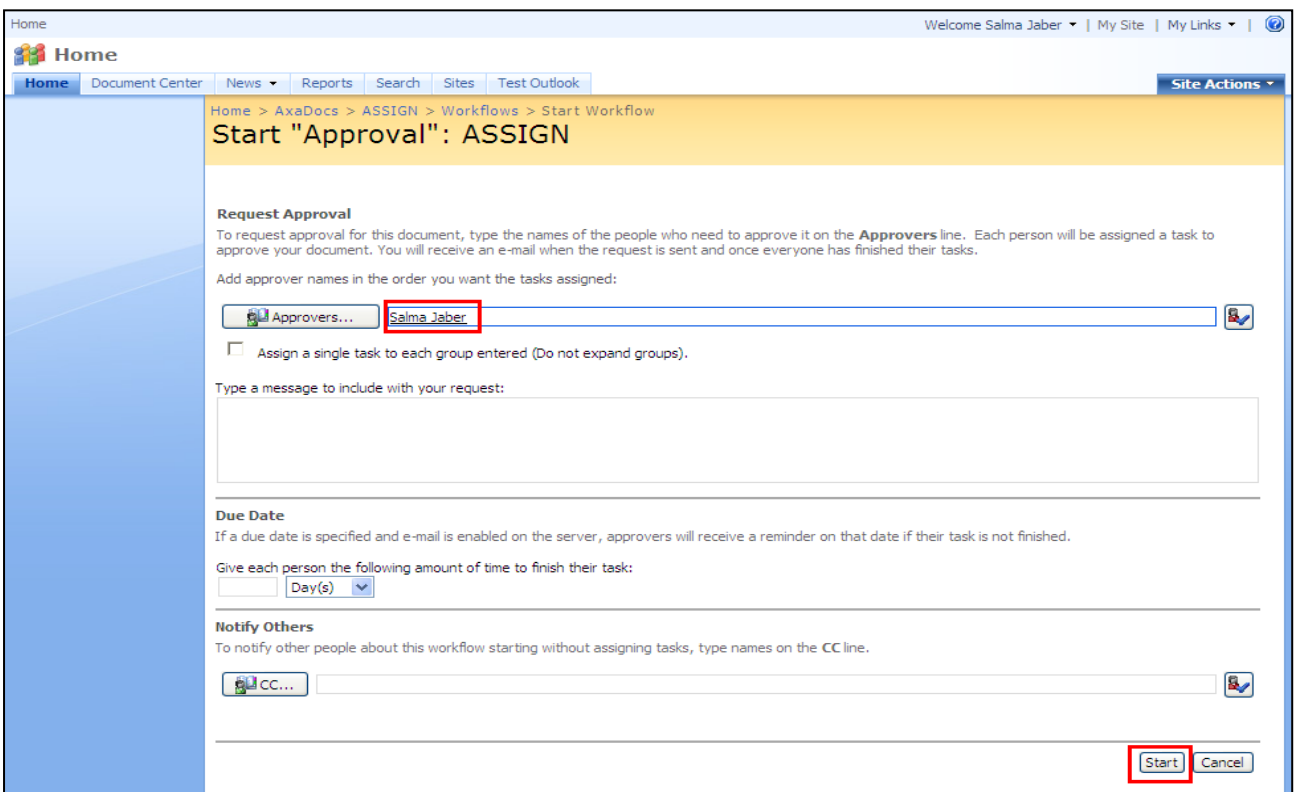

يجب على المستخدم كتابة أسماء الأشخاص الذين هم بحاجة إلى الموافقة، ثم النقر على زر ابدأ (Start) لبدء سير العمل. وبهذا سيتم تعيين المهمة إلى كل واحد من االشخاص المطلوب موافقتهم وسوف تظهر لهم في خيار "مهامي".

**دليل المستخدم – نظام ادارة الوثائق**

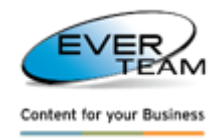

**2.12 قائمة الخدمات** خيار "الخدمات" واضحة في القائمة الرئيسية للنظام والتي تسمح للمستخدم إلدارة الخدمات، وكما في الشكل ادناه : ▼ الخدمات ▼ ∭ إخترنمط **♦ الله على** إصدار خاص Excel تصدير الى لْتَلَيْنَ إدارة الإيداع الإلكترو [o] سلة المحذوفات

وتنقسم هذه القائمة إلى الفرعية الى الخيارات التالية :

- **اختيار نمط :** يختار المستخدم النمط المضاف إلى الحافظات أو الكابينة لكي يحدد هيكلها . حيث ان األنماط هي هياكل للحافظات، التي أنشئت من قبل المسؤول، والتي يمكن للمستخدمين اختيارها إلضافة حافظة أو كابينة بدال من إنشاء هيكل البنية نفسه في كل مرة .
	- **توليد سولو :** يولد شجرة من الوثائق للحافظة المحددة أو من المجلدات للكابينة المحددة في النظام .
- **تصدير إلى Excel :** لعرض مالزم أكسل والتي تسرد قائمة لكل الوثائق الموجودة في الحافظة المحددة أو تعرض كل الحافظات في الكابينة المحددة .
	- **إدارة اإليداع االلكترونية :** تستخدم إلدارة الودائع اإللكترونية.
		- **سلة المهمالت :** تستخدم إلدارة العناصر المحذوفة.

## **2.12.1 أختيار النمط**

الختيار نمط، يجب على المستخدم تحديد الحافظة أو الكابينة من الشجرة، ثم النقر على خيار النمط المتفرع من خيار الخدمات في القائمة الرئيسية للنظام، وعليه سوف تظهر الصفحة التالية أدناه. وسيتم تحديد النموذج المطلوب للمستخدم، وكما هو موضح أدناه :

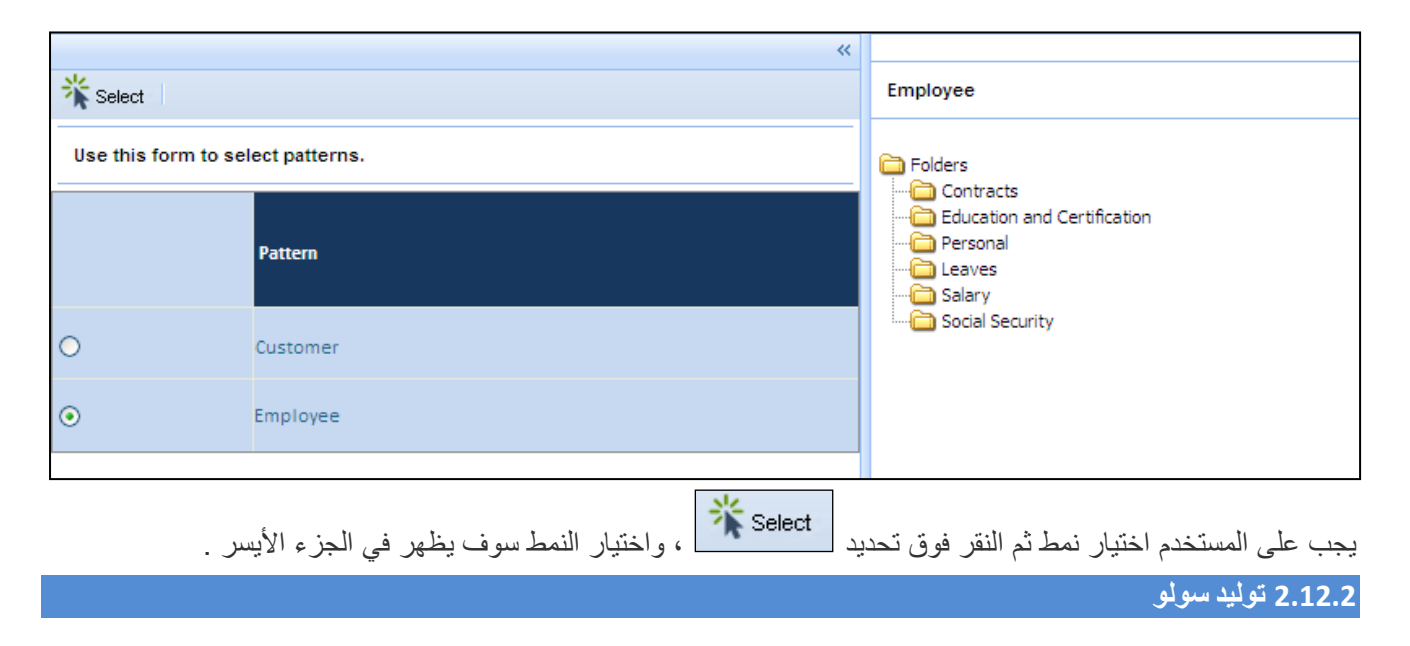

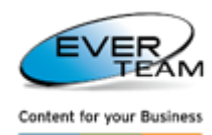

تولد سولو او تصدير الحافظة أو الكابينة المحددة مع كافة تفرعاتها إلى مجلد مضغوط على الموقع المحدد، يمكنك من االستكشاف والبحث في محتويات المجلد مضغوط من دون استخدام النظام، وسوف يكون المستخدمون قادرين على التالي :

- اكتشف المجلد والمجلدات الفرعية والملفات من أي متصفح دون تثبيت نظام أدارة الوثائق .
	- البحث في محتويات الملفات للحافظة .

يقوم المستخدم بتحديد الحافظة أو الكابينة ثم النقر على خيار توليد سولو المتفرع من خيار الخدمات في القائمة الرئيسية للنظام. وبهذا سوق يفتح الصفحة التالية :

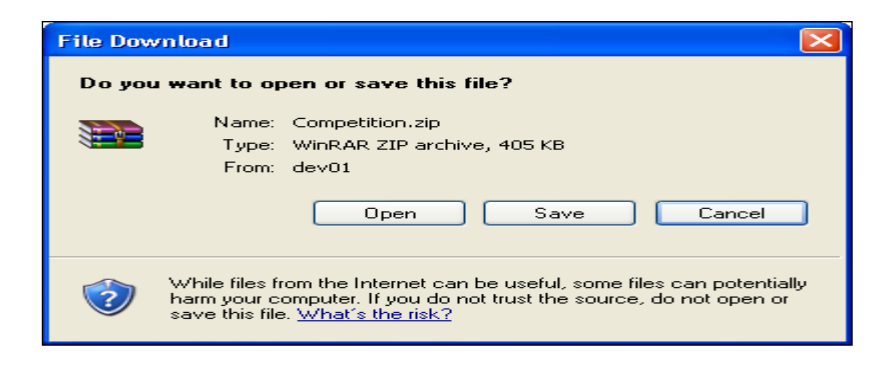

يجب أن ينقر المستخدم على زر حفظ، لحفظ المجلد في الموقع المطلوب. وسيضم الملف المضغوط كل المجلدات الفرعية والملفات

الموجودة في كل مجلد بالاضافة الى ملف index.html وبمجرد ان ينقر المستخدم نقرتين مزدوجة على ملف ~Index سوف تفتح له الصفحة التالية ادناه :

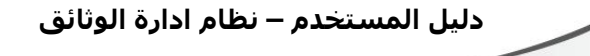

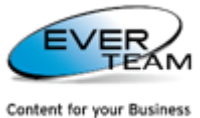

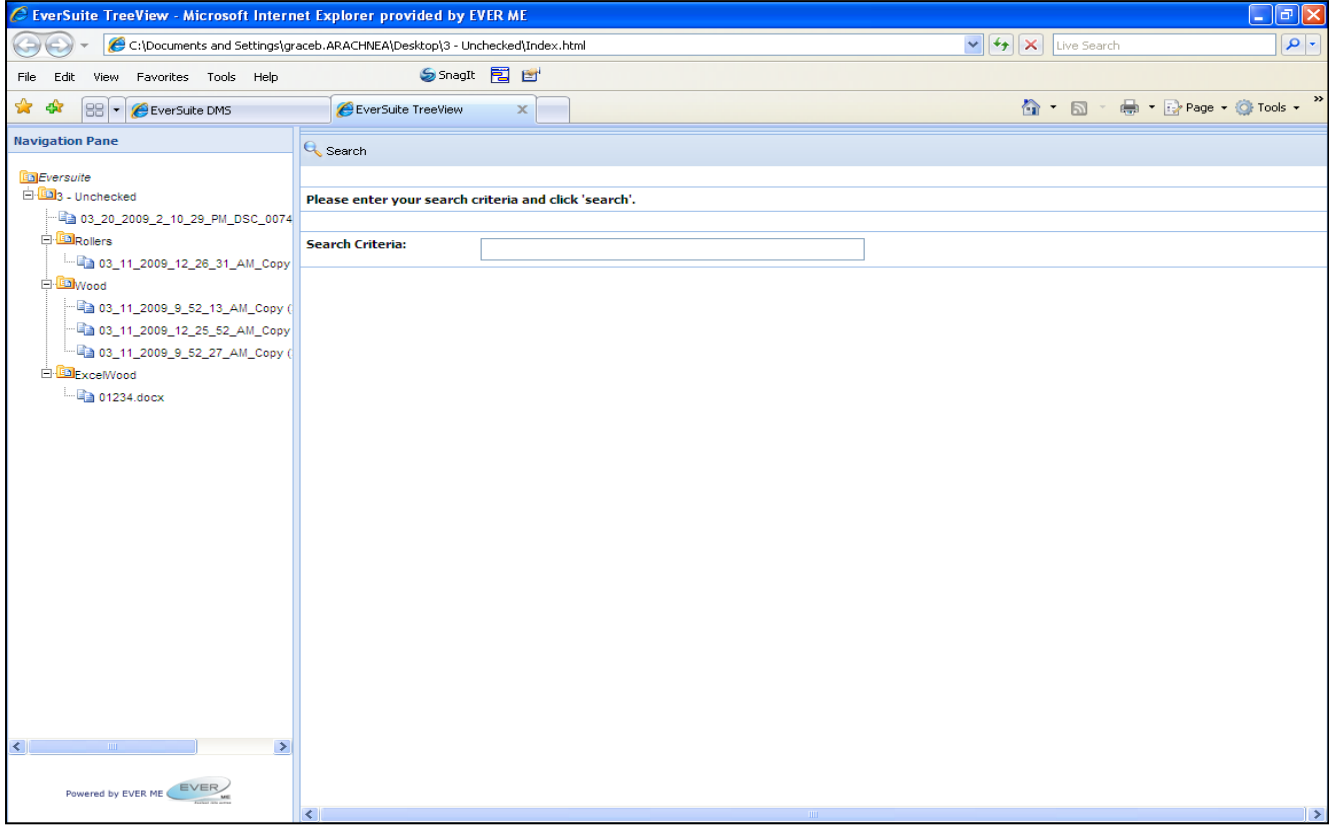

وهنا سنجد شجرة المشروع تظهر هيكل إطار النظام.

خيار البحث يتيح للمستخدم البحث في محتوى الملفات. يجب على المستخدم إدخال معايير بحث له ثم النقر على زر البحث وسوف تظهر نتائج البحث هلى شكل قائمة من الروابط .

نتائج البحث هي الملفات التي تحتوي على كلمات البحث في عناوينها أو في محتواها. وبمجرد أن ينقر المستخدم على الوصلة المعروضة، سيتم فتح الملف وكما في الشكل ادناه :

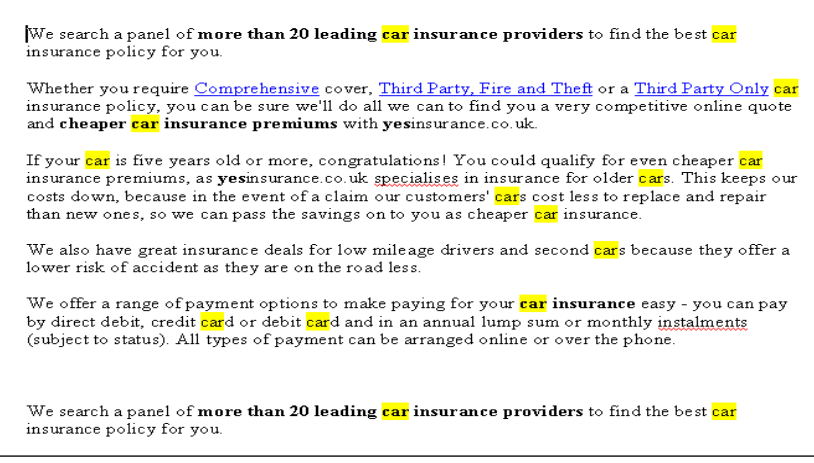

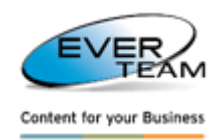

#### **2.12.2 التصدير الى تطبيق أكسيل**

يقوم المستخدم بتحديد الكابينة أو الحافظة من خالل النقر عليها ثم يختار من القائمة الرئيسية للنظام اختيار الخدمات وبعدها يختار الاختيار الفرعي "تصدير إلى آكسيل" <mark>،</mark> Excel قصدير الى ً ، وعليه سوف تفتح له النافذة التالية :

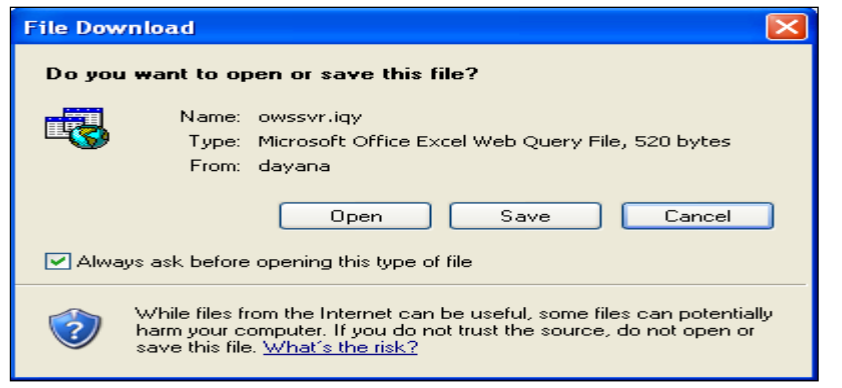

ملف االكسيل سوف يعرض كل الوثائق في الحافظات او الكابينة المحددة :

- االعمدة
- االسم : أسم الوثيقة .
- التعديل : تاريخ آخر تعديل على الملف .
- التعديل بواسطة : المستخدم الذي قام بآخر تعديل .
	- نوع الفقرة : نوع الوثيقة .
- المسار : مسار الوثيقة في طريقة العرض الشجرية .
	- السطور
	- الكابينة او الحافظة المحددة .
		- كل الحافظات الفرعية .
	- الوثائق في كل حافظة او حافظة فرعية .

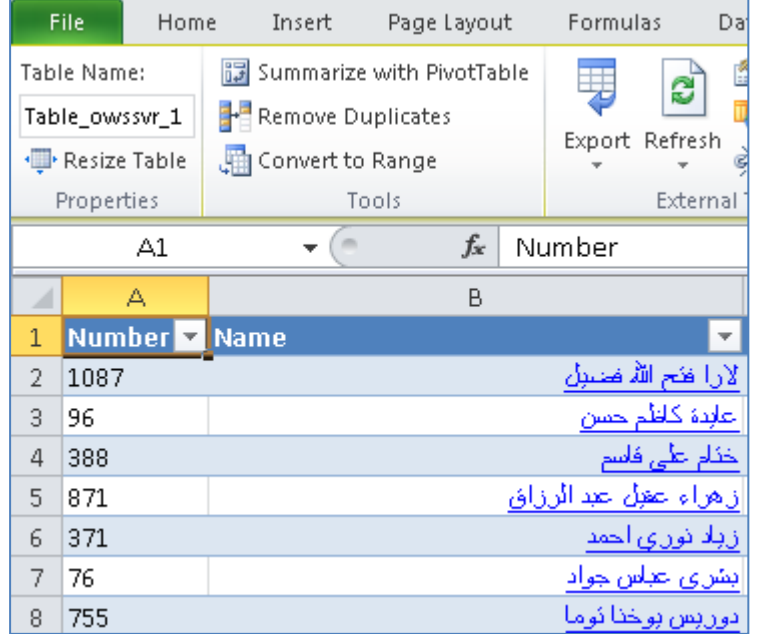

يجب أن ينقر المستخدم على رابط المراسلة لفتح الوثيقة، حافظة او كابينة .

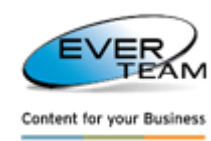

## **2.12.2 أدارة االيداع األلكتروني**

يقوم المستخدم بتحديد الكابينة أو الحافظة من خالل النقر عليها ثم يختار من القائمة الرئيسية للنظام اختيار الخدمات وبعدها يختار الاختيار الفرعي"إدارة الايداع الإلكترونية" الموجود في قائمة الخدمات <mark>التق</mark>ا إدارة الإيداع الإلكترو<mark>ل</mark> وعليه سوف تفتح له النافذة التالية :

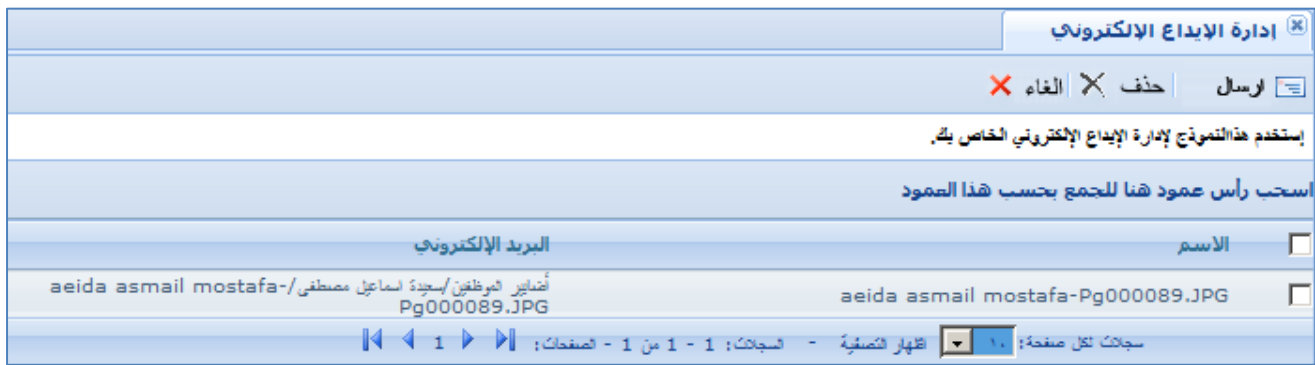

هذه الصفحة تتيح للمستخدم حذف الوثائق، أو إرسال الوثائق عن طريق البريد االلكتروني .

لإرسال وثيقة عن طريق البري<u>د:ي</u>جب على المستخدم تحديد الوثيقة ثم النقر على زر . التمس العلم وعليه سوف تفتح الصفحة التالية :

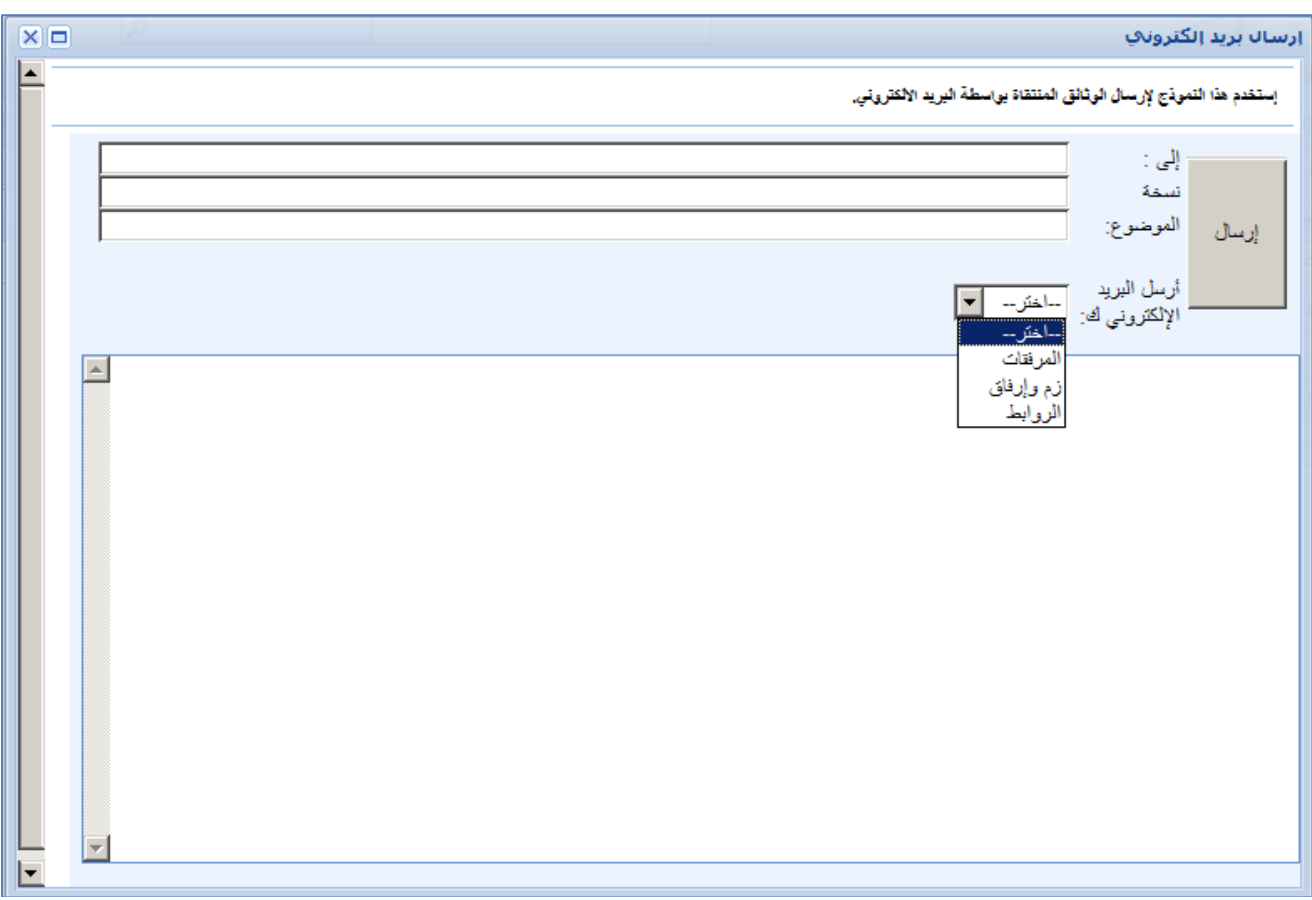

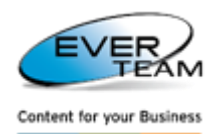

يجب على المستخدم إدخال عنوان البريد اإللكتروني والموضوع، ومن ثم اختيار طريقة ارسال الملفات المرفقة على النحو التالي:

- المرفقات : سيتم إرسال الوثيقة كمرفق مع الرابط في نص البريد اإللكتروني .
	- الرابط :سيتم إرسال رابط وثيقة فقط .

عند النقر على إرسال سوف تظهر رسالة تأكيد التالية :

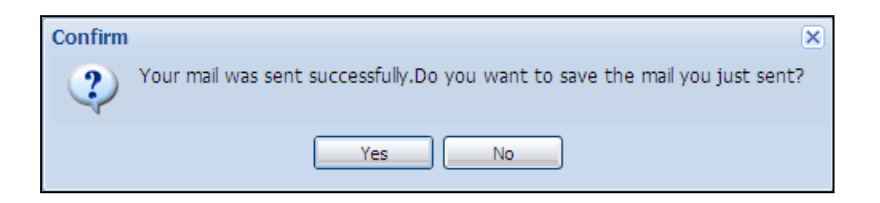

في حال أراد المستخدم حفظ البريد اإللكتروني، سوف يختار نعم من رسالة التنبه اعاله لكي تفتح النافذة التالية التي تبين الجهة المستضيفة لحفظ البريد .

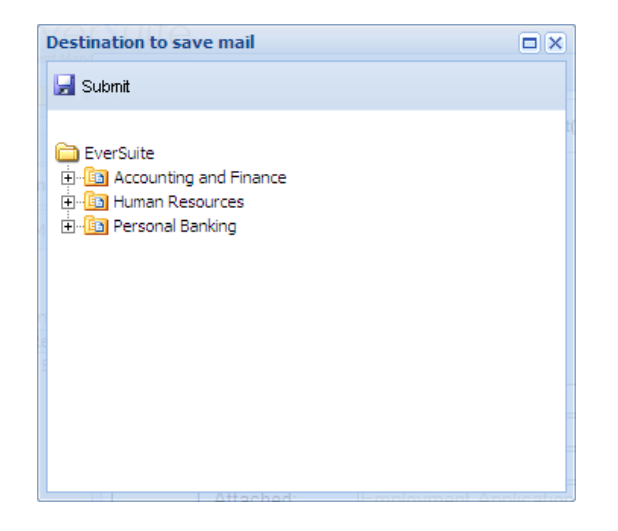

يجب على المستخدم تحديد حافظة او كابينة المستضيفة ثم النقر على زر االرسال لحفظ البريد .

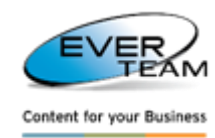

## **2.12.2 سلة المهمالت**

- الكيانات ) وتعني ملف او حافظة او كابينة ( يتم حذفه من قبل المستخدم سوف ينتقل الى سلة المهمالت .
- سلة المحذوفات ستضم جميع الكيانات التي تم حذفها من قبل المستخدمين. ويمكن فقط للمسؤولين صمن امتيازات معينة حذف الكيانات المتوفرة في سلة المهمالت بشكل نهائي من النظام .
	- الكيانات في سلة المهمالت يمكن استعادة مواقعها األصلي من النظام .

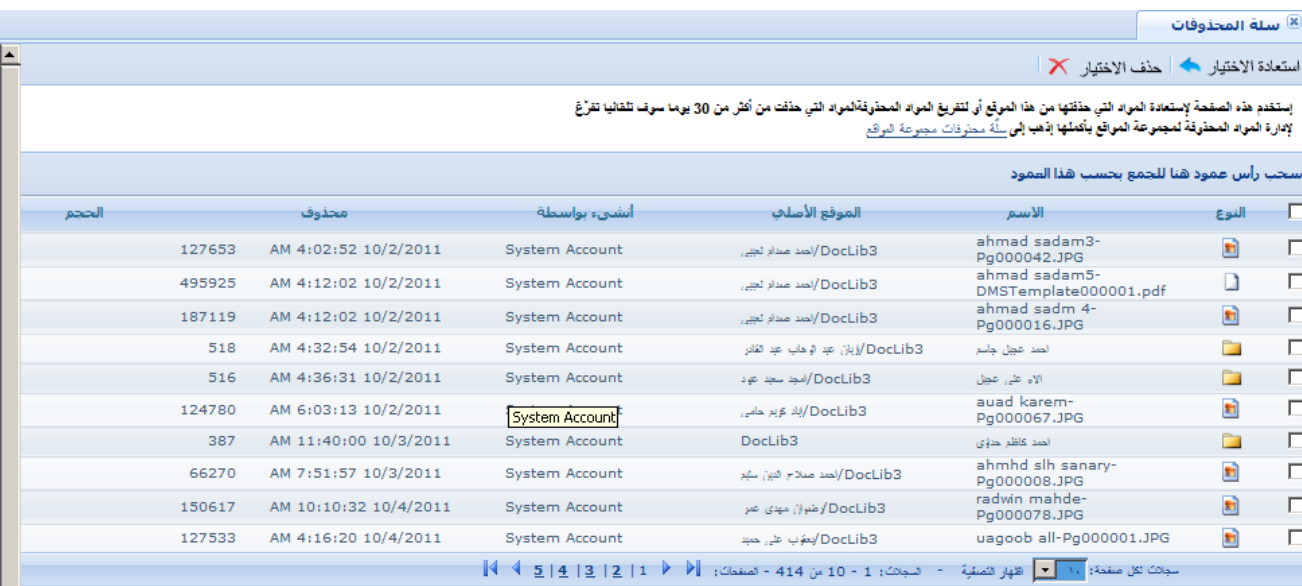

المستخدم سوف يكون قادر على استعادة العناصر المحذوفة بالفعل من الموقع الحالي. ال بد له من تحديد العنصر ثم النقر على زر استعادة الاختيار كالاستعادة العنصر المحدد.

لحذف عنصر يجب أن ينقر المستخدم على زر . <sup>حذف الاختيار . X</sup> . وسيتم التفريغ التلقائي للبنود التي تم حذفها أكثر من 30 يوما.

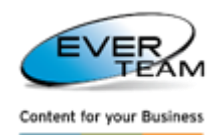

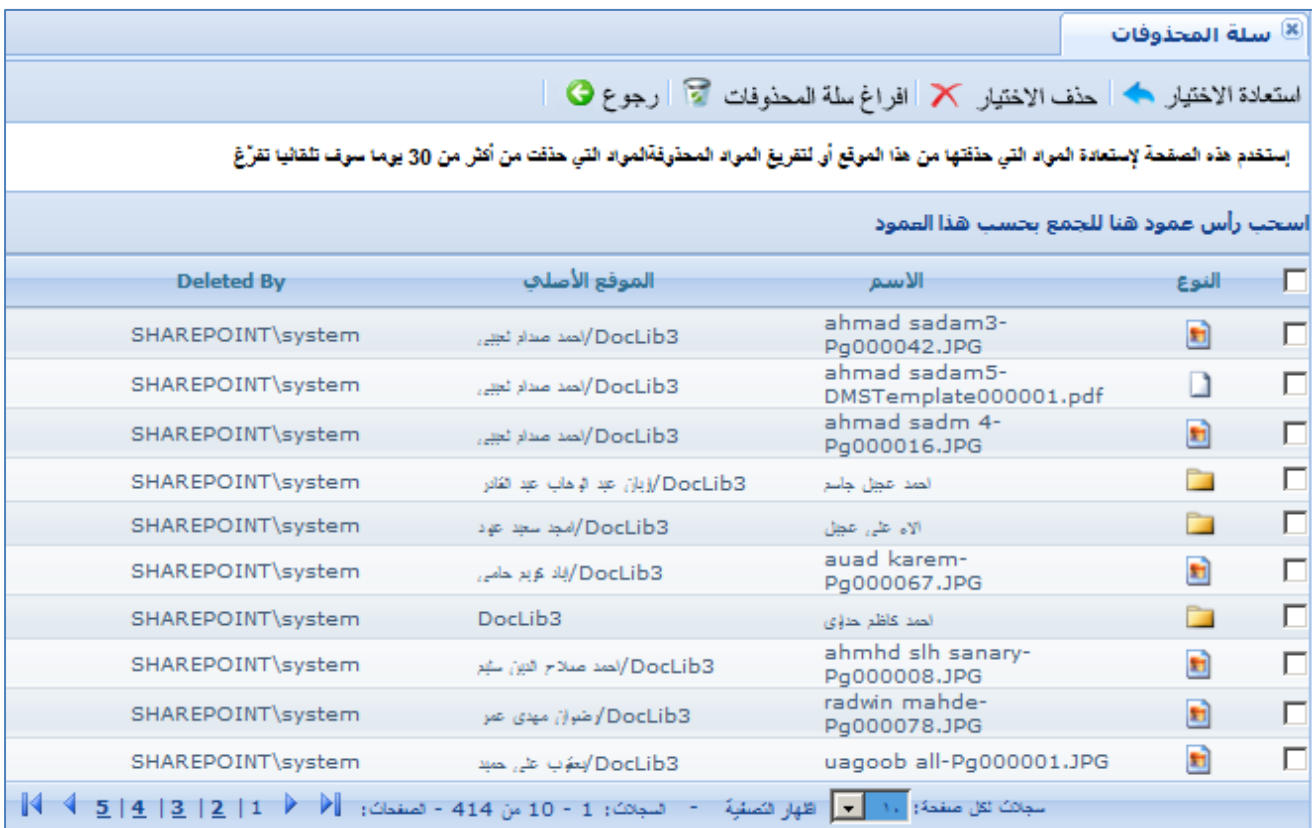

# **يقوم المستخدم بتحديد عنصر او كائن واحد او اكثر ثم النقر على :**

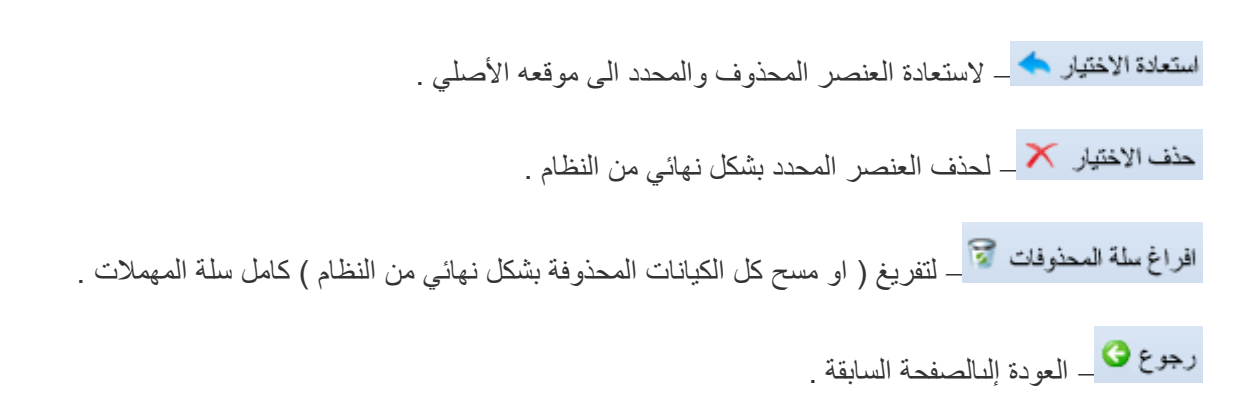